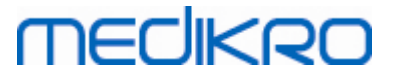

# **Medikro Spirometry Software**

**Guia de Instalação**

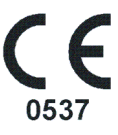

 $\textsf{Street address:}$  Pioneerinkatu 3, FI-70800 Kuopio, Finland E-mail: medikro@medikro.com Domicile: Kuopio

**Medikro Oy** +358 17 283 3000 0288691-7 **Business ID:** P.O.Box 54, FI-70101 Kuopio, Finland FI02886917 **Mail address:** www.medikro.com **Tel.: E-mail: Home page: VAT no.:** medikro@medikro.com Domicile:

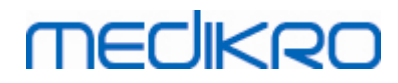

**Medikro Oy** +358 17 283 3000 0288691-7 **Business ID:** P.O.Box 54, FI-70101 Kuopio, Finland FI02886917 **Mail address:** www.medikro.com  $\textsf{Street address:}$  Pioneerinkatu 3, FI-70800 Kuopio, Finland E-mail: medikro@medikro.com Domicile: Kuopio **Tel.: E-mail: Home page: VAT no.:** medikro@medikro.com Domicile:

**MECIKRO** 

# $Indic$

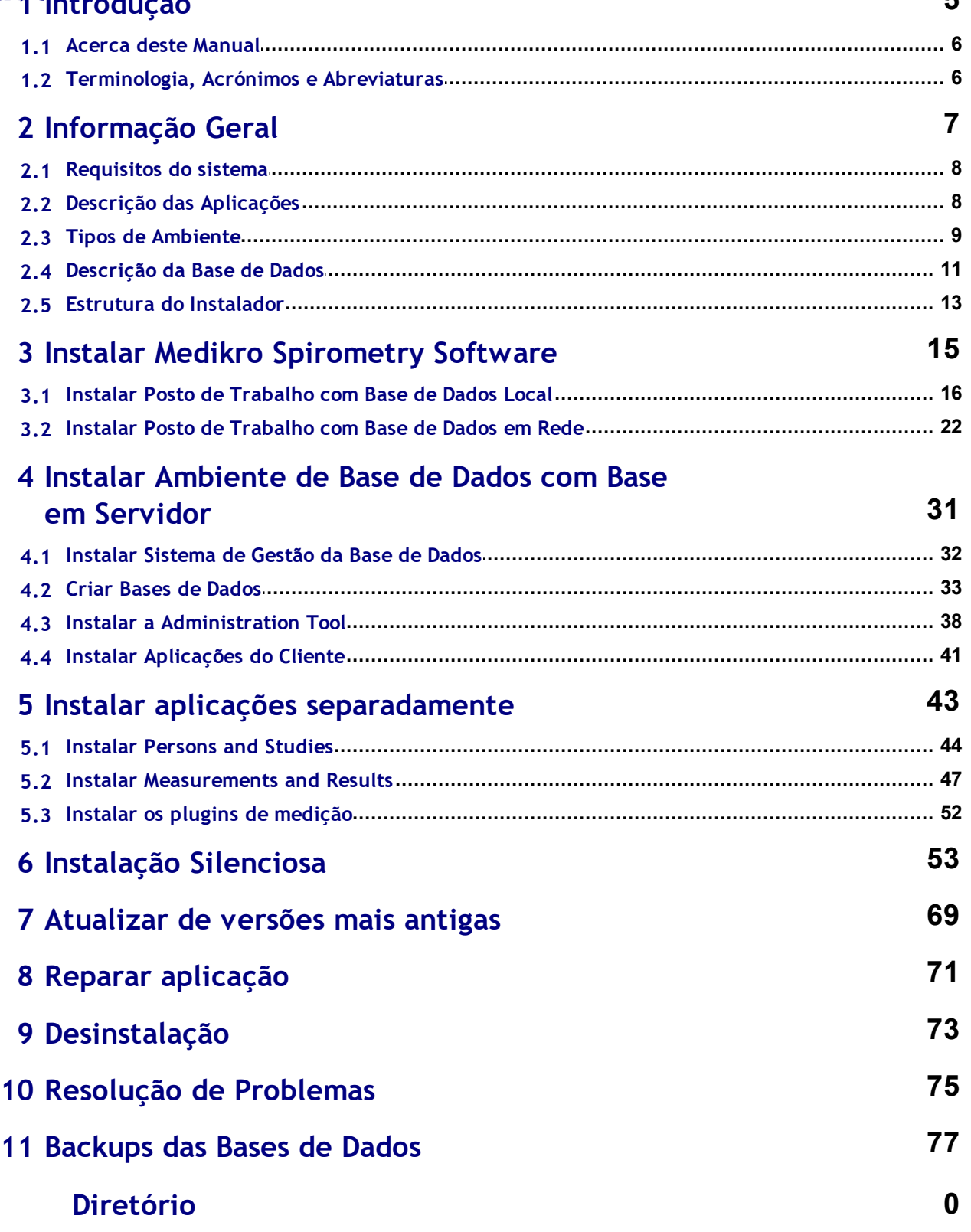

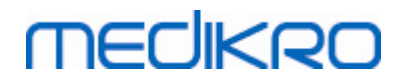

**Medikro Oy** +358 17 283 3000 0288691-7 **Business ID:** P.O.Box 54, FI-70101 Kuopio, Finland FI02886917 **Mail address:** www.medikro.com  $\textsf{Street address:}$  Pioneerinkatu 3, FI-70800 Kuopio, Finland E-mail: medikro@medikro.com Domicile: Kuopio **Tel.: E-mail: Home page: VAT no.:** medikro@medikro.com Domicile:

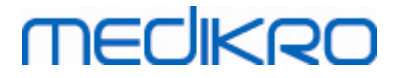

<span id="page-4-0"></span>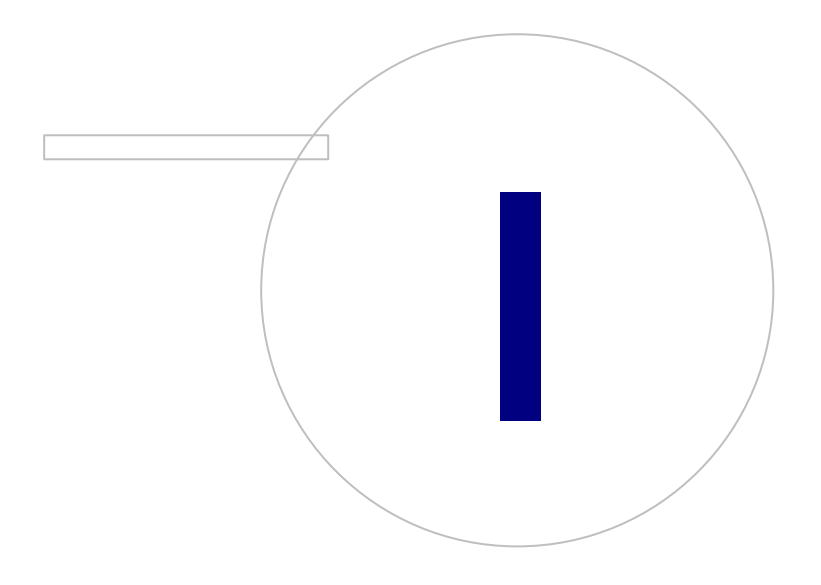

**Medikro Oy** +358 17 283 3000 0288691-7 **Business ID:** P.O.Box 54, FI-70101 Kuopio, Finland FI02886917 **Mail address:** www.medikro.com  $\textsf{Street address:}$  Pioneerinkatu 3, FI-70800 Kuopio, Finland E-mail: medikro@medikro.com Domicile: Kuopio

**Tel.: E-mail: Home page: VAT no.:** medikro@medikro.com Domicile:

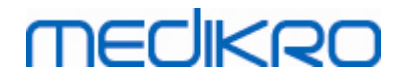

### **1 Introdução**

## **Guia de Instalação**

**para Medikro Spirometry Software**

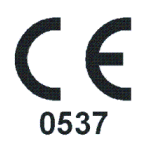

Este documento destina-se aos administradores do sistema. Este manual explica os requisitos do sistema e as configurações do sistema e da base de dados, e dá instruções sobre a instalação de Medikro Spirometry Software.

### <span id="page-5-0"></span>**1.1 Acerca deste Manual**

Este Manual contém instruções de instalação do Medikro Spirometry Software.

Antes da instalação, o utilizador deve estar familiarizado com a utilização prevista das aplicações Medikro e planear a configuração cuidadosamente. Para se familiarizar com Medikro Spirometry Software, ver "M8304 Espirómetro Medikro Manual de Utilizador". Para se familiarizar com a funcionalidade Medikro Administration Tool, ver "M8321, Medikro Administration Tool, Manual do utilizador".

### <span id="page-5-1"></span>**1.2 Terminologia, Acrónimos e Abreviaturas**

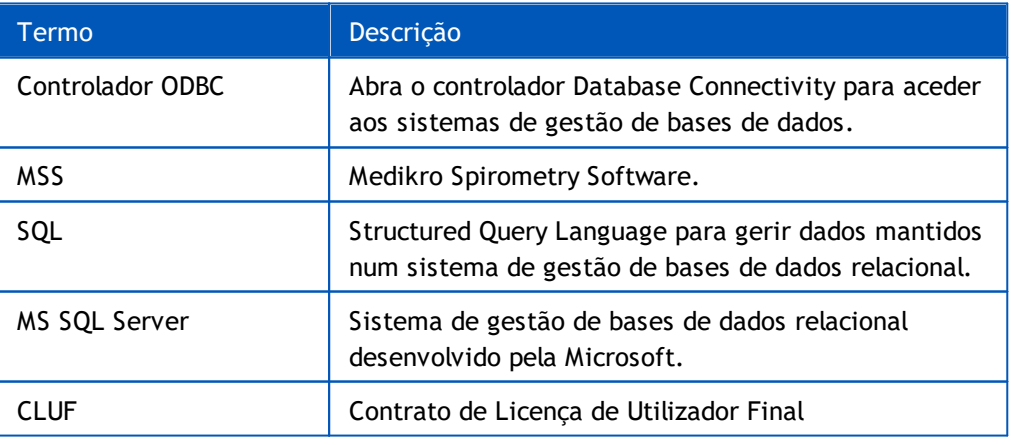

*Quadro: Terminologia, acrónimos e abreviaturas*

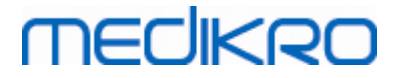

<span id="page-6-0"></span>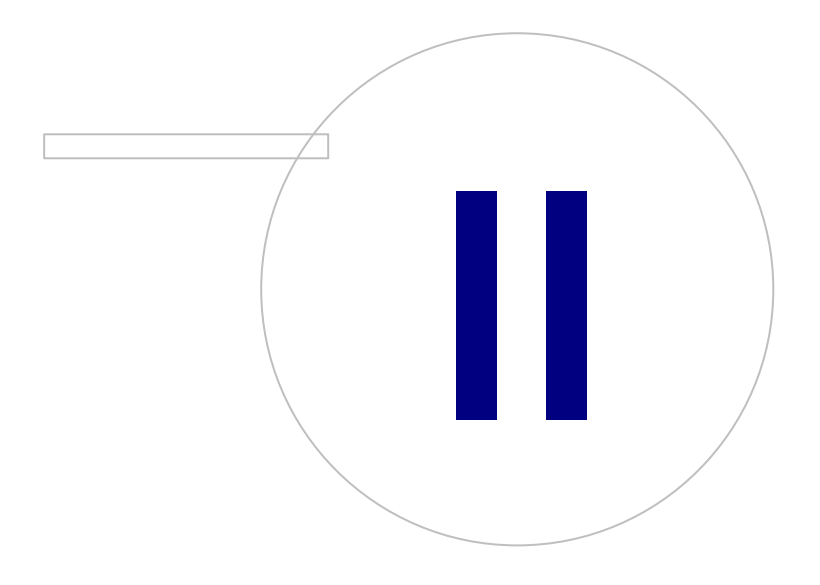

**Medikro Oy** +358 17 283 3000 0288691-7 **Business ID:** P.O.Box 54, FI-70101 Kuopio, Finland FI02886917 **Mail address:** www.medikro.com  $\textsf{Street address:}$  Pioneerinkatu 3, FI-70800 Kuopio, Finland E-mail: medikro@medikro.com Domicile: Kuopio **Tel.: E-mail: Home page: VAT no.:** medikro@medikro.com Domicile:

# **MECIKRO**

## **2 Informação Geral**

Este capítulo dá uma vista geral do Medikro Spirometry Software, das respetivas aplicações, tipos de ambiente, bases de dados e estrutura do instalador.

### <span id="page-7-0"></span>**2.1 Requisitos do sistema**

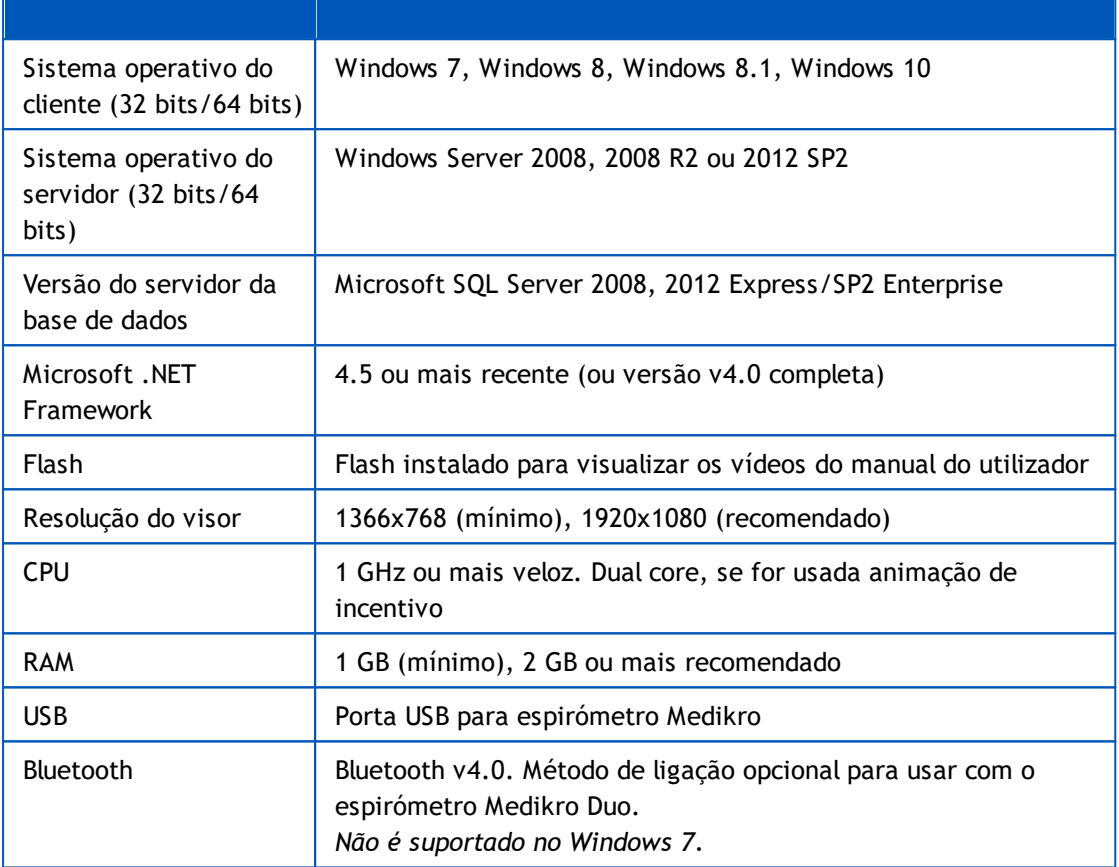

### <span id="page-7-1"></span>**2.2 Descrição das Aplicações**

### **Medikro Spirometry Software**

Medikro Spirometry Software é dividido em duas partes: "Persons and Studies" e "Measurements and Results". Note que Measurements and Results não trabalha como aplicação autónoma.

### **Persons and Studies**

Persons and Studies é usado para gestão de pessoas e estudos. Estão disponíveis os seguintes plugins para Persons and Studies:

- · Medikro Screener for rastreio da função pulmonar. Medikro Screener requer o dispositivo Medikro Duo.
- · Medikro Serial Monitoring para monitorização da função pulmonar. Medikro Serial Monitoring requer o dispositivo Medikro Duo.

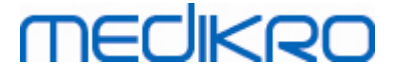

### **Measurements and Results**

Measurements and Results é usado para fazer medições de espirometria e visualizar resultados das medições.Measurements and Results requer o dispositivo Medikro Pro, Medikro Primo, Medikro Nano ou Medikro Ambi.

### **Medikro Administration Tool**

Administration Tool é software para fins administrativos. É usado para:

- Personalizar o aspeto e a funcionalidade de Medikro Spirometry Software.
- Gerir conexões da base de dados Medikro Spirometry Software.
- Gerir utilizadores de Medikro Spirometry Software.
- Fazer auditoria das ações do Medikro Software.

### **Medikro Database Transfer Tool**

Ferramenta para transferir informação sobre saúde e dados de medições de bases de dados antigas para bases de dados novas ao atualizar MSS3.1 ou mais antigo (ver [Atualizar](#page-69-0) de versões mais <mark>[antigas](#page-69-0)</mark>| 70).

### <span id="page-8-0"></span>**2.3 Tipos de Ambiente**

O Medikro Spirometry Software pode ser instalado num ambiente de posto de trabalho simples com bases de dados locais, ou num ambiente de postos de trabalho múltiplos com bases de dados externas partilhadas.

### **Ambiente de Base de Dados Local**

Neste tipo de ambiente, as aplicações e bases de dados Medikro são instaladas num posto de trabalho simples. Esta é a configuração recomendada se não houver necessidade para partilhar bases de dados entre postos de trabalho múltiplos. Ver capítulo Instale o posto de [trabalho](#page-15-0) com base de [dados](#page-15-0) locall 16). A Figura 1 ilustra um exemplo de um ambiente de base de dados local na qual as aplicações são instaladas no computador.

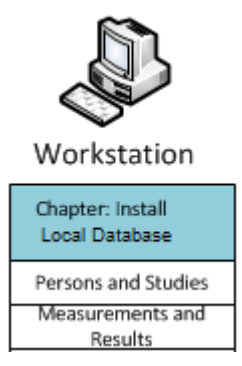

*Figura 1: Exemplo de Ambiente de Base de Dados Local*

### **Ambiente de Base de Dados em Rede**

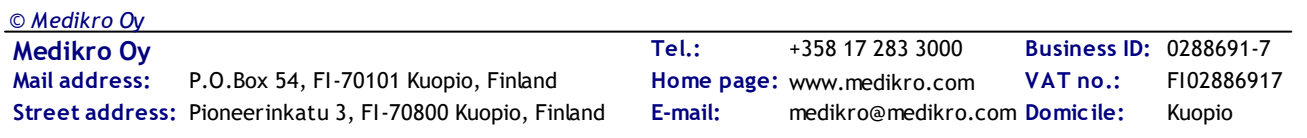

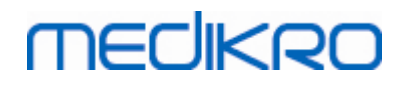

Neste tipo de ambiente, as aplicações Medikro são instaladas em postos de trabalho separados, mas são ligadas a bases de dados partilhadas. Ver capítulo Instale o posto de [trabalho](#page-21-0) com base de dados <u>em [rede](#page-21-0)</u>l 22). A Figura 2 ilustra um exemplo de um ambiente de base de dados em rede na qual as aplicações são instaladas no computador.

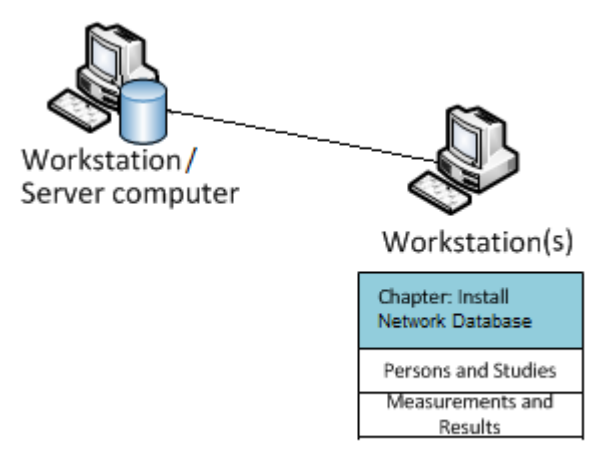

*Figura 2: Exemplo de Ambiente de Base de Dados em Rede*

### **Ambiente de Base de Dados com Base em Servidor**

Neste tipo de ambiente, as aplicações Medikro são instaladas em postos de trabalho múltiplos (clientes) e são ligadas a bases de dados partilhadas que funcionam no servidor da base de dados. A instalação deste ambiente é dividida em duas partes: primeiro instala-se o software do servidor e depois o software do cliente (ver <u>Instalar [Ambiente](#page-31-1) de Base de Dados com Base em Servidor</u>|32\*). As Figuras 3 e 4 ilustram dois exemplos diferentes de ambientes de bases de dados com Base em Servidor e quais as aplicações que são instaladas em diferentes computadores.

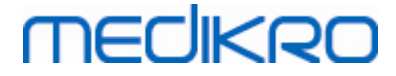

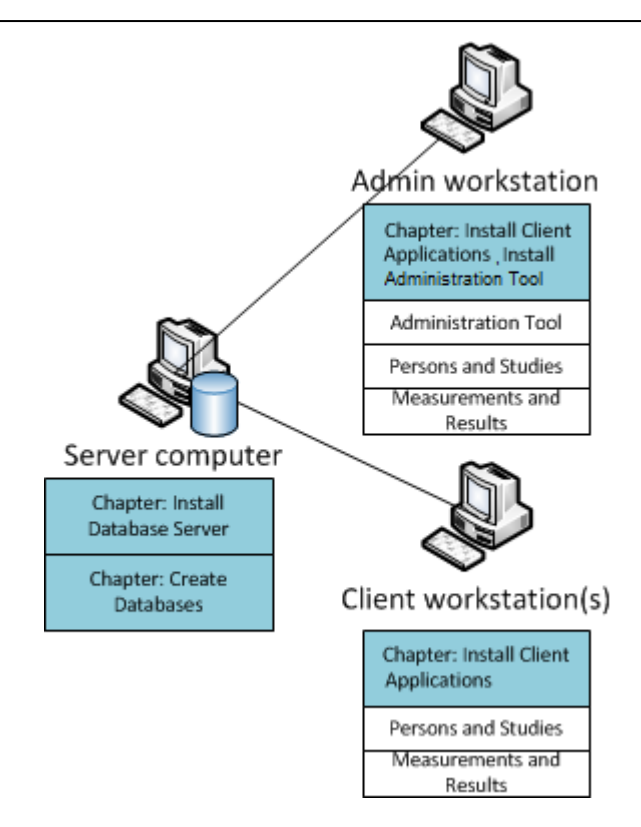

*Figura 3: Exemplo 1 do Ambiente de Base de Dados com Base em Servidor*

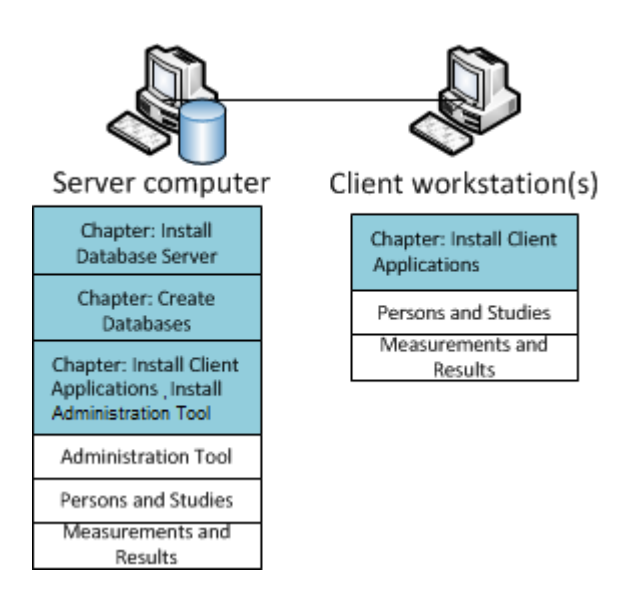

*Figura 4: Exemplo 2 do Ambiente de Base de Dados com Base em Servidor*

### <span id="page-10-0"></span>**2.4 Descrição da Base de Dados**

Medikro Spirometry Software tem quatro bases de dados. As bases de dados podem ser criadas com um pacote de instalação de bases de dados (v. <u>Criar Bases de [Dados](#page-32-0)</u> 33ª). A descrição e os conteúdos de cada base de dados são explicados no quadro Bases de Dados e Quadros.

*Quadro: Bases de Dados e Quadros*

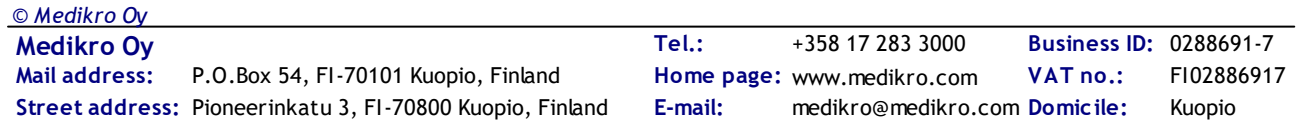

# **MECIKRO**

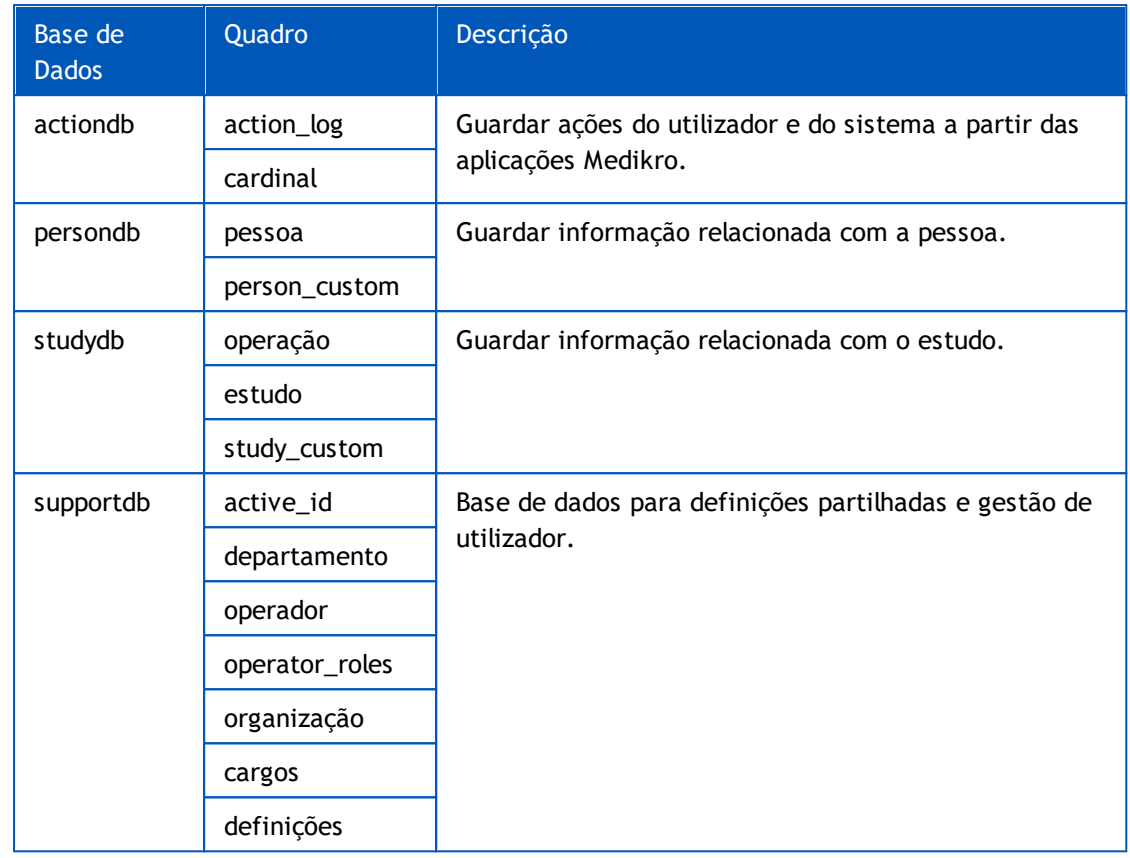

### **Utilizadores predefinidos da base de dados SQL**

Por predefinição, o sistema Medikro precisa de duas bases de dados SQL que sejam criadas pelo pacote de instalação da base de dados: "pbuser" e "adminuser". Os privilégios deles sobre a base de dados estão descritos no quadro de privilégios dos utilizadores da base de dados. "pbuser" é usado pelo Medikro Spirometry Software e não deve ser apagado. "adminuser" nome de utilizador pode ser selecionado a partir do instalador e é dedicado a fins administrativos. Não são precisos outros utilizadores de bases de dados para usar o Medikro Spirometry Software.

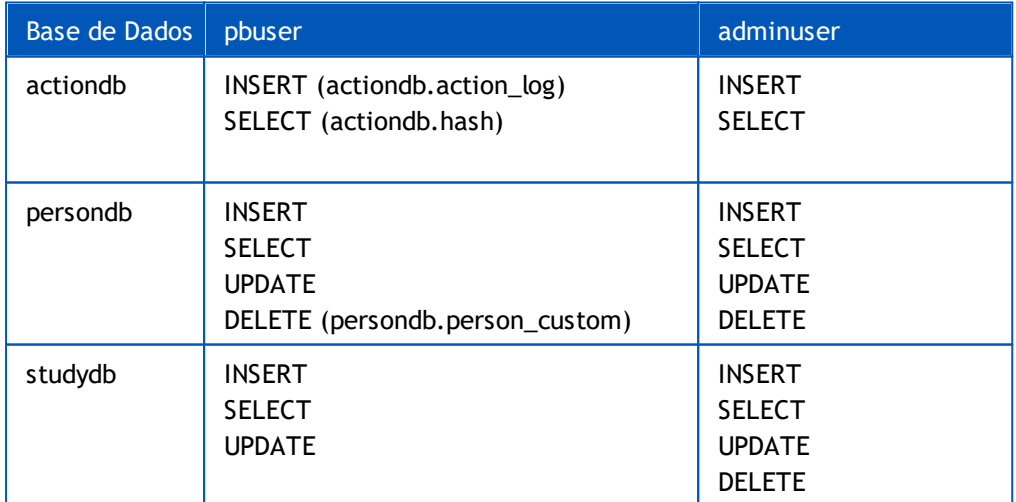

*Quadro: Utilizadores de Bases de Dados*

**Home page: VAT no.:** medikro@medikro.com Domicile:

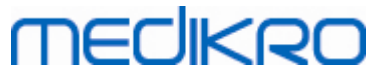

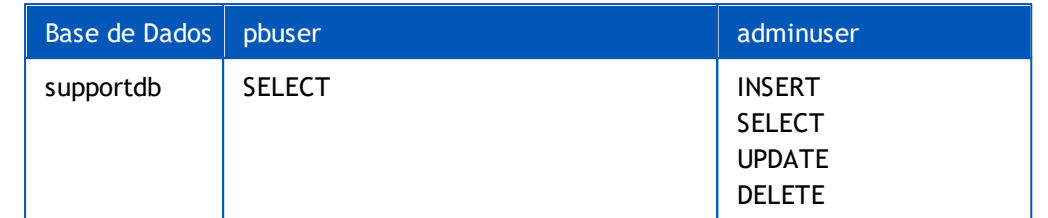

### <span id="page-12-0"></span>**2.5 Estrutura do Instalador**

Medikro Spirometry Software A estrutura do instalador é apresentada na Figura 4. Note que a instalação do lado do servidor é feita com instaladores à parte (ver Instalar [Ambiente](#page-31-1) de Base de Dados com Base em [Servidor](#page-31-1) 32).

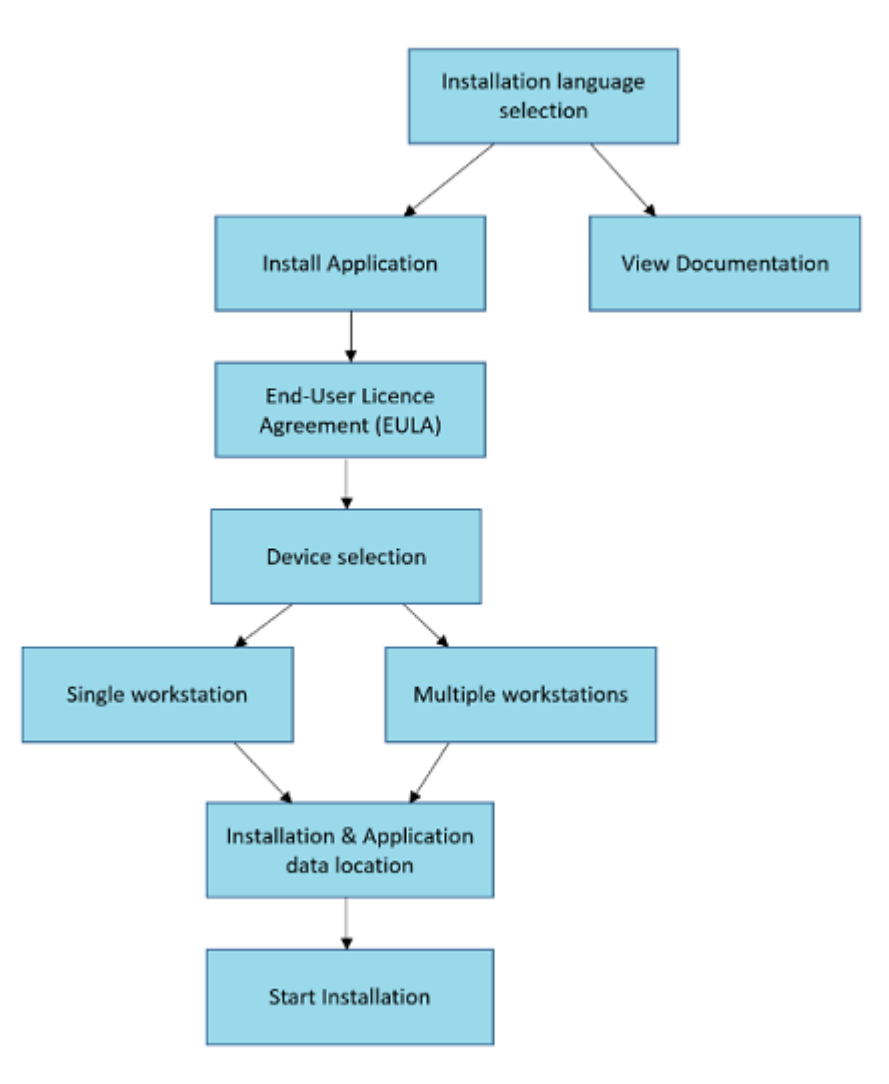

*Figura 4: Medikro Spirometry Software Estrutura do Instalador*

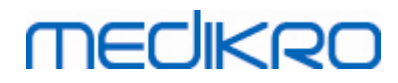

**Medikro Oy** +358 17 283 3000 0288691-7 **Business ID:** P.O.Box 54, FI-70101 Kuopio, Finland FI02886917 **Mail address:** www.medikro.com  $\textsf{Street address:}$  Pioneerinkatu 3, FI-70800 Kuopio, Finland E-mail: medikro@medikro.com Domicile: Kuopio **Tel.: E-mail: Home page: VAT no.:** medikro@medikro.com Domicile:

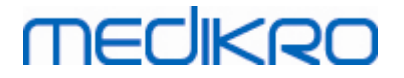

<span id="page-14-0"></span>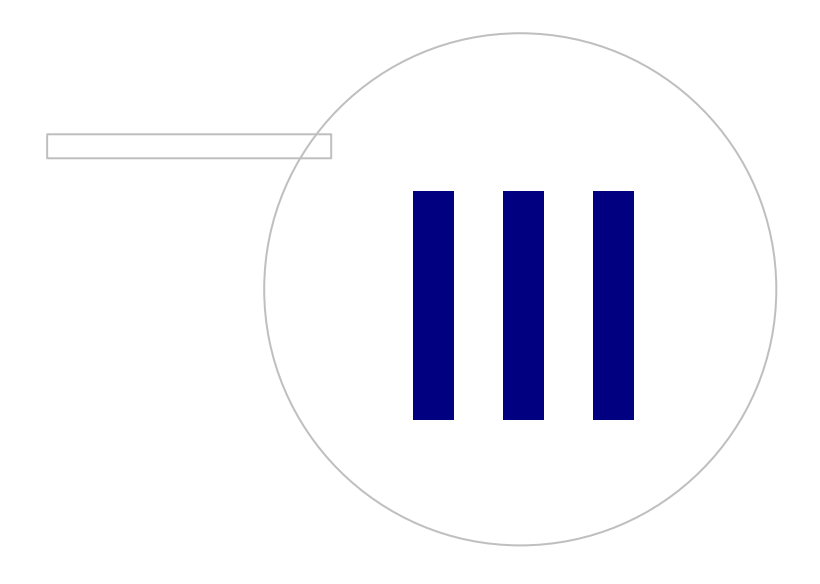

**Medikro Oy** +358 17 283 3000 0288691-7 **Business ID:** P.O.Box 54, FI-70101 Kuopio, Finland FI02886917 **Mail address:** www.medikro.com **Tel.: E-mail: Home page: VAT no.:** medikro@medikro.com Domicile:

# **MECIKRO**

## **3 Instalar Medikro Spirometry Software**

Para instalar o Medikro Spirometry Software que utiliza <u>bases de [dados](#page-8-0) locais</u>| 9°1, siga as instruções no capítulo <u>Instale o posto de [trabalho](#page-15-0) com base de dados local</u> 16 .

Para instalar o Medikro Spirometry Software que utiliza <u>bases de [dados](#page-8-0) da rede</u>| १ । sem servidor de bases de dados externas, siga as instruções no capítulo Instale o posto de [trabalho](#page-21-0) com base de <mark>[dados](#page-21-0) em rede</mark>l 22**ì.** 

Se está a planear criar um <u>[ambiente](#page-8-0) com base no servidor de base de dados</u>| १ी, ver capítulo <u>[Instalar](#page-31-1)</u> [Ambiente](#page-31-1) de Base de Dados com Base em Servidor 32).

Se já tiver uma versão antiga de Medikro Spirometry Software e pretender atualizar o seu sistema, ver capítulo <u>[Atualizar](#page-69-0) de versões mais antigas</u>| ७पी.

### <span id="page-15-0"></span>**3.1 Instalar Posto de Trabalho com Base de Dados Local**

Este é o tipo de ambiente mais simples, destinado a organizações com postos de trabalho simples dedicados à espirometria e sem necessidade de partilharem as bases de dados com outros postos de trabalho.

### **Passos para a Instalação**

- 1. Para iniciar a instalação, insira meios de instalação no posto de trabalho; a instalação deverá iniciar automaticamente. Se não iniciar, execute Install.exe manualmente a partir dos meios de instalação.
- 2. Escolha a língua. A língua escolhida é definida como língua predefinida para Persons and Studies.
- 3. No ecrã de Boas-vindas, selecione "Próximo" para continuar com a instalação, e selecione "Instalar aplicação".

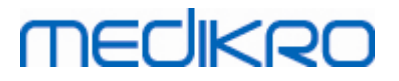

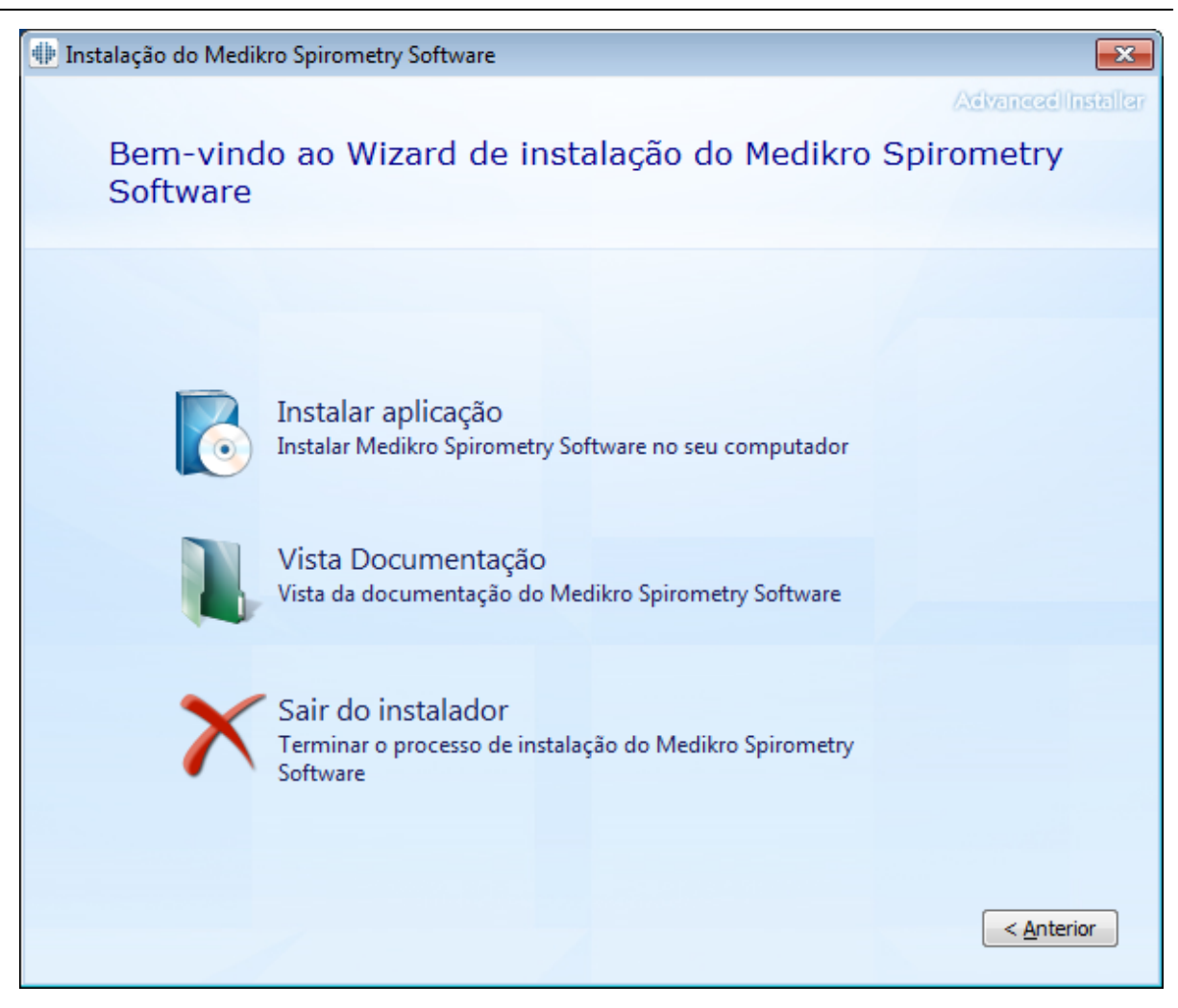

4. Para prosseguir, terá de aceitar as CLUF e selecionar "Próximo".

## **MECIKRO**

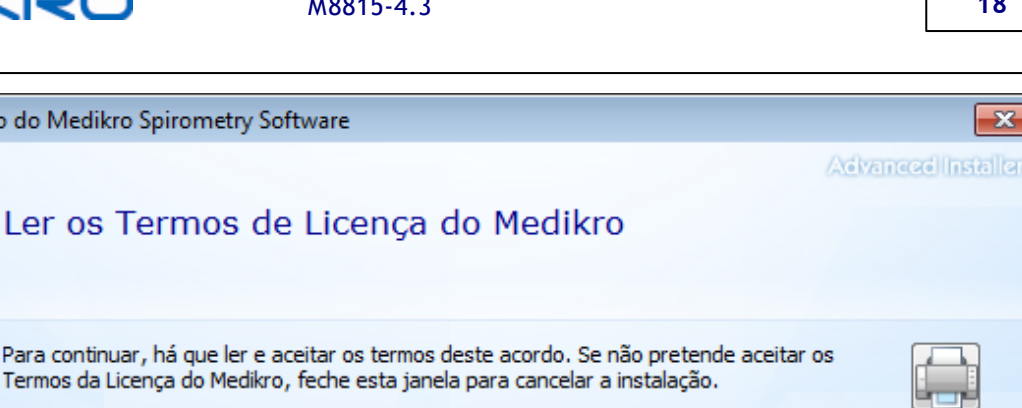

< Anterior

M58014-1.1 Medikro Spirometry Software @Copyright 1999 ... 2015 Medikro Oy Kuopio, Finland

License Agreement:

Instalação do Medikro Spirometry Software

1. This is a legal agreement between you as either an individual or an Entity (as defined below) and Medikro Oy (Licensor). If you are accepting this agreement on behalf of a company, organization, educational institution, or agency, instrumentality or department of a government (an "Entity") as its authorized legal representative, then you represent and warrant that you have the power and authority to bind such entity to these terms and references to "you" herein refer to both you the individual end Aceito os termos deste acordo.

- 5. Selecione o(s) dispositivo(s) espirómetro(s) Medikro que será(-ão) usado(s) com o software instalado. O software de medição relevante será instalado de acordo com esta seleção:
	- ·Medikro Pro, Medikro Primo, Medikro Nano, Medikro Ambi: Measurements and Results
	- ·Medikro Duo: Medikro Screener e Medikro Serial Monitoring

A.

Ξ

Sequinte  $>$ 

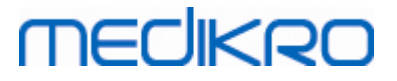

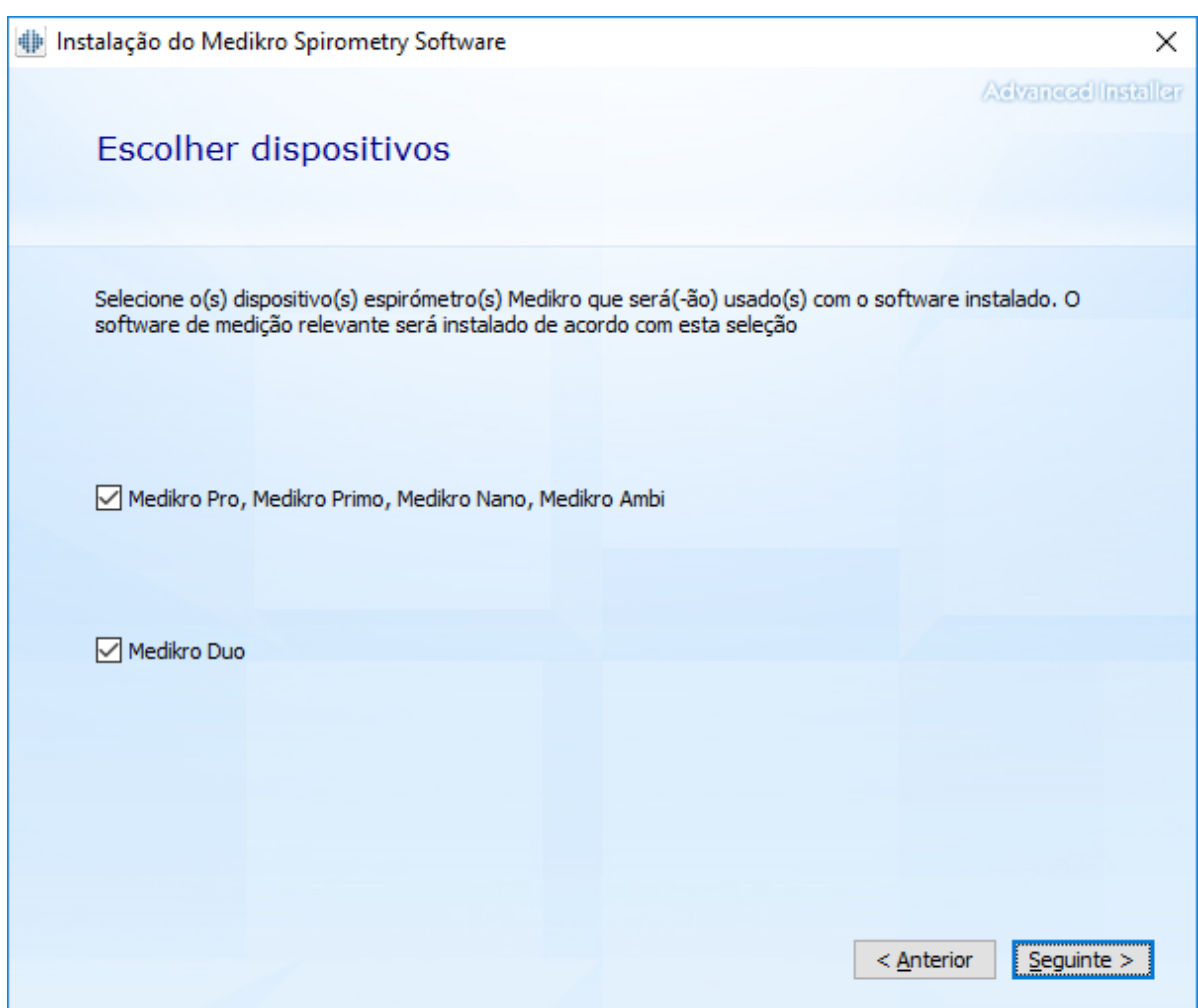

6. Na seleção do tipo de base de dado, selecione "Base de Dados Local".

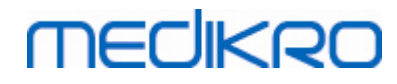

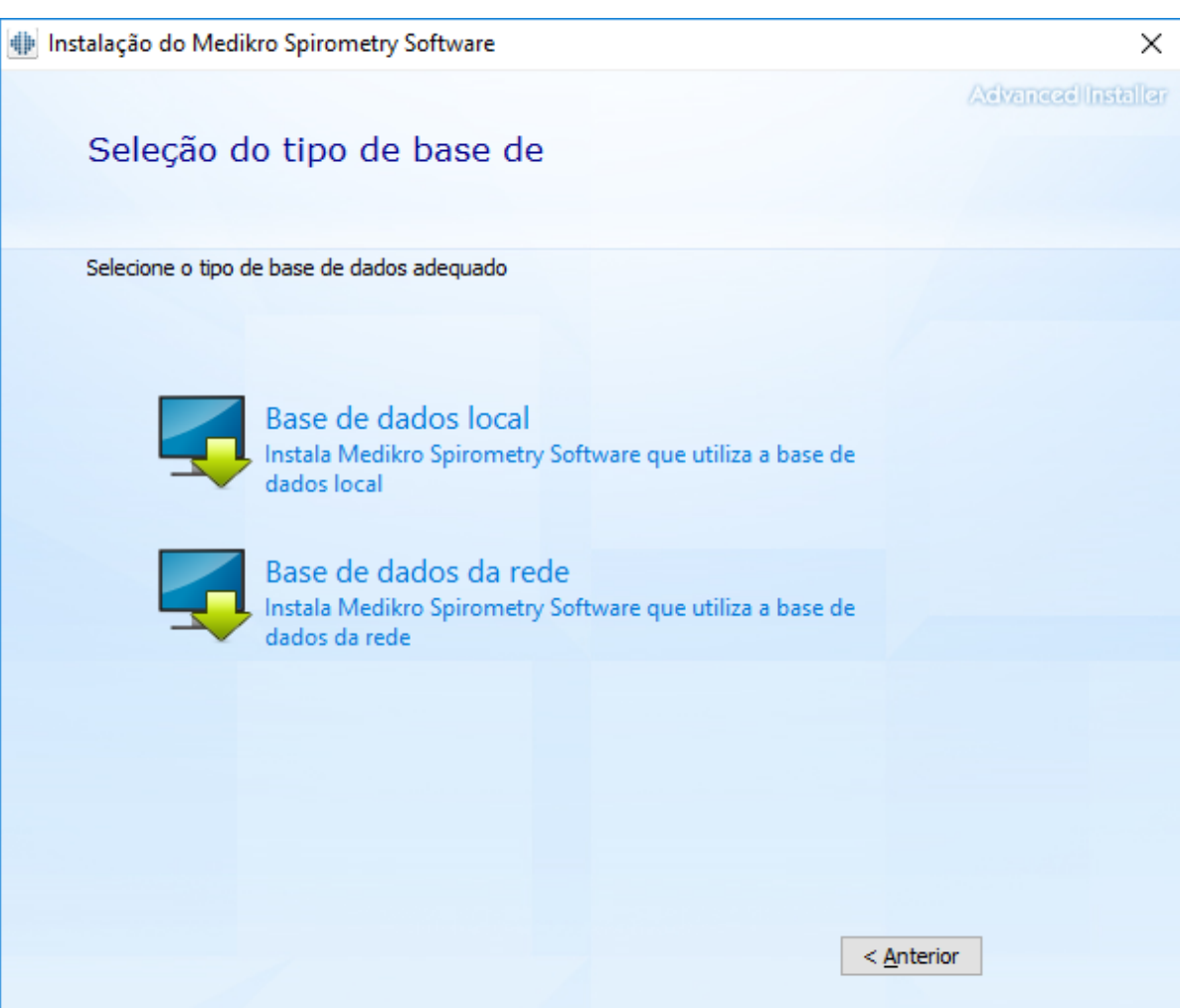

7. Pode escolher a localização da instalação clicando em "procurar", mas recomenda-se que use a pasta predefinida. Selecione a pasta para os dados da aplicação. Clique em "Próximo" para continuar.

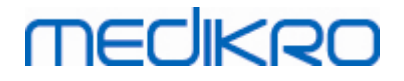

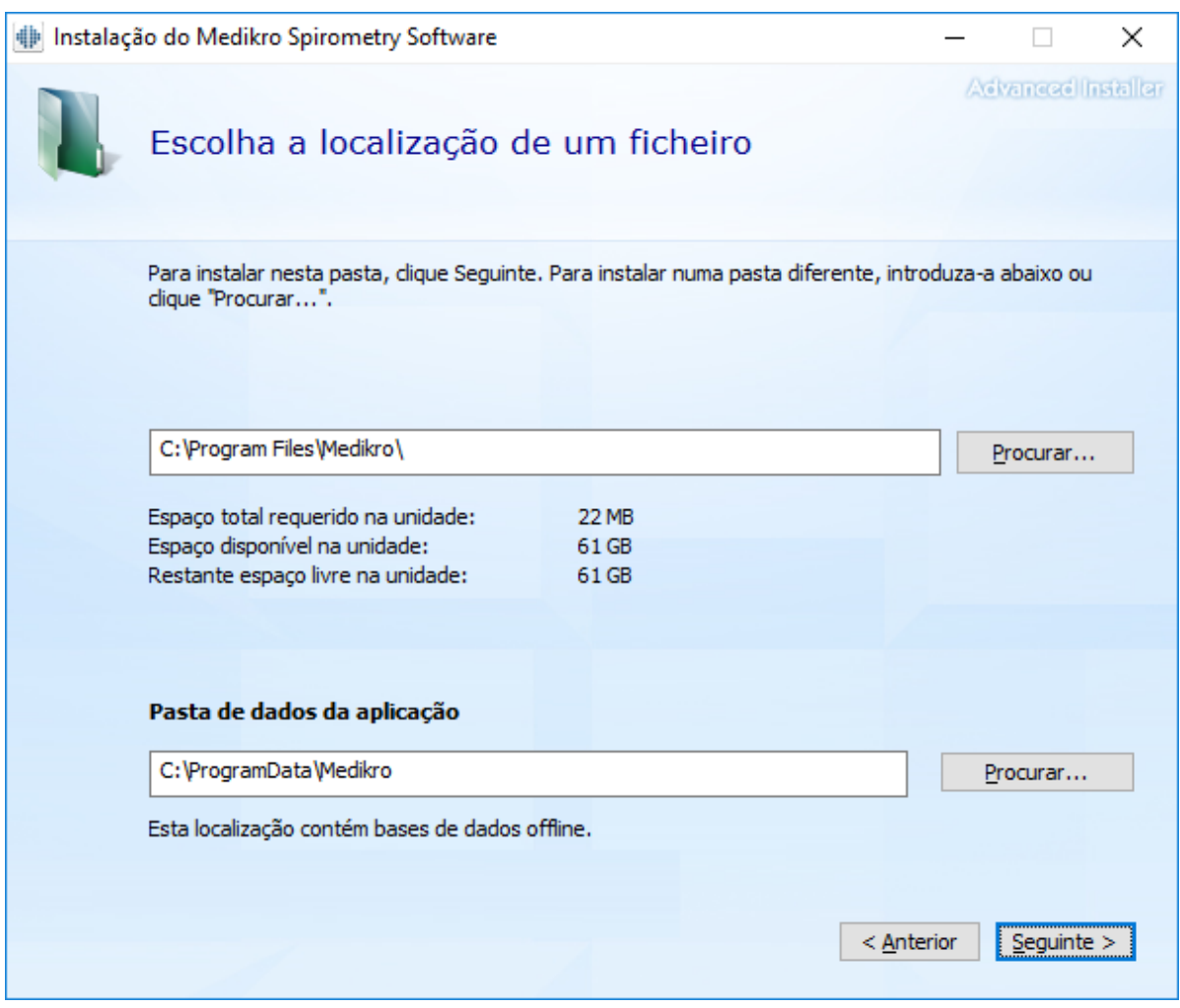

8. Para iniciar a instalação, selecione "Instalar". Se ainda pretender fazer alterações, pode recuar para fases anteriores clicando em "Voltar".

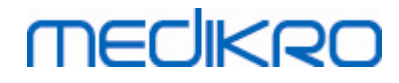

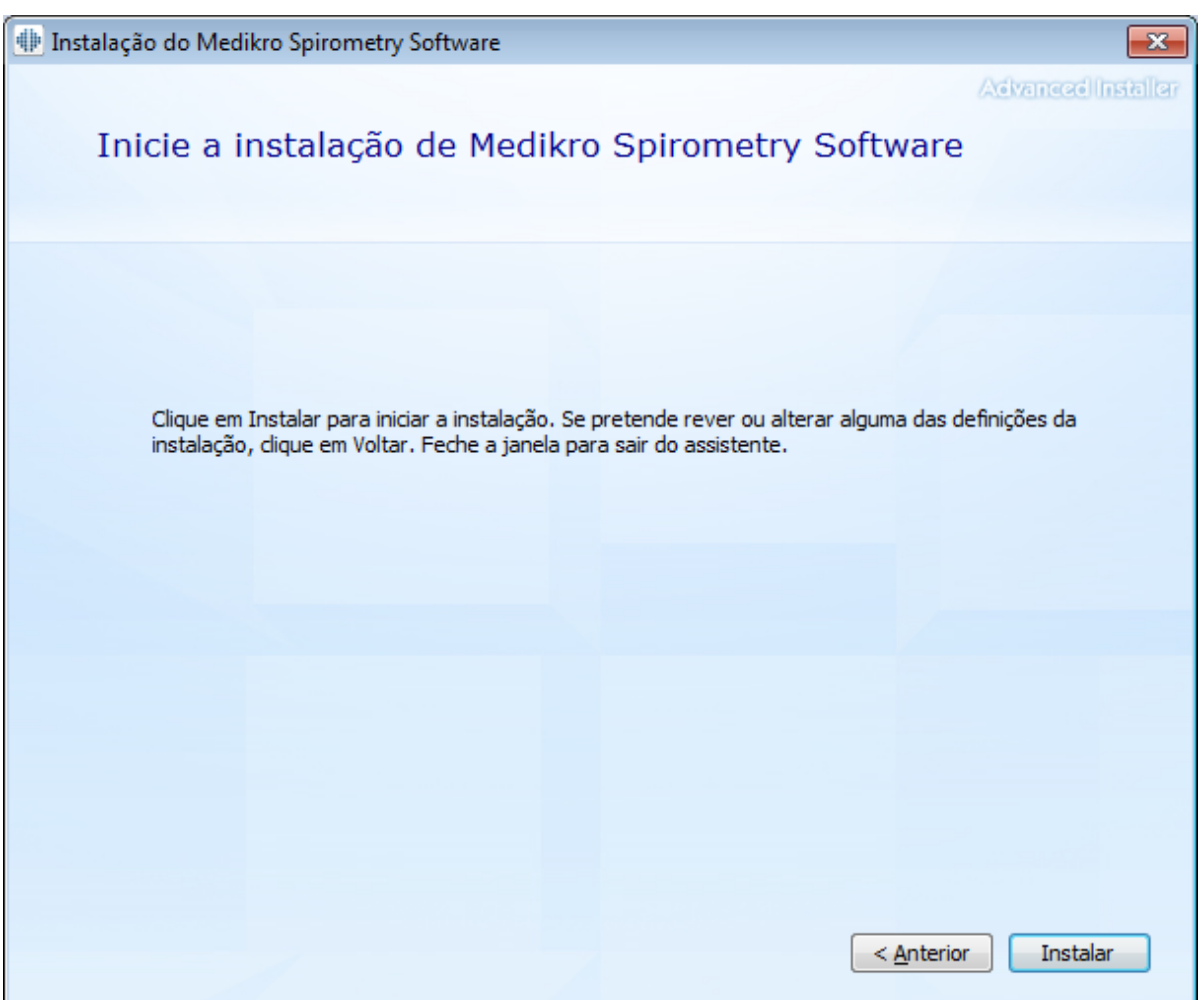

9. Caso Medikro Pro, Medikro Primo, Medikro Nano, Medikro Ambi sejam instalados no passo 5, é lançado um instalador separado para Measurement and Results durante a instalação. Siga as instruções do capítulo <u>Instalar [Measurements](#page-46-0) and Results</u>|47**1**.

### <span id="page-21-0"></span>**3.2 Instalar Posto de Trabalho com Base de Dados em Rede**

Este tipo de ambiente destina-se a organizações com postos de trabalho múltiplos ligados entre si e a partilhar bases de dados.

### **Passos para a Instalação**

- 1. Para iniciar a instalação, insira meios de instalação no posto de trabalho; a instalação deverá iniciar automaticamente. Se não iniciar, execute Install.exe manualmente a partir dos meios de instalação.
- 2. Escolha a língua. A língua escolhida é definida como língua predefinida para Persons and Studies.

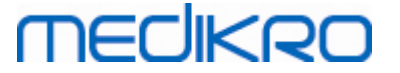

3. No ecrã de Boas-vindas, selecione "Próximo" para continuar com a instalação, e selecione "Instalar aplicação".

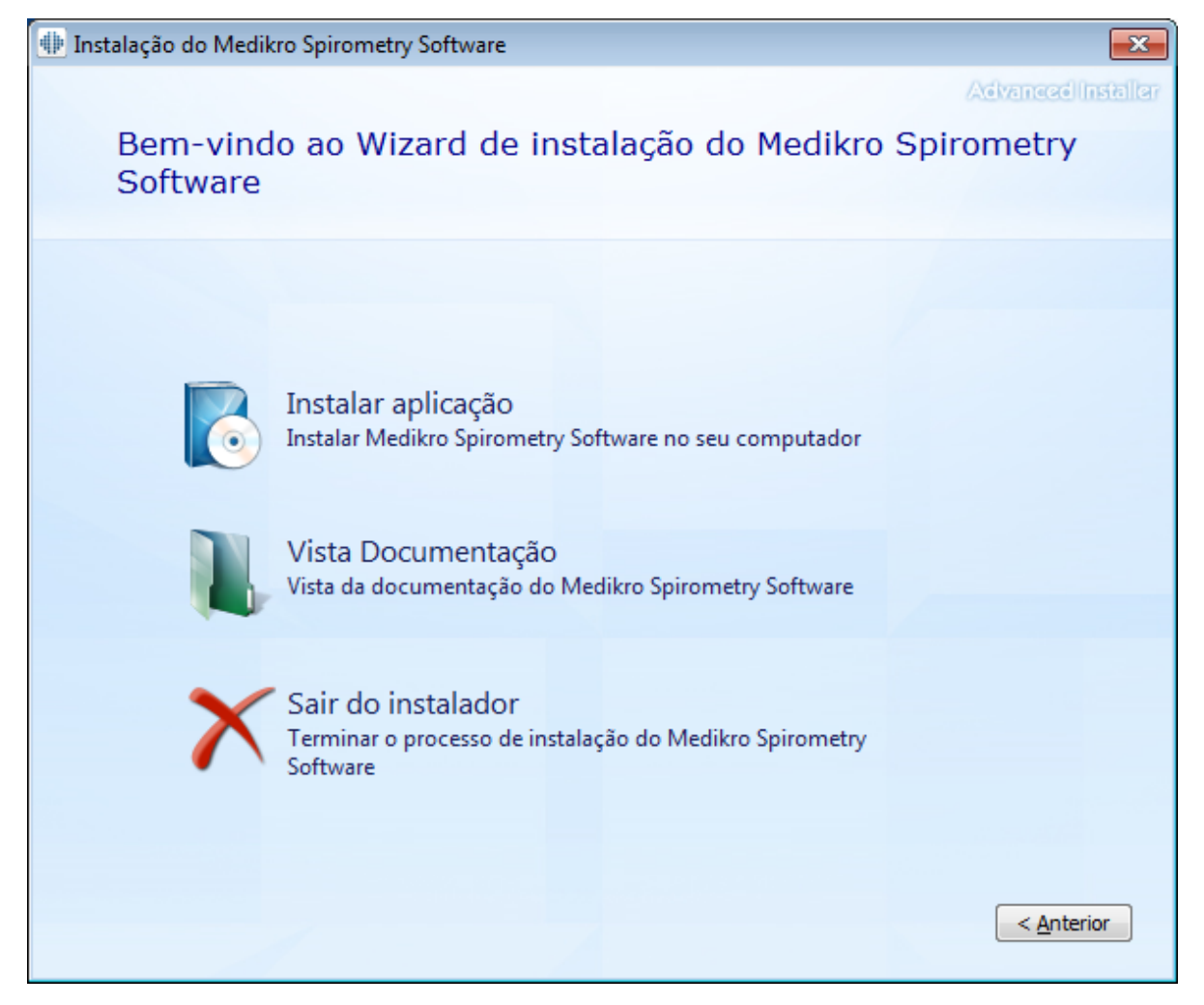

4. Aceite o CLUF e selecione "Próximo".

# **MECIKRO**

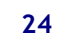

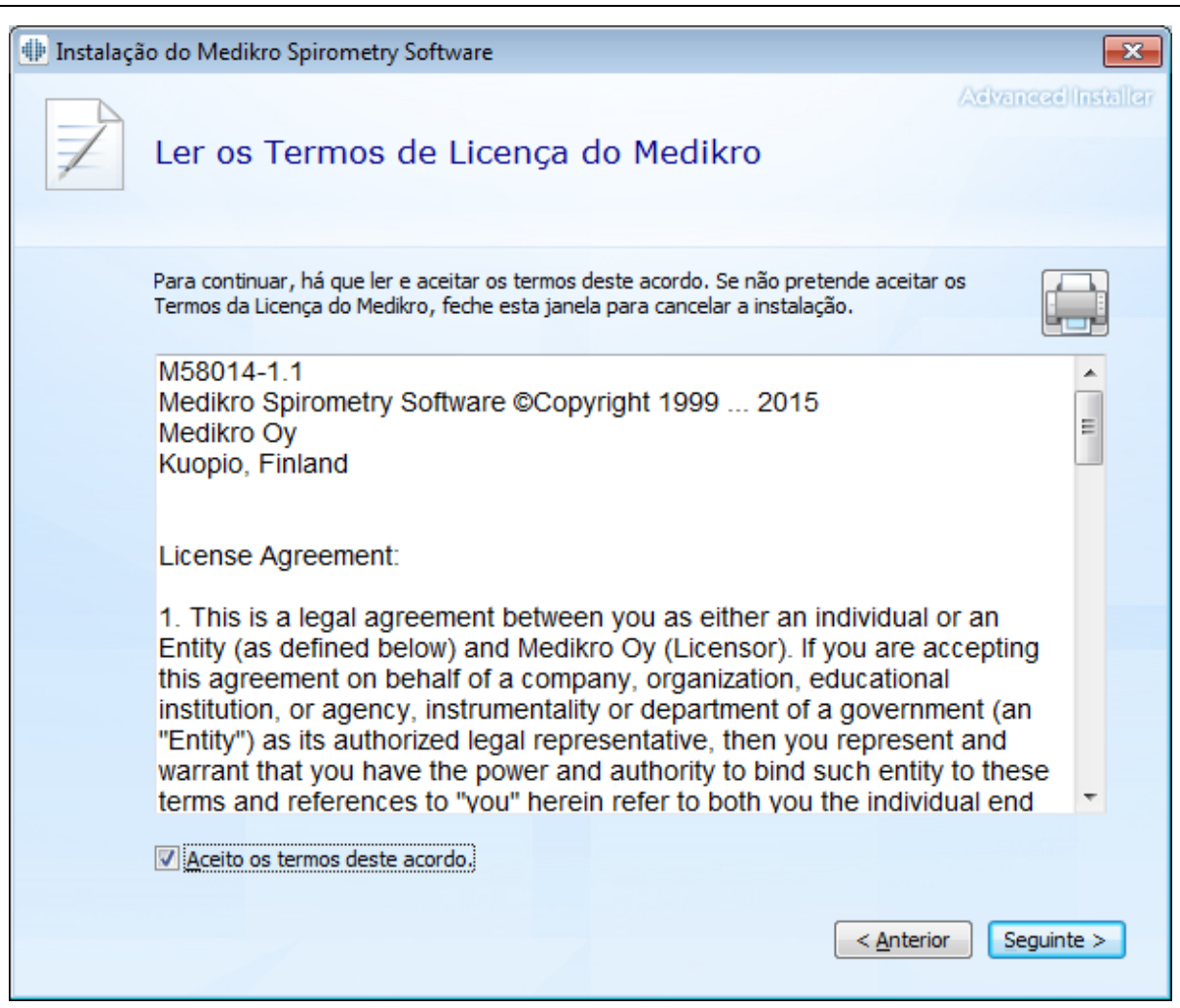

- 5. Selecione o(s) dispositivo(s) espirómetro(s) Medikro que será(-ão) usado(s) com o software instalado. O software de medição relevante será instalado de acordo com esta seleção:
	- ·Medikro Pro, Medikro Primo, Medikro Nano, Medikro Ambi: Measurements and Results
	- ·Medikro Duo: Medikro Screener e Medikro Serial Monitoring

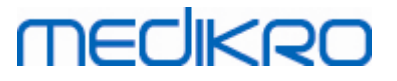

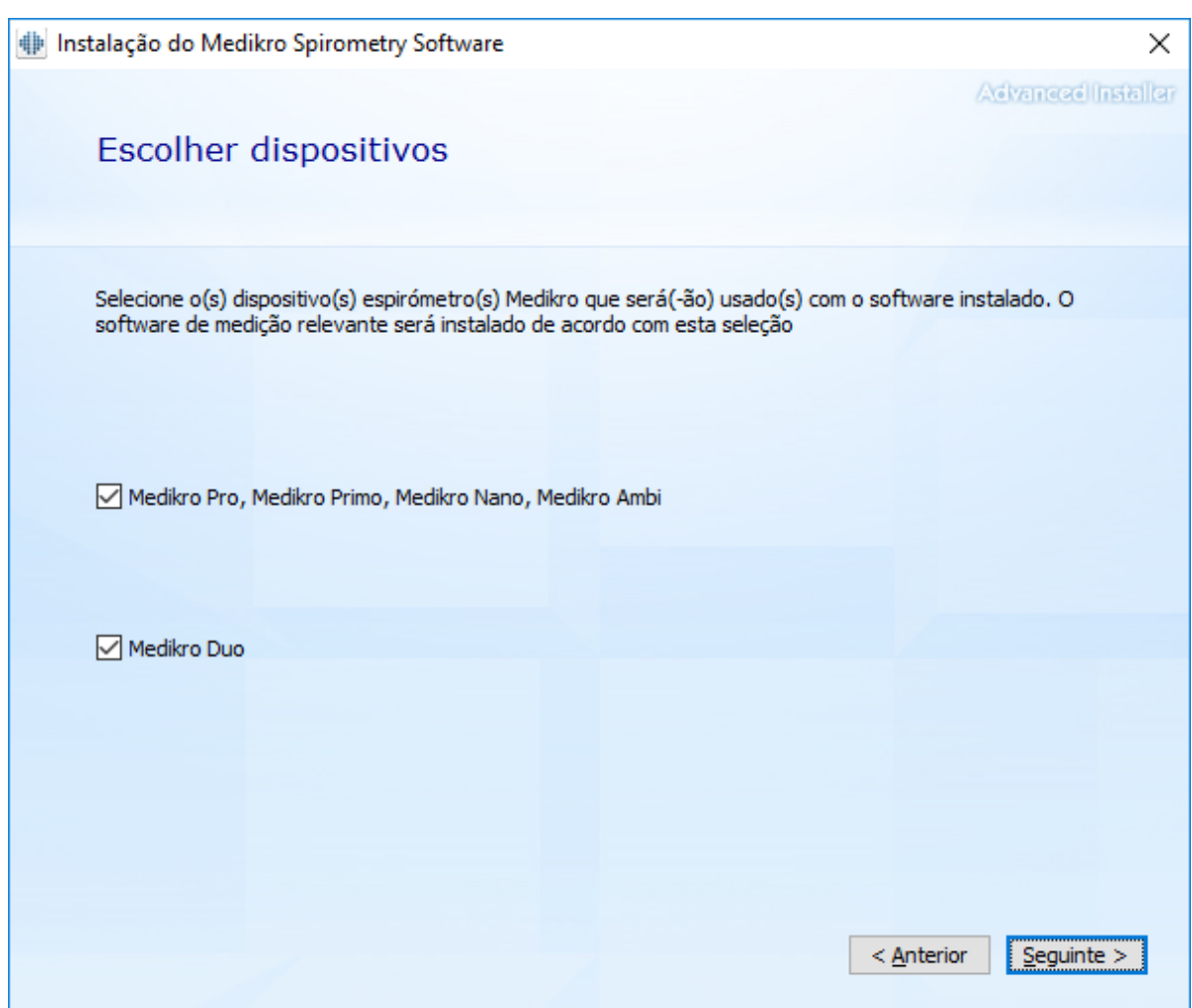

6. Na seleção do tipo de base de dado, selecione "Base de dados em rede".

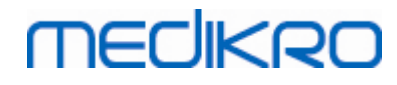

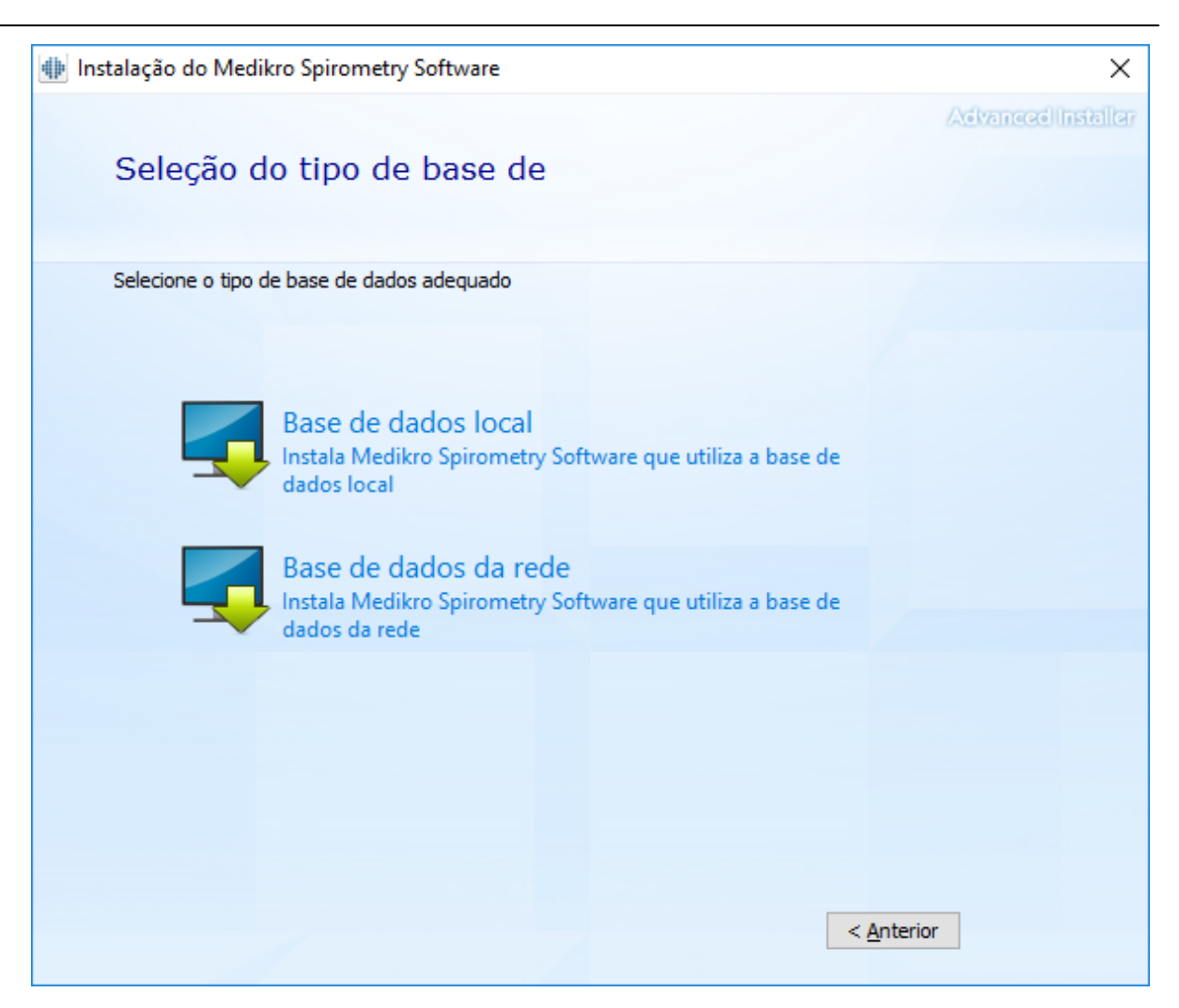

7. Se estiver a instalar um ambiente de bases de dados em rede sem servidor de bases de dados externas, digite a localização em que o instalador cria a base de dados partilhada. Se instalar um ambiente com base de dados com base em servidor, e se o ficheiro DBConnection.ini (criado durante a criação da base de dados) estiver disponível, marque a quadrado respetivo e localize o ficheiro de definições. Isto é altamente recomendado porque, caso contrário, as definições da ligação têm de ser configuradas manualmente depois da instalação. Selecione "Próximo".

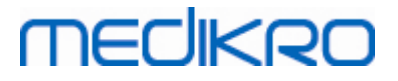

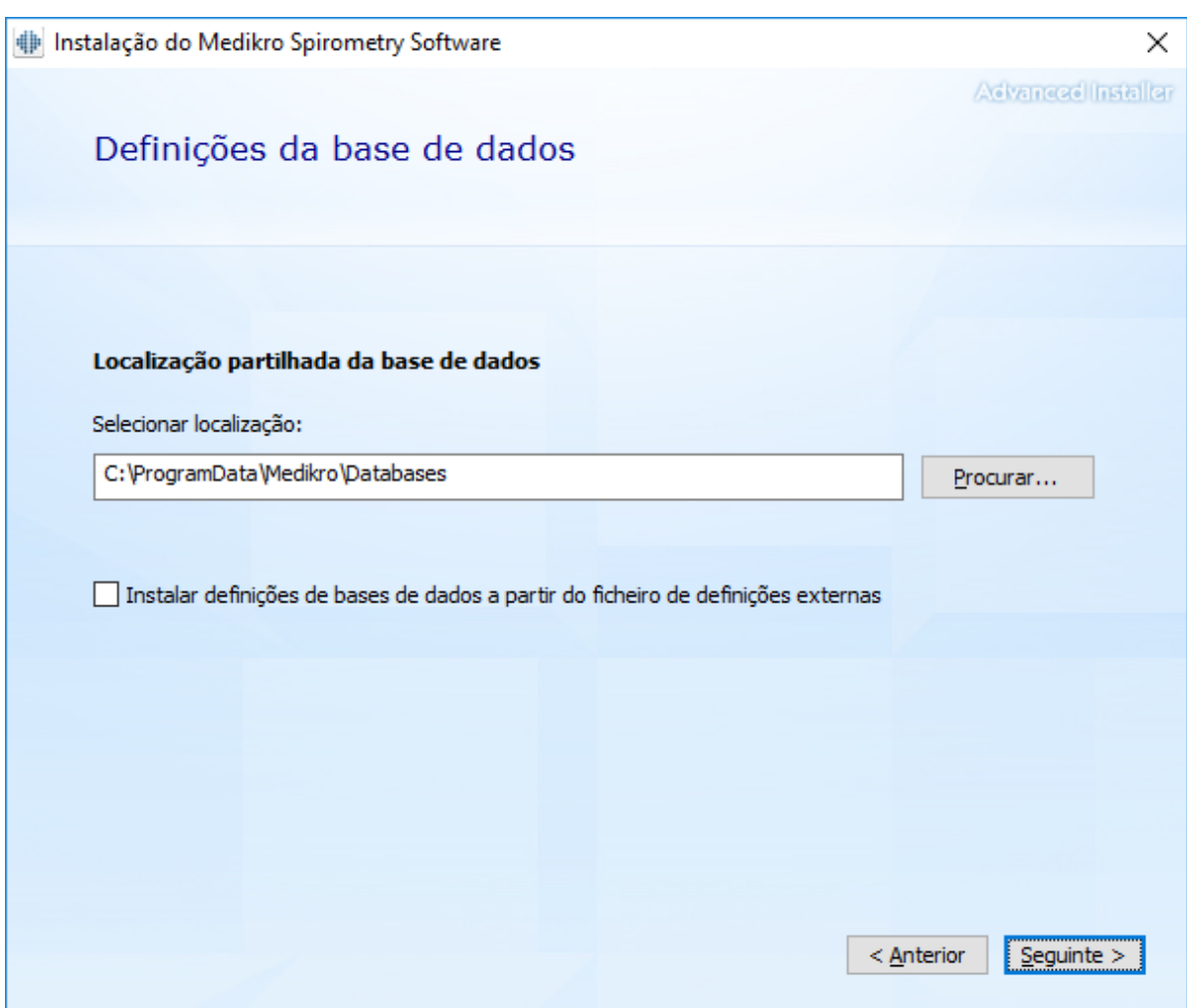

8. Escolha a localização da instalação. Selecione a pasta para os dados da aplicação. Selecione "Próximo".

# **MECIKRO**

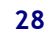

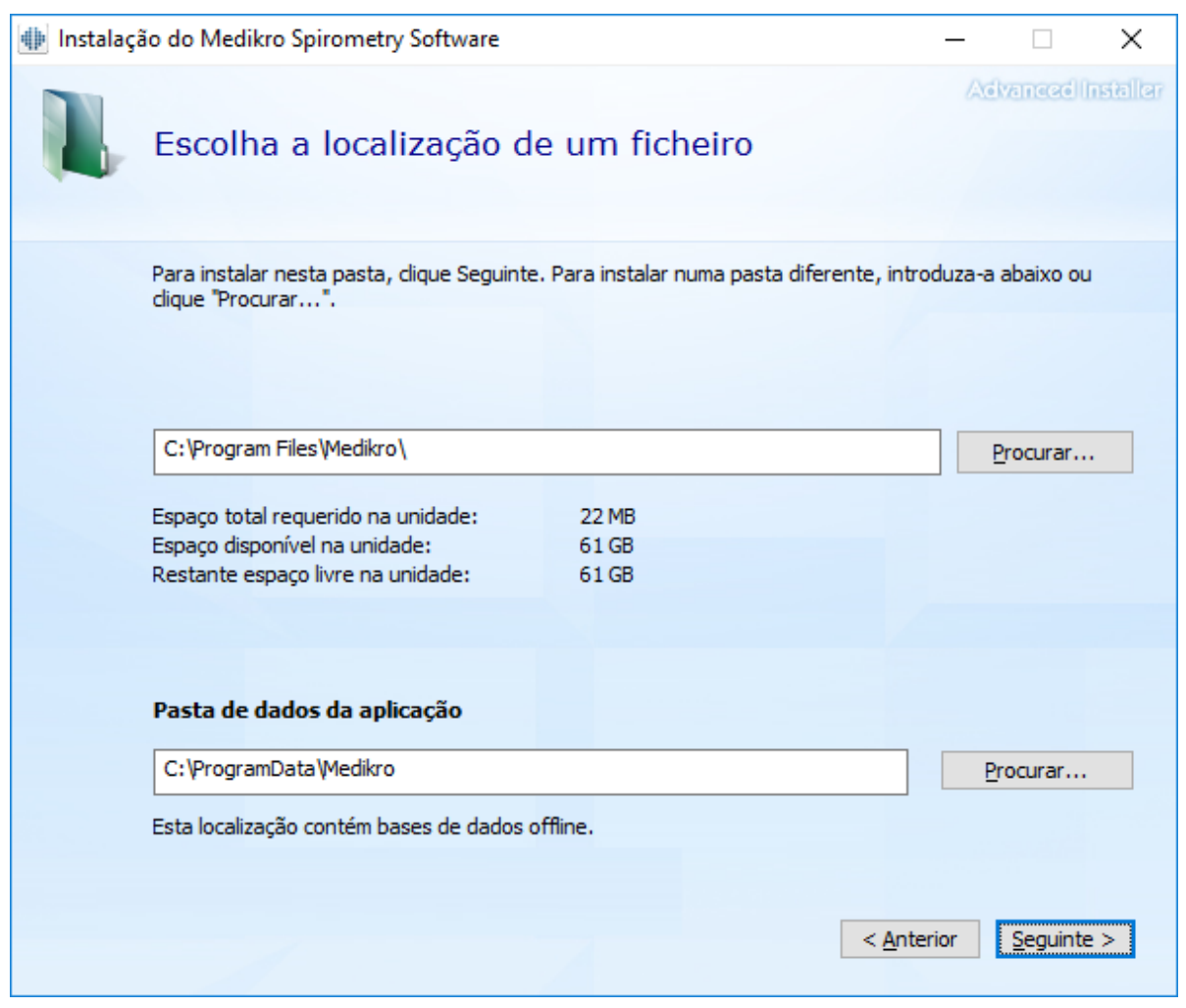

9. Para iniciar a instalação, selecione "Instalar".

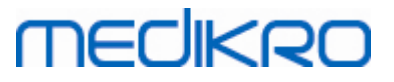

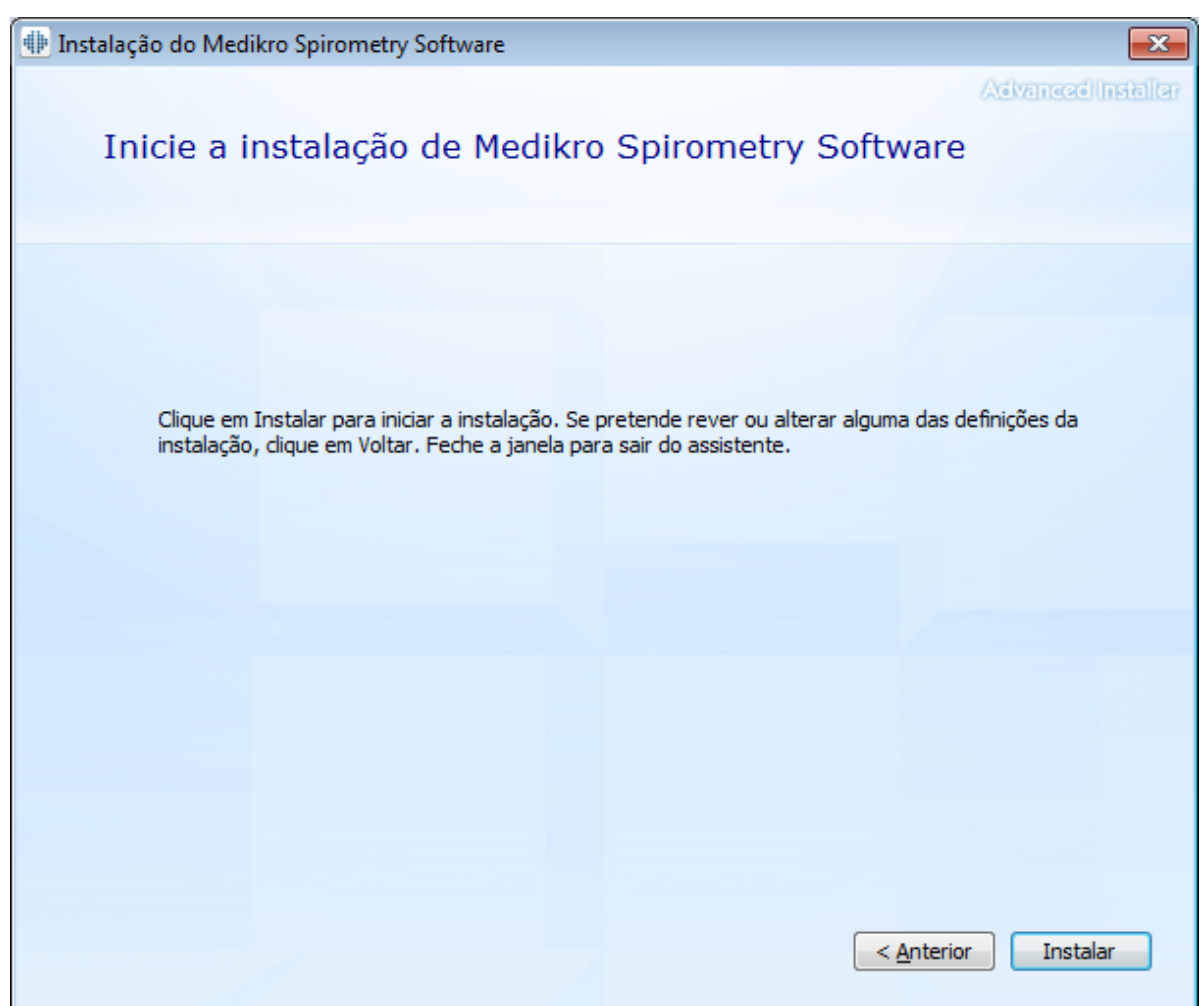

10. Caso Medikro Pro, Medikro Primo, Medikro Nano, Medikro Ambi sejam instalados no passo 5, é lançado um instalador separado para Measurement and Results durante a instalação. Siga as instruções do capítulo <u>Instalar [Measurements](#page-46-0) and Results</u>|47**1.** 

### **Tarefas após a instalação**

Verifique se o cliente está ligado à base de dados. Em Persons and Studies, o indicador de ligação da aplicação mostra a situação da ligação .

Se a aplicação Measurements and Results indicar que a versão de .NET está em falta, ao inicializar, verifique se o posto de trabalho tem a versão correta de .NET framework instalada.

Se a aplicação Measurements and Results informar que o software não é ativado, ver "Espirómetro Medikro Manual de Utilizador" capítulo Ativar Medikro Spirometry Software.

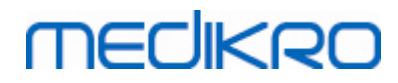

**Medikro Oy** +358 17 283 3000 0288691-7 **Business ID:** P.O.Box 54, FI-70101 Kuopio, Finland FI02886917 **Mail address:** www.medikro.com  $\textsf{Street address:}$  Pioneerinkatu 3, FI-70800 Kuopio, Finland E-mail: medikro@medikro.com Domicile: Kuopio **Tel.: E-mail: Home page: VAT no.:** medikro@medikro.com Domicile:

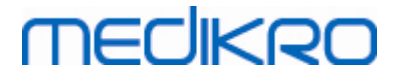

<span id="page-30-0"></span>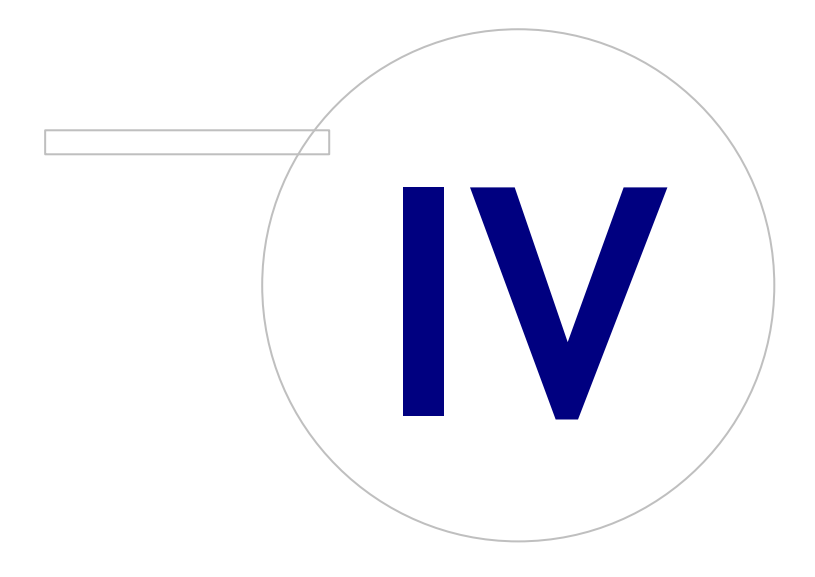

## <span id="page-31-1"></span>**4 Instalar Ambiente de Base de Dados com Base em Servidor**

Este tipo de ambiente destina-se a organizações com postos de trabalho múltiplos ligados entre si e a partilhar bases de dados que funcionam no servidor das bases de dados.

A instalação divide-se em duas partes, formando um ambiente de servidor e instalando software do cliente.

### **Passos para instalação do lado do servidor**

**MECIKRO** 

Medikro Spirometry Software Server Tools fornece ferramentas para instalações do lado do servidor, mas têm de correr separadamente de acordo com as necessidades da organização.

Recomenda-se que se faça a instalação do lado do servidor pela seguinte ordem:

- 1. Instale o sistema de gestão da base de dados (ver capítulo Instalar [Sistema](#page-31-0) de Gestão da Base de [Dados](#page-31-0) 32).
- 2. Criar bases de dados (ver capítulo <u>Criar Bases de [Dados](#page-32-0)</u> 33)).
- 3.Instalar Medikro [Administration](#page-37-0) Tool (ver capítulo <u>Instalar Administration Tool</u>|38°)).

Quando estiverem feitas as instalações e configurações do lado do servidor, podem ser instaladas as aplicações do lado do cliente (ver capítulo <u>Instalar [Aplicações](#page-40-0) do Cliente</u>|41)).

### **Passos para instalação do lado do cliente**

Para o lado do cliente, existe uma sequência automática de instalação para instalar aplicações do cliente, Medikro Persons and Studies and Medikro Measurements and Results.

1. Instale as aplicações do cliente (ver capítulo <u>Instalar [Aplicações](#page-40-0) do Cliente</u>|41)

### <span id="page-31-0"></span>**4.1 Instalar Sistema de Gestão da Base de Dados**

Medikro Spirometry Software Server Tools meios de instalação contêm o pacote de instalação de Microsoft SQL Server 2012 Express edição (versões de 32 bit e de 64 bit). Se pretender instalar outros sistemas suportados de bases de dados, use o instalador e as instruções de instalação fornecidas pelo fabricante do sistema de bases de dados.

Se a sua organização tiver um servidor de bases de dados já instalado e a funcionar, pode saltar esta instalação é prosseguir para a criação de bases de dados (v. capítulo <u>Criar Bases de [Dados](#page-32-0)</u>|33°)).

### **Tarefas antes da instalação**

Antes de iniciar a instalação, verifique se tem um sistema necessário a uso e que os componentes necessários do software estão instalados no seu sistema. Estes podem ser verificados a partir de Microsoft página web "Requisitos de Hardware e Software para Instalar SQL Server 2012" [https://msdn.microsoft.com/library/ms143506\(v=SQL.110\).aspx](https://msdn.microsoft.com/library/ms143506(v=SQL.110).aspx)

### **Passos para a Instalação**

estas instruções são para a edição Microsoft SQL Server 2012 Express (inglês) mas podem ser aplicados a outras versões de Microsoft SQL Server:

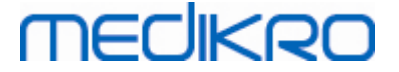

- 1. Inicie a instalação e siga as instruções do produto do servidor de bases de dados.
- 2. No passo da "Configuração de Instâncias" , recomenda-se a atribuição de um nome descritivo para a instância (nome do servidor). Se escolher usar o nome predefinido da instância, o seu servidor será listado como "(local)".
- 3. No passo da "Configuração do Servidor" , existe a possibilidade de alterar a forma como os serviços do servidor SQL iniciam. Para "SQL Server Browser" mude o serviço de "Tipo de Arranque" para "Automático" . Isso ajuda a encontrar o seu servidor de bases de dados quando criar bases de dados nele.
- 4. Se estiver a instalar o servidor SQL no sistema operativo Microsoft Server , pode precisar de mudar o "Nome da Conta" de "Motor de Bases de Dados do Servidor SQL" de "NT Service\o nome do seu servidor SQL" para "NT AUTHORITY\NETWORK SERVICE\[your SQL server name]"
- 5. No passo da "Configuração do Motor de Bases de Dados" , é possível mudar o "Modo de Autenticação". Selecione "Modo misto (autenticação do Servidor SQL e autenticação do Windows)".
- 6. Especifique a palavra-passe para o administrador da conta do sistema do Servidor SQL (sa).

Recomenda-se que também instale o SQL Server 2012 Management Studio (não incluído nos meios de instalação do Medikro Spirometry Software ) para gerir o servidor da base de dados.

### **Tarefas após a instalação**

Se tiver de assegurar que as aplicações do cliente se possam ligar ao Servidor SQL com o protocolo TCP/IP:

- 1. Iniciar "Gestor da Configuração do Servidor SQL"
- 2. Selecionar "Configuração da rede do Servidor SQL"
- 3. Selecionar "Protocolos para [your SQL server name]"
- 4. Permitir estado de "TCP/IP"

Verificar se o servidor da base de dados está instalado e a funcionar.

Continue para criar bases de dados no servidor da base de dados (v. capítulo Criar [Bases](#page-32-0) de <mark>[Dados](#page-32-0)</mark>| 33ী).

### <span id="page-32-0"></span>**4.2 Criar Bases de Dados**

Os meios de instalação das Medikro Spirometry Software Server Tools contêm o pacote de instalação para criar bases de dados para o MS SQL Server.

### **Tarefas antes da instalação**

Condições prévias para criar bases de dados:

· O sistema de gestão de bases de dados tem de ser instalado e de estar a funcionar corretamente (v. capítulo <u>Instalar [Sistema](#page-31-0) de Gestão da Base de Dados</u>| <sup>32</sup>').

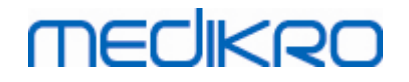

- 
- ·O sistema de gestão de bases de dados tem de suportar a autenticação SQL.
- · Um início de sessão de quem tenha privilégios para criar novos quadros e utilizadores para o sistema de gestão de bases de dados.

#### **Passos para a Instalação**

- 1. Para iniciar a instalação, selecione "DatabaseCreator\_32bit.exe" (se tiver um sistema operador de 32 bits) ou "DatabaseCreator\_64bit.exe" (se o seu sistema operativo for de 64 bits) a partir dos meios de instalação.
- 2. No ecrã de Boas-vindas, selecione "Próximo" para continuar.

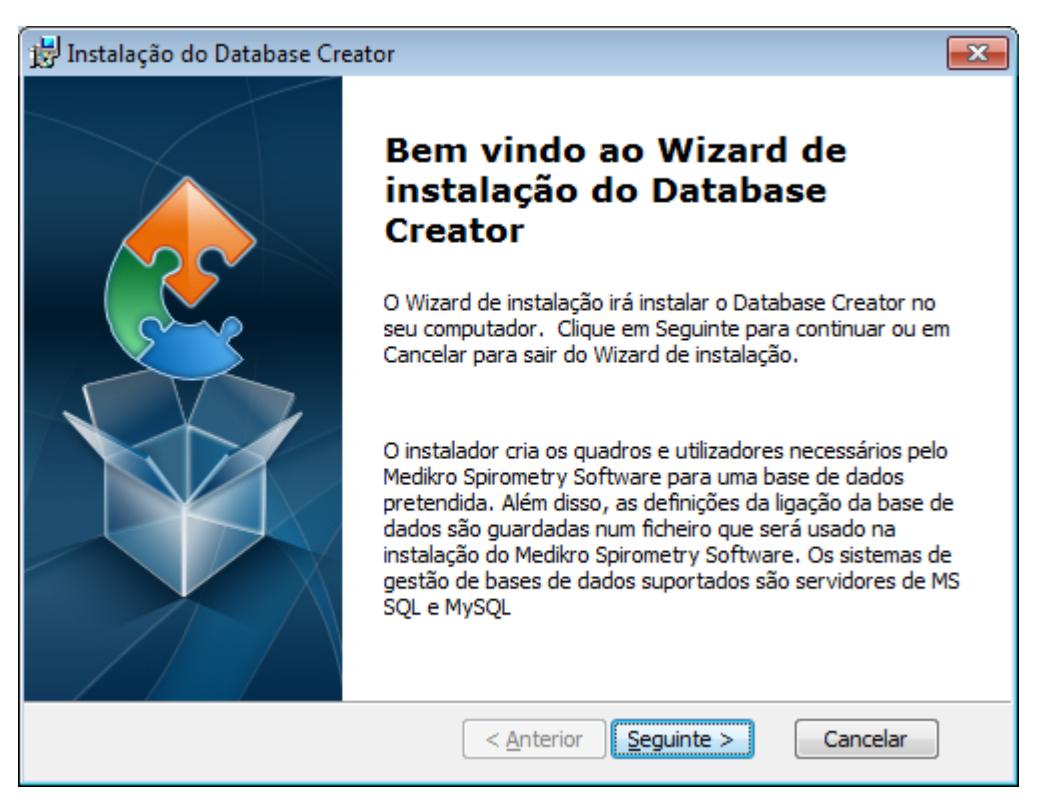

3. Textbox lista todos os servidores da base de dados Microsoft SQL localizados na rede. Selecione o servidor desejado a partir da lista e forneça as credenciais de acesso ao servidor, digitando o nome de utilizador e a palavra-passe ou selecionando a ligação fiável no respetivo quadrado.

Se o seu servidor Microsoft SQL não estiver listado, terá de iniciar o serviço "SQL Server Browser" a partir de Windows Services e reiniciar o instalador ou selecionar "Digitar a informação do servidor manualmente".

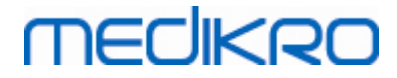

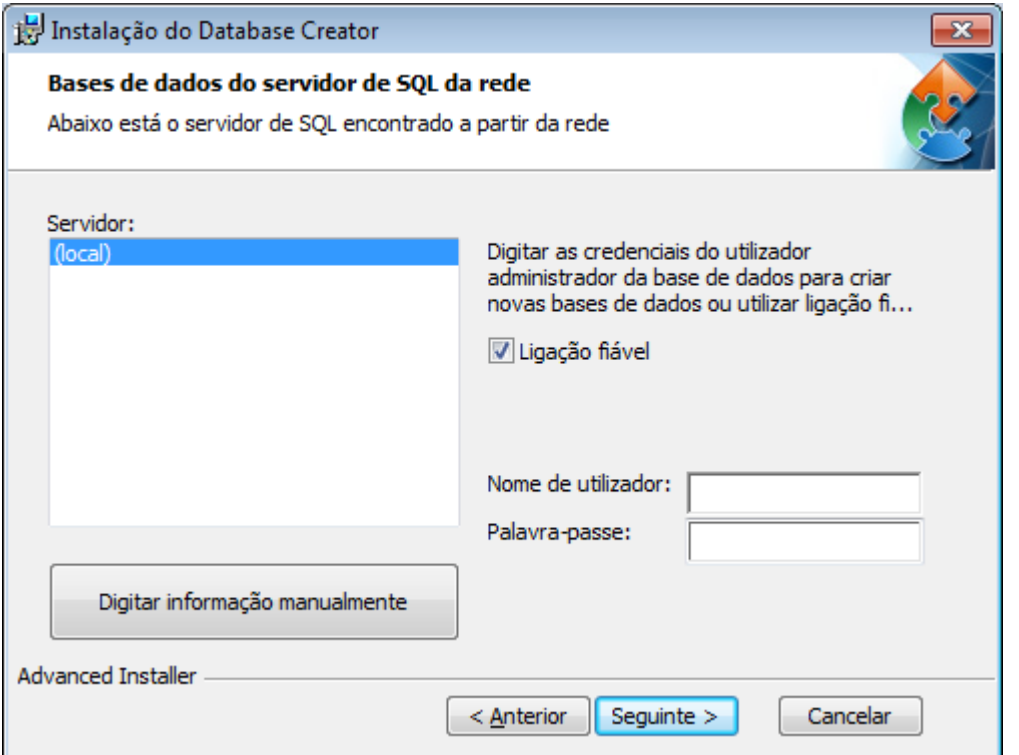

4. Se selecionou digitar a informação do servidor manualmente, selecione o tipo de servidor de bases de dados (MySQL ou MS SQL), introduza o endereço do servidor (localhost, endereço IP ou nome da rede), e a porta (MS SQL predefinido=1433). Dê autorização para criar bases de dados para o servidor, digitando as credenciais de administrador do servidor de bases de dados (nome de utilizador e palavra-passe). Selecione "Próximo".

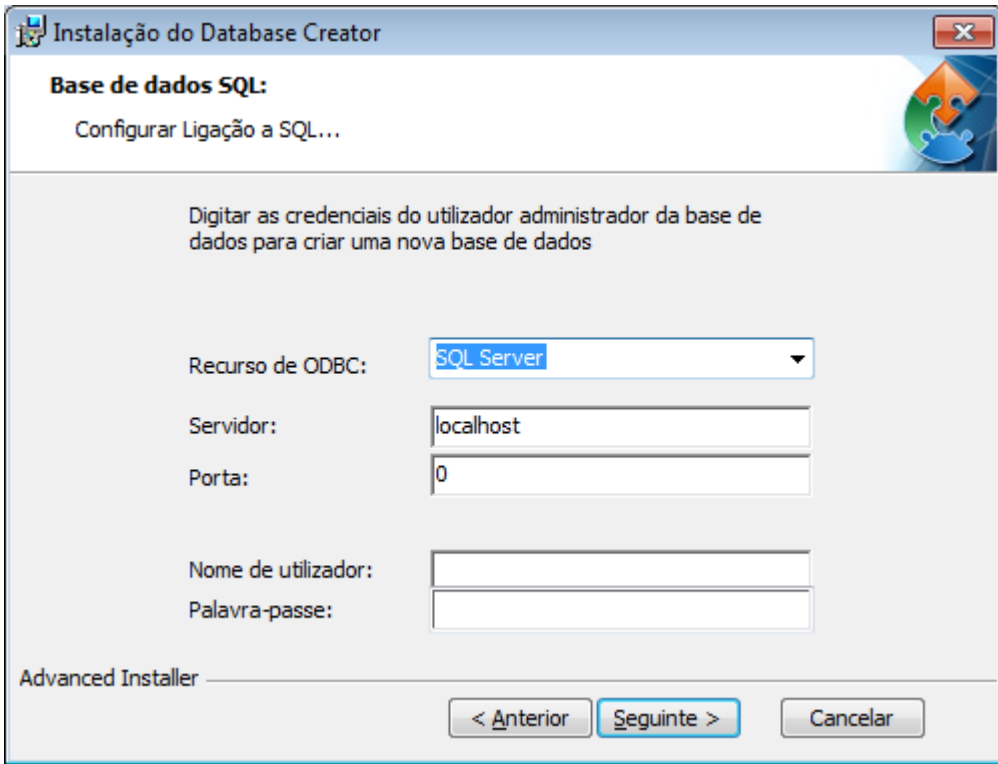

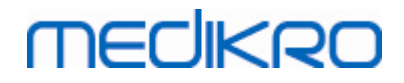

5. O instalador irá criar um utilizador para o servidor da base de dados gerir as definições e os privilégios do utilizador do Medikro Spirometry Software. Tenha em conta a política de palavraspasse do sistema de gestão de bases de dados.

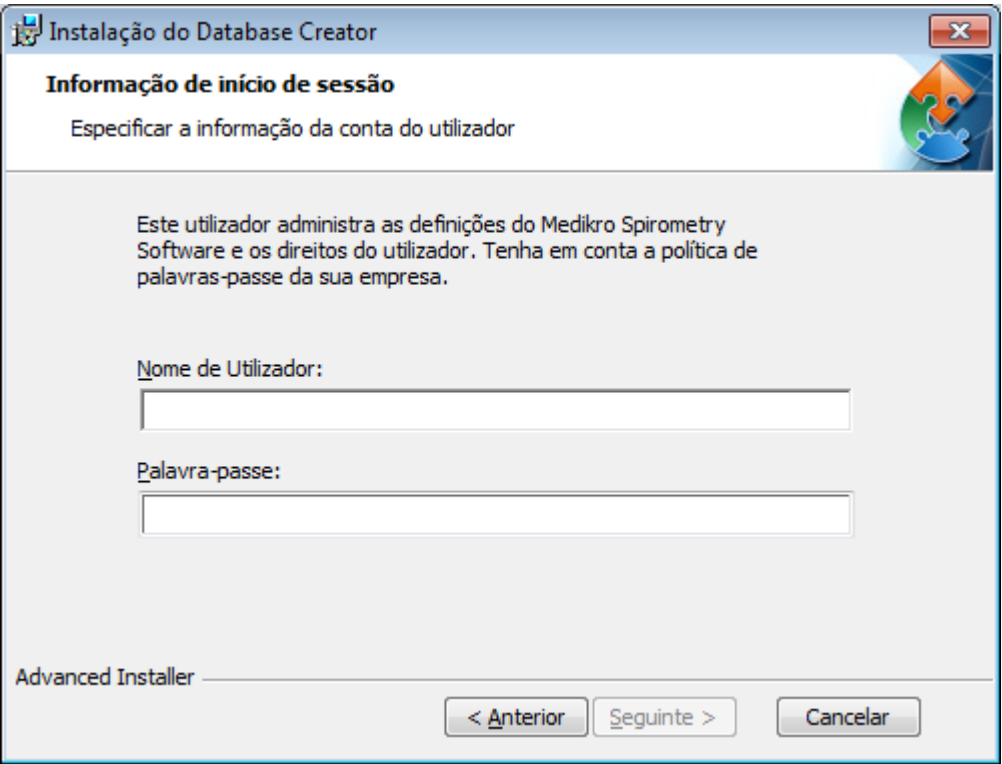

6. Selecione a localização onde deve criar o ficheiro de definições (DBConnection.ini). O ficheiro de definições contém definições de ligação das bases de dados criadas e é usado quando se instalarem outras aplicações Medikro.

Selecione "Instalar" para iniciar a criação da base de dados.
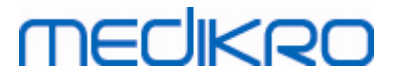

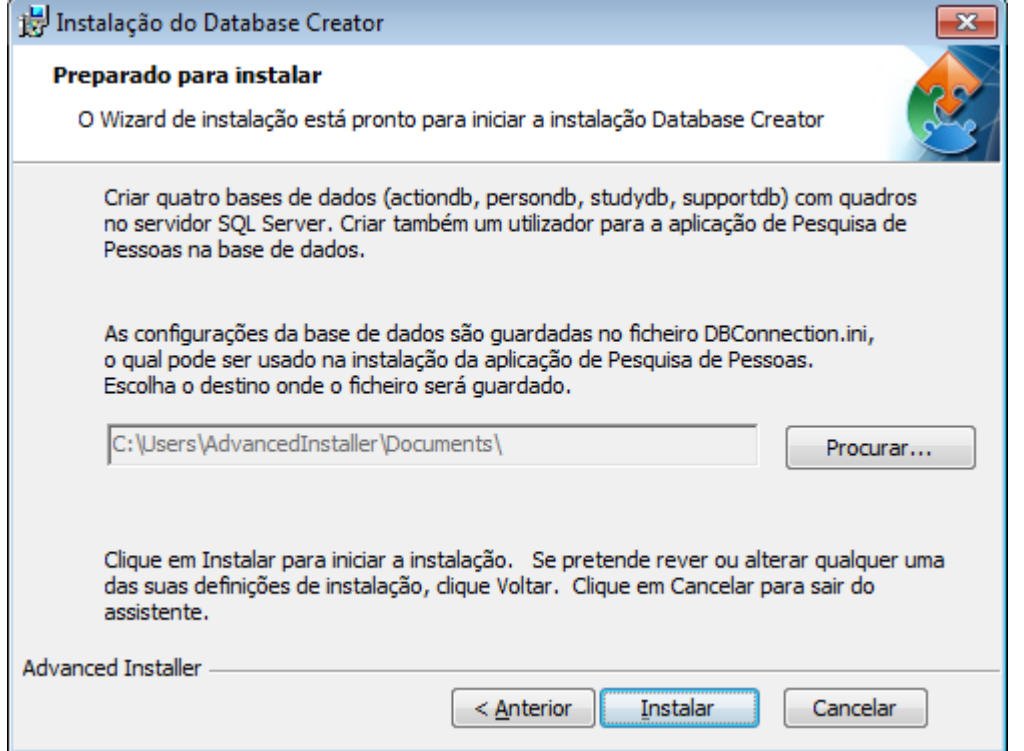

7. A criação das bases de dados inicia. A barra de progresso é mostrada à medida que a instalação progride.

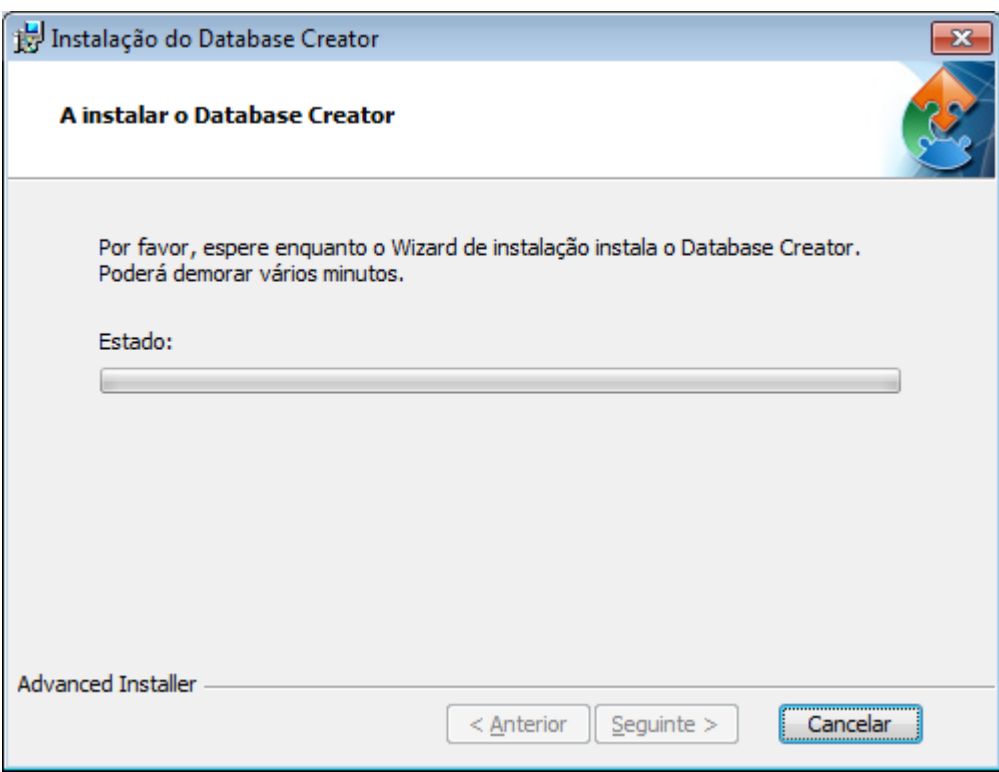

## **Tarefas após a instalação**

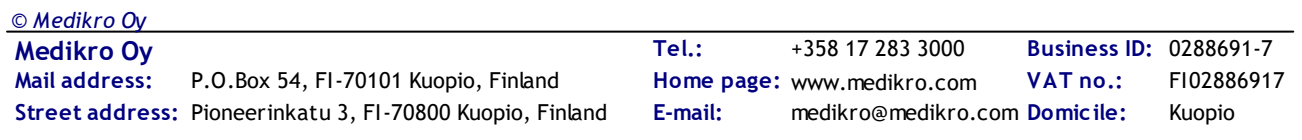

Faça uma cópia de segurança do ficheiro de definições DBConnection.ini. Este ficheiro é necessário quando se instalar software do cliente.

Verifique se as bases de dados, quadros e utilizadores são criados corretamente (v. capítulo **[Descrição](#page-10-0) da Base de Dados**| 11).

## **4.3 Instalar a Administration Tool**

A Medikro Administration Tool é a ferramenta necessária para gerir ambientes de bases de dados com base em servidor, e recomenda-se que seja instalada juntamente com as aplicações secundárias do servidor. Dependendo das práticas da organização, pode ser instalado no computador do servidor ou no posto de trabalho do administrador, ou mesmo nos postos de trabalho dos clientes.

Este capítulo dá instruções sobre como instalar a Admin Tool usando a instalação guiada. Também é possível instalar esta aplicação silenciosamente usando pacotes msi (v. capítulo [Instalação](#page-53-0) <mark>[Silenciosa](#page-53-0)</mark>l 54).

## **Tarefas antes da instalação**

Antes de instalar a Administration tool, recomenda-se que esteja instalado um servidor da base de dados (v. capítulo <u>Instalar [Sistema](#page-31-0) de Gestão da Base de Dados</u> 32ª)) e bases de dados criadas (ver capítulo <u>Criar Bases de [Dados](#page-32-0)</u>| <sup>33</sup>1).

O ficheiro DBConnection.ini, criado durante a criação da base de dados, é usado durante a instalação da Administration Tool. Verifique que tem o endereço e a porta corretos da rede do servidor para todas as bases de dados.

### **Passos para a Instalação**

- 1. Para iniciar a instalação, selecione "AdminTool\_32bit.exe" (se tiver um sistema operador de 32 bits) ou "AdminTool\_64bit.exe" (se o seu sistema operativo for de 64 bits) a partir dos meios de instalação do Medikro Spirometry Software Server Tools.
- 2. No ecrã de Boas-vindas, selecione "Próximo" para continuar com a instalação.

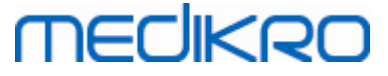

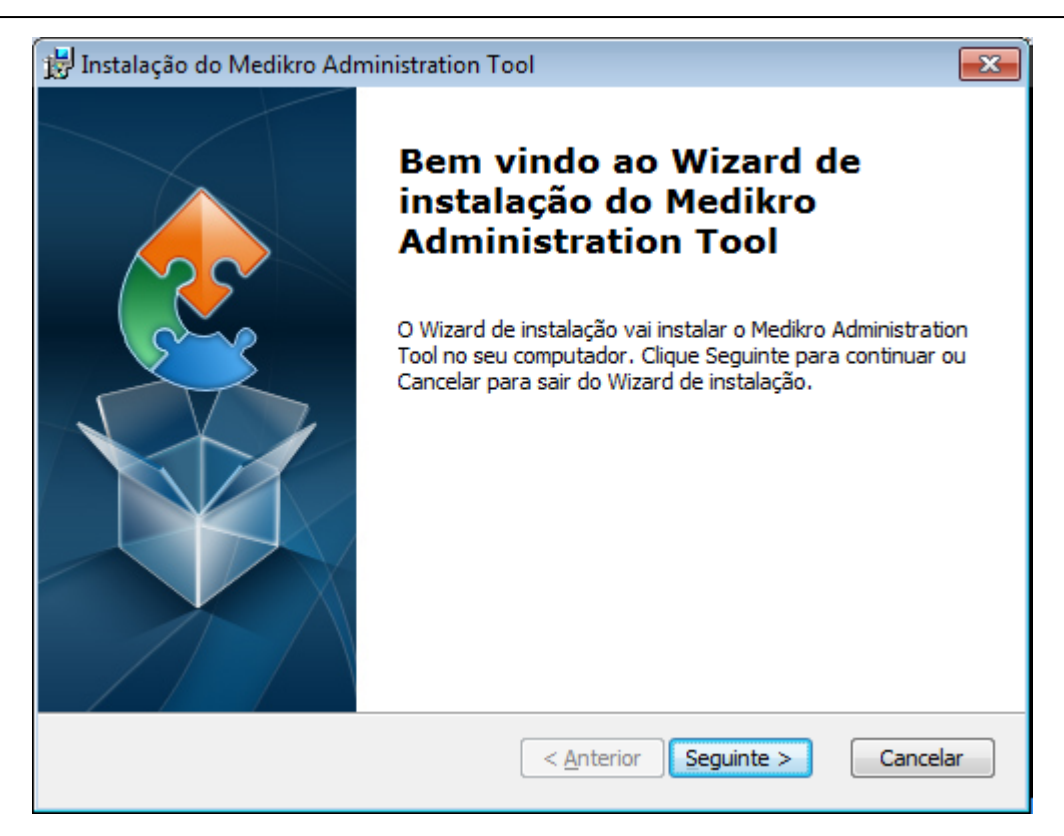

3. Escolha a localização da instalação e selecione "Próximo".

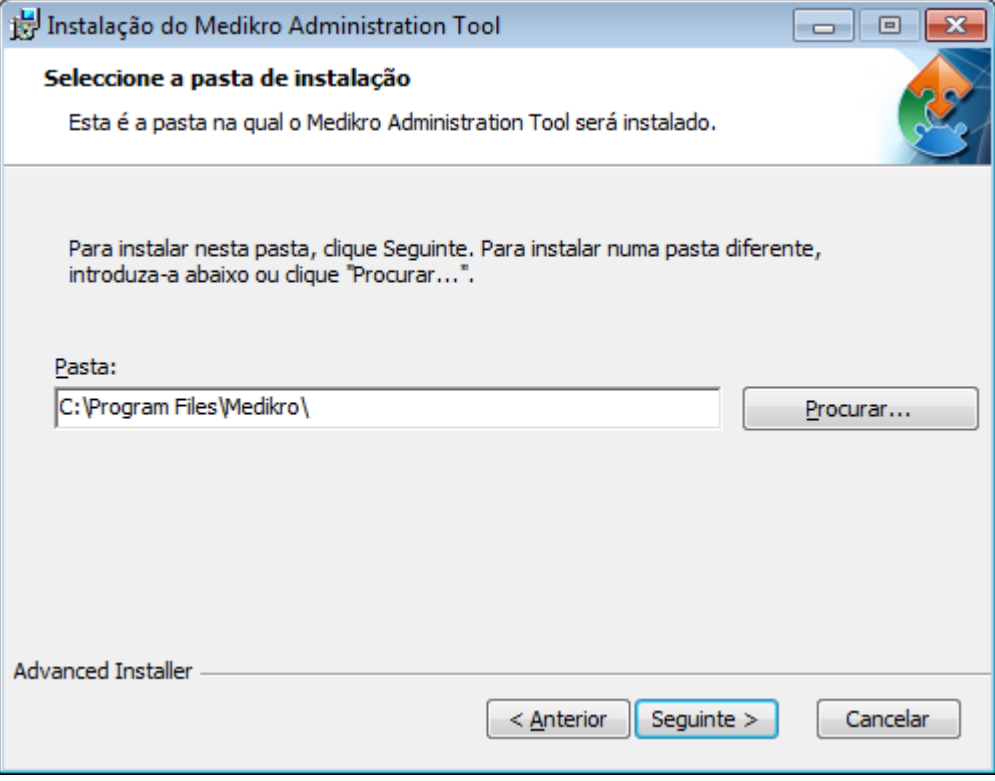

4. Selecione o(s) dispositivo(s) espirómetro(s) Medikro que será(-ão) usado(s) com o software instalado. Os plugins relevantes de medição será instalado de acordo com esta seleção.

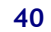

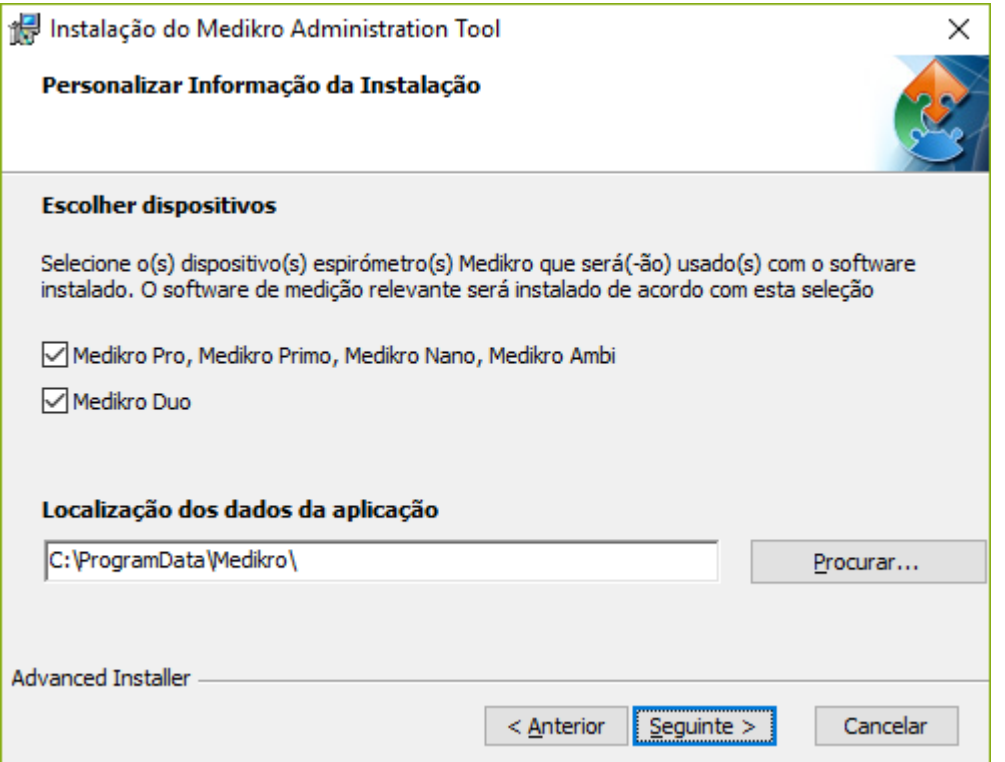

5. Se o ficheiro DBConnection.ini (criado durante a criação do quadro) estiver disponível, marque o quadrado respetivo e localize o ficheiro de definições. Isto é altamente recomendado porque, caso contrário, as definições da ligação têm de ser configuradas manualmente depois da instalação. Selecione "Próximo".

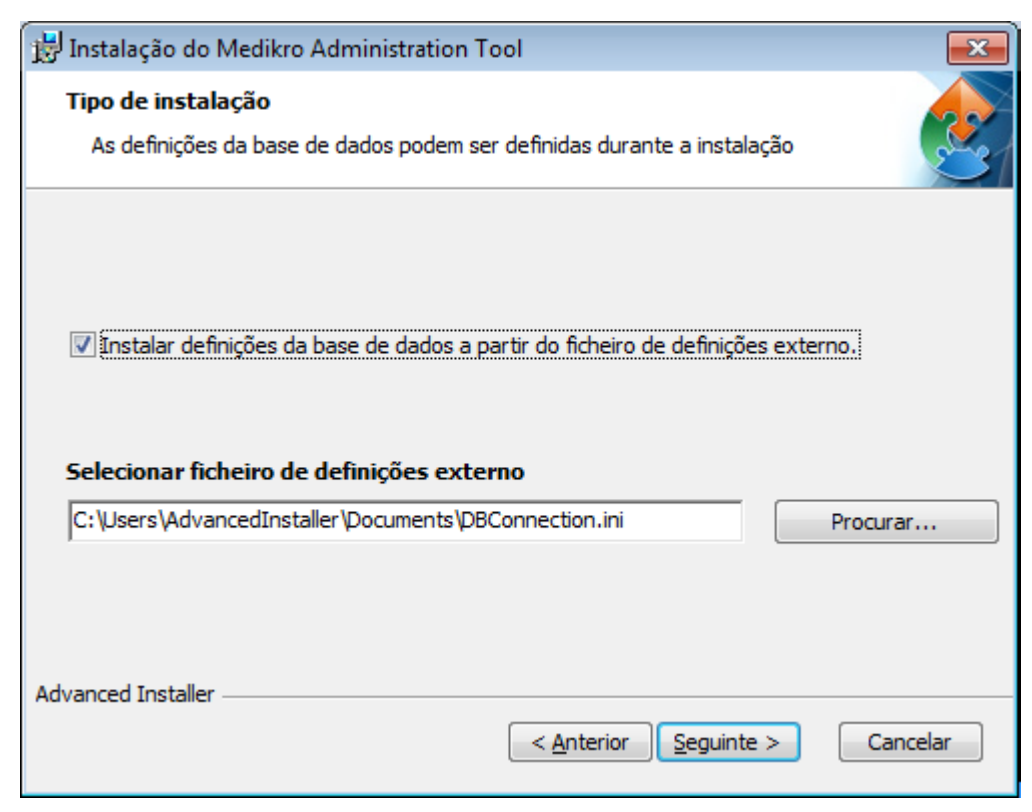

6. Para iniciar a instalação, selecione "Instalar".

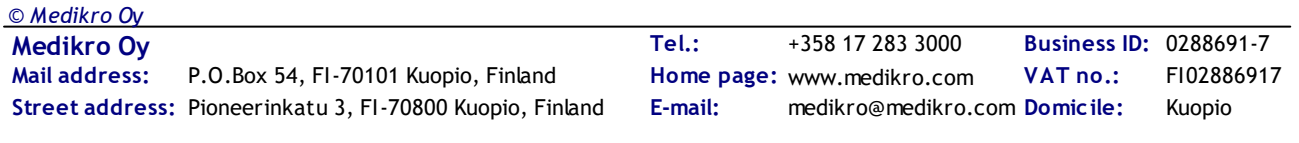

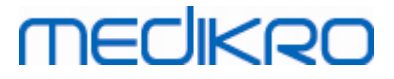

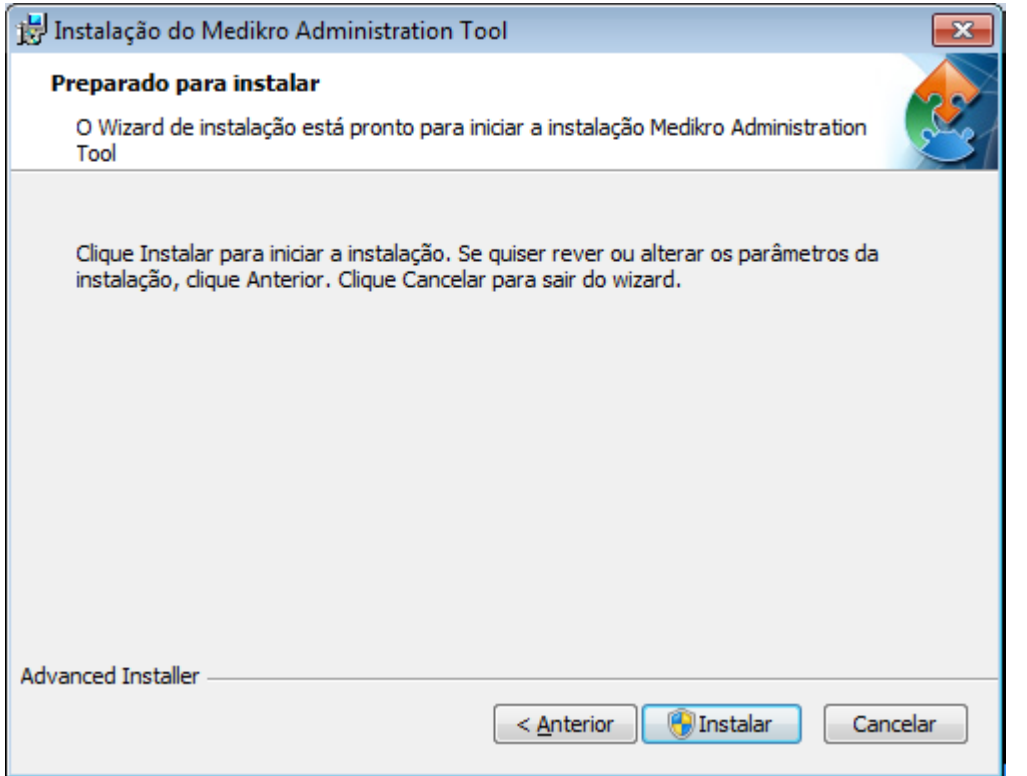

## **Tarefas após a instalação**

Ver "Medikro Administration Tool, "Manual do utilizador" para detalhes sobre como utilizara Medikro Administration Tool.

## **4.4 Instalar Aplicações do Cliente**

## **Tarefas antes da instalação**

Antes de iniciar a instalação da aplicação do cliente num ambiente de base de dados com base em servidor, as bases de dados têm de ser criadas com êxito num sistema de gestão de bases de dados SQL.

Antes de iniciar a instalação no cliente, certifique-se de que o posto de trabalho do cliente e o servidor estão ligados à mesma rede.

Verifique se o ficheiro DBConnection.ini (criado durante a criação dos quadros) tem o endereço e a porta corretos da rede do servidor para todas as bases de dados. Recomenda-se que utilize o ficheiro DBConnection.ini no passo 7 da instalação do cliente. Se o ficheiro DBConnection.ini não for inserido, o cliente não pode criar uma ligação ao servidor da base de dados. As definições de ligação têm de ser configuradas com a Medikro Administration Tool (ver Administration Tool, Manual do utilizador, capítulo Definições da Ligação).

## **Passos para a Instalação**

Siga as instruções do capítulo Instale o posto de [trabalho](#page-21-0) com base de dados em rede  $\boxed{22}$ 

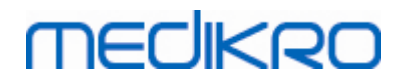

Medikro Spirometry Software M8815-4.3

**Medikro Oy** +358 17 283 3000 0288691-7 **Business ID:** P.O.Box 54, FI-70101 Kuopio, Finland FI02886917 **Mail address:** www.medikro.com  $\textsf{Street address:}$  Pioneerinkatu 3, FI-70800 Kuopio, Finland E-mail: medikro@medikro.com Domicile: Kuopio **Tel.: E-mail: Home page: VAT no.:** medikro@medikro.com Domicile:

Medikro Spirometry Software M8815-4.3

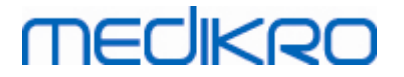

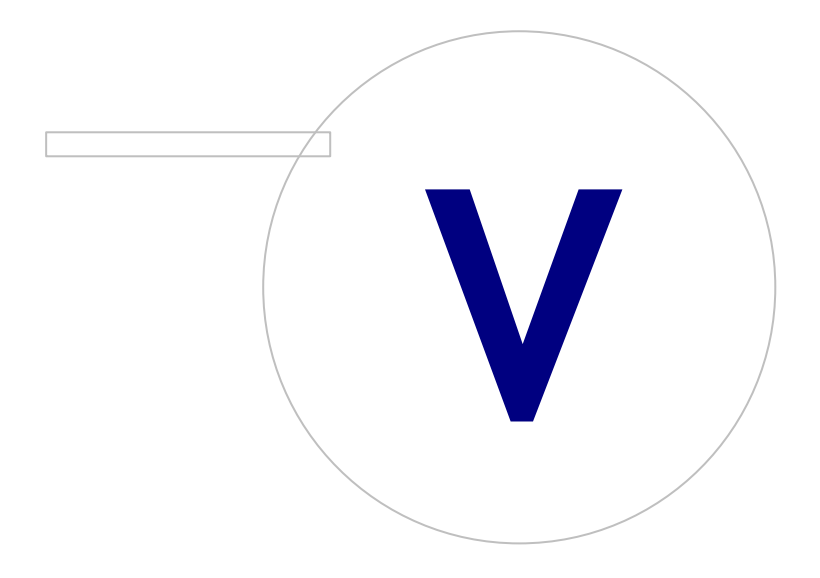

## **5 Instalar aplicações separadamente**

Em alguns casos, pode haver necessidade de instalar algumas aplicações separadamente, sem usar o instalador do Medikro Spirometry Software, por exemplo, ao distribuir instalações remotamente aos postos de trabalho dos clientes.Também pode ser necessário adicionar posteriormente aplicações a uma configuração existente.

Note que o software de medição é específico do dispositivo:

- ·Medikro Pro, Medikro Primo, Medikro Nano, Medikro Ambi: Measurements and Results
- ·Medikro Duo: Medikro Screener e Medikro Serial Monitoring

Se estiver a usar Medikro Pro, Medikro Primo, Medikro Nano ou Medikro Ambi e quiser adicionar Measurements and Results à configuração existente do Medikro Spirometry Software , siga as instruções no capítulo <u>Instalar [Measurements](#page-46-0) and Results</u>l47ì. Se estiver a usar Medikro Duo e pretender adicionar Medikro Screener e Medikro Serial Monitoring à configuração existente Medikro Spirometry Software , siga as instruções no capítulo <u>Instalar os plugins de [medição](#page-51-0)</u>! 52 .

Note que as aplicações e plugins devem ser instalados separadamente apenas a partir da mesma versão dos meios de instalação que a sua configuração atual Medikro Spirometry Software.

## **5.1 Instalar Persons and Studies**

### **Tarefas antes da instalação**

Quando instalar esta aplicação num ambiente de base de dados com base em servidor, verifique se o ficheiro DBConnection.ini (criado durante a criação das bases de dados) tem o endereço e a porta corretos da rede do servidor para todas as bases de dados. Recomenda-se que utilize o ficheiro DBConnection.ini no passo 6 da instalação.

### **Passos para a Instalação**

- 1. Para iniciar a instalação, selecione "PersonsAndStudies\_32bit.exe" (se tiver um sistema operador de 32 bits) ou "PersonsAndStudies\_64bit.exe" (se o seu sistema operativo for de 64 bits) a partir dos meios de instalação.
- 2. No ecrã de Boas-vindas, selecione "Próximo" para continuar com a instalação.

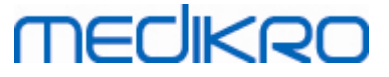

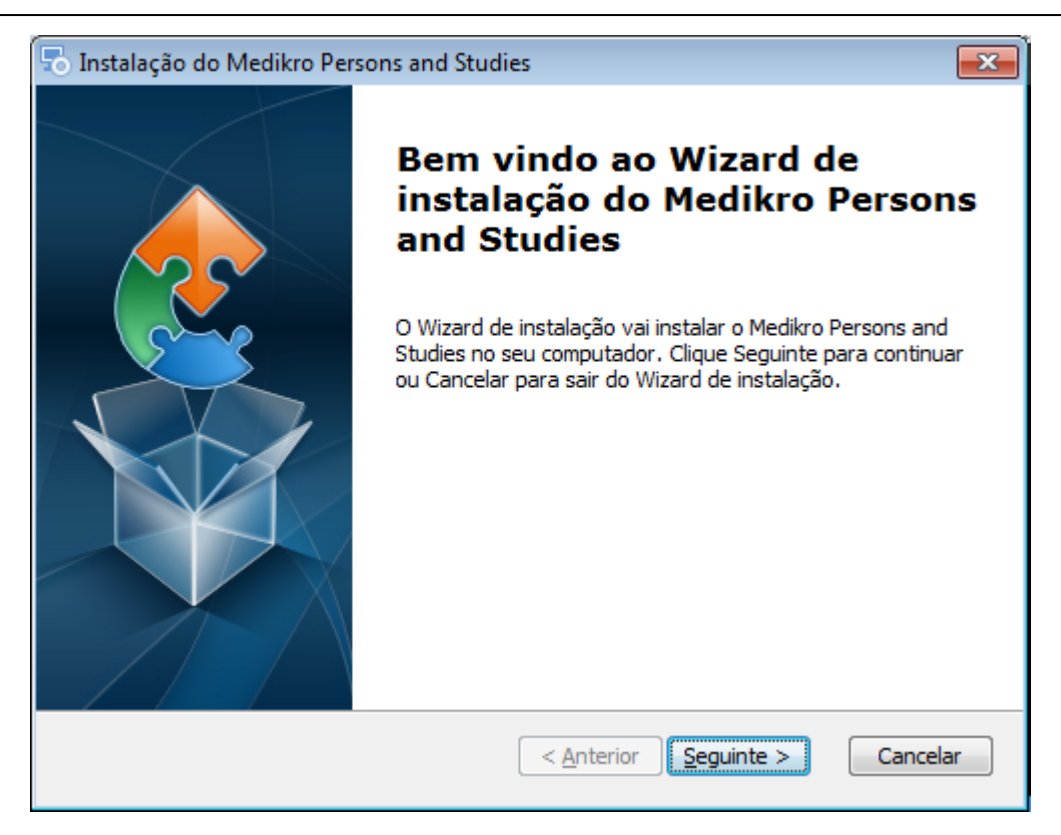

3. Escolha a localização da instalação e selecione "Próximo".

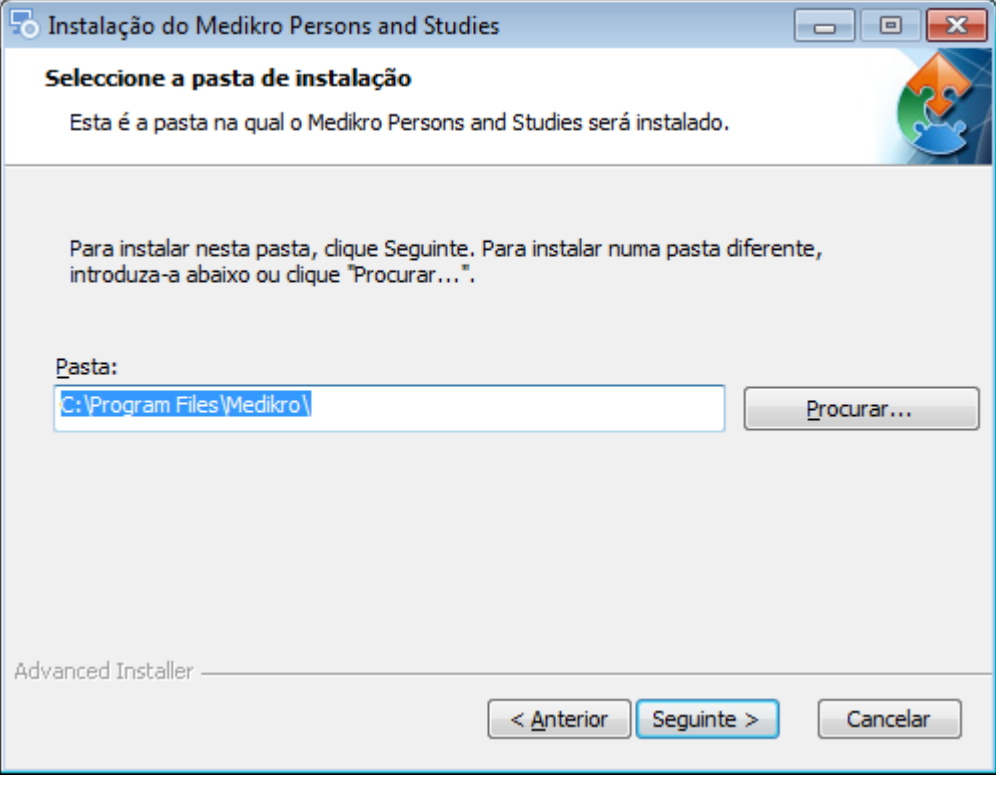

- 4. Selecione o(s) dispositivo(s) espirómetro(s) Medikro que será(-ão) usado(s) com o software instalado. O software de medição relevante será instalado de acordo com esta seleção:
	- ·Medikro Pro, Medikro Primo, Medikro Nano, Medikro Ambi: Measurements and Results
	- ·Medikro Duo: Medikro Screener e Medikro Serial Monitoring

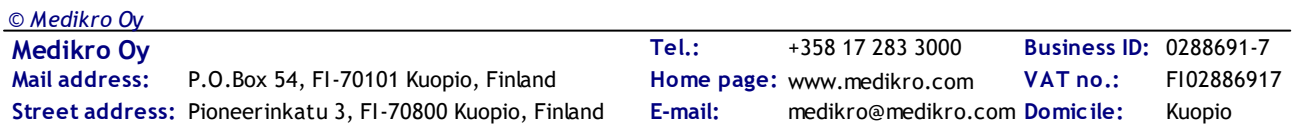

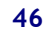

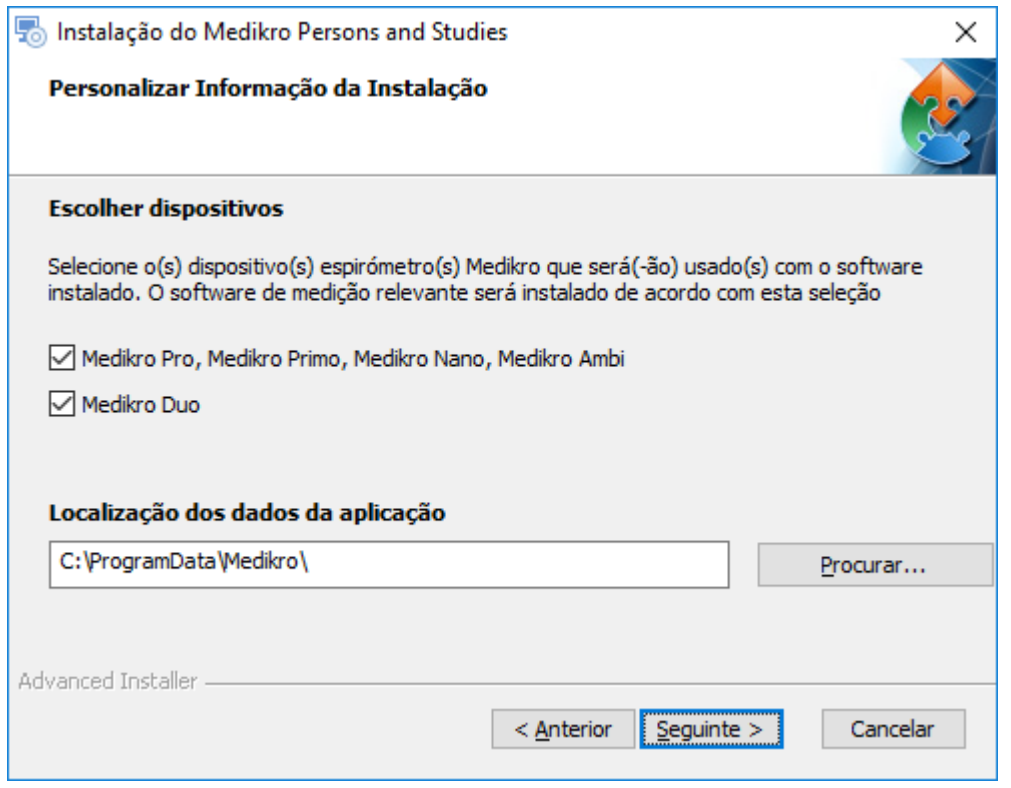

5. Selecione o tipo de base de dados adequado (ver Tipos de [Ambiente](#page-8-0)l 9ª)

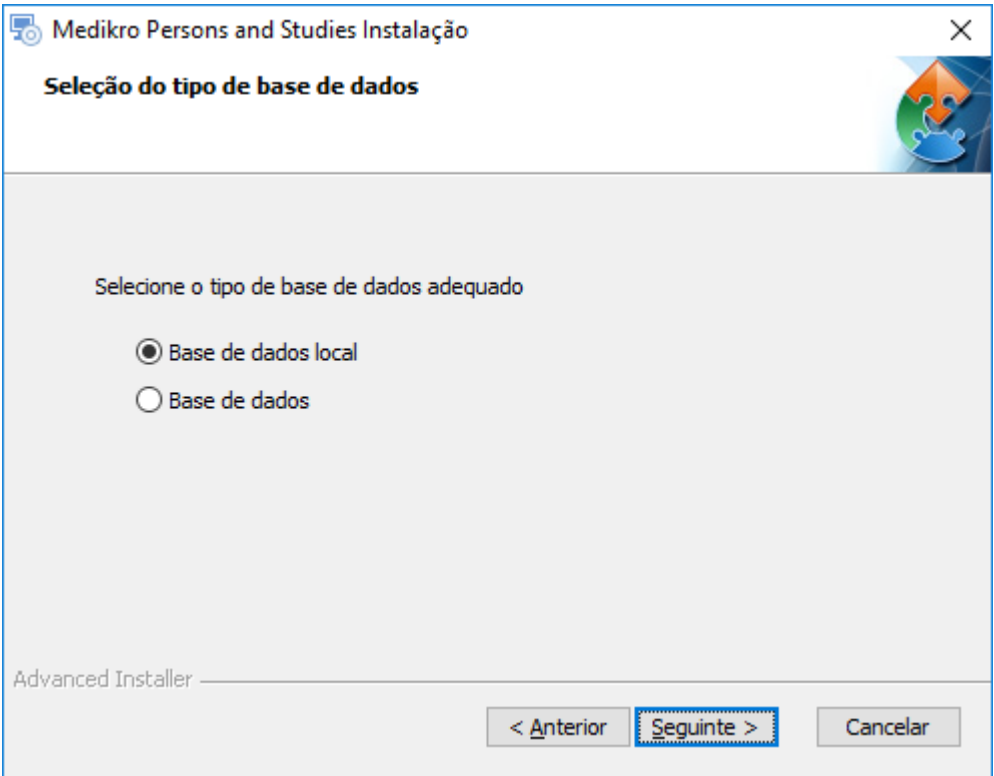

6. Se a aplicação for instalada no ambiente da base de dados com base em servidor, e se o ficheiro DBConnection.ini (criado durante a criação da base de dados) estiver disponível, marque o quadrado respetivo e localize o ficheiro de definições. Se o ficheiro não estiver disponível, as definições da ligação têm de ser digitadas manualmente depois da instalação. Selecione "Próximo".

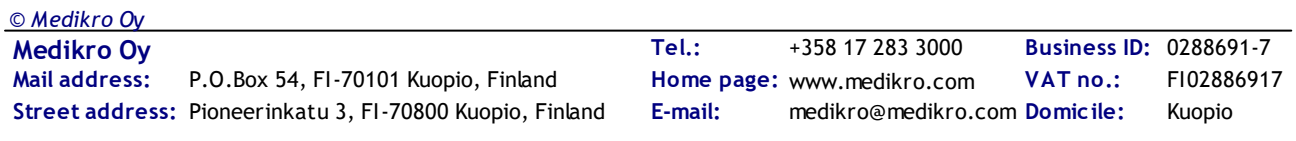

#### Medikro Spirometry Software **47** M8815-4.3

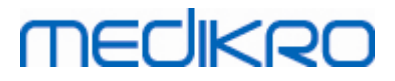

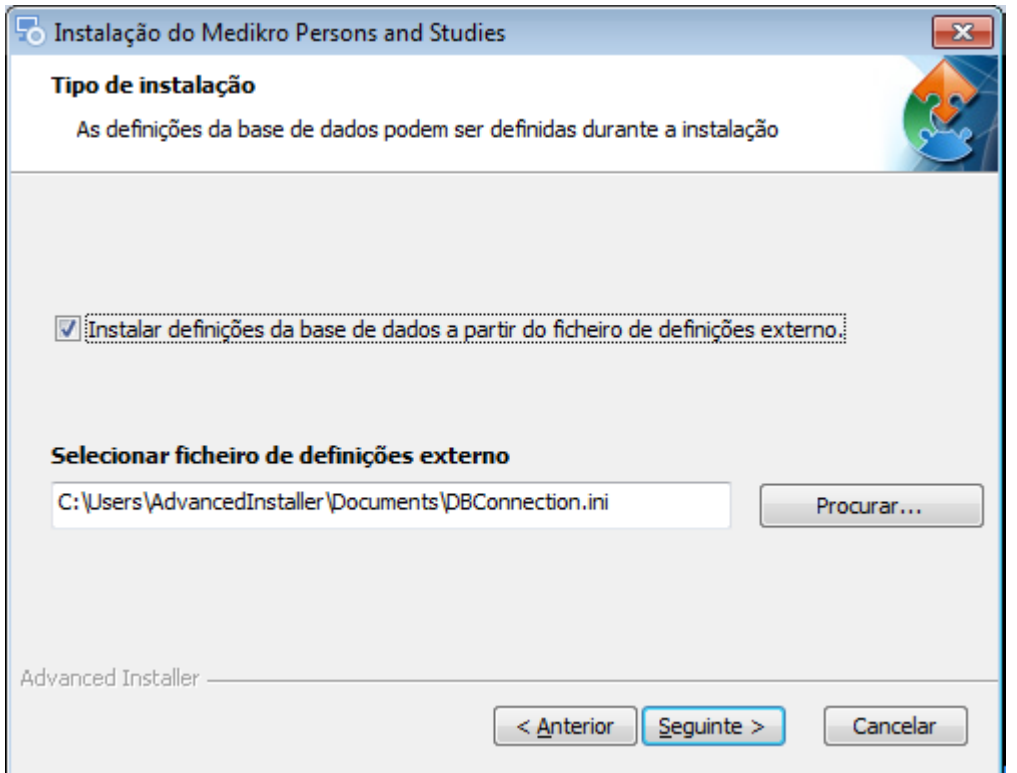

#### 7. Selecione "Instalar".

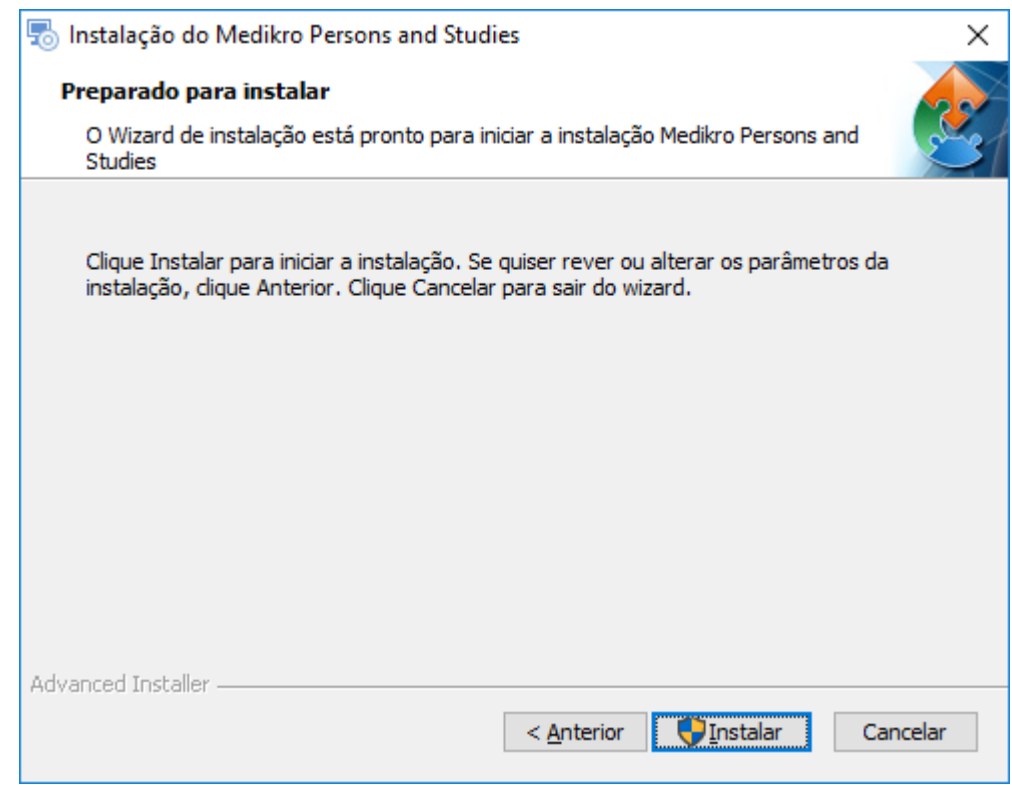

## <span id="page-46-0"></span>**5.2 Instalar Measurements and Results**

## **Tarefas antes da instalação**

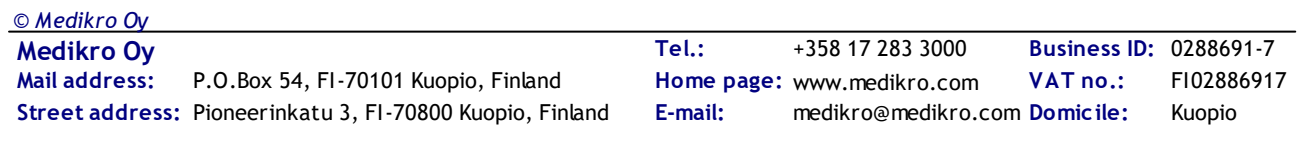

Persons and Studies tem de ser instalado antes de Measurements and Results poder ser instalado.

### **Passos para a Instalação**

- 1. Para iniciar a instalação, selecione "Setup.exe" a partir dos meios de instalação. Note que a instalação da Measurements and Results apenas existe em inglês.
- 2. No ecrã de Boas-vindas, selecione "Próximo" para continuar com a instalação.

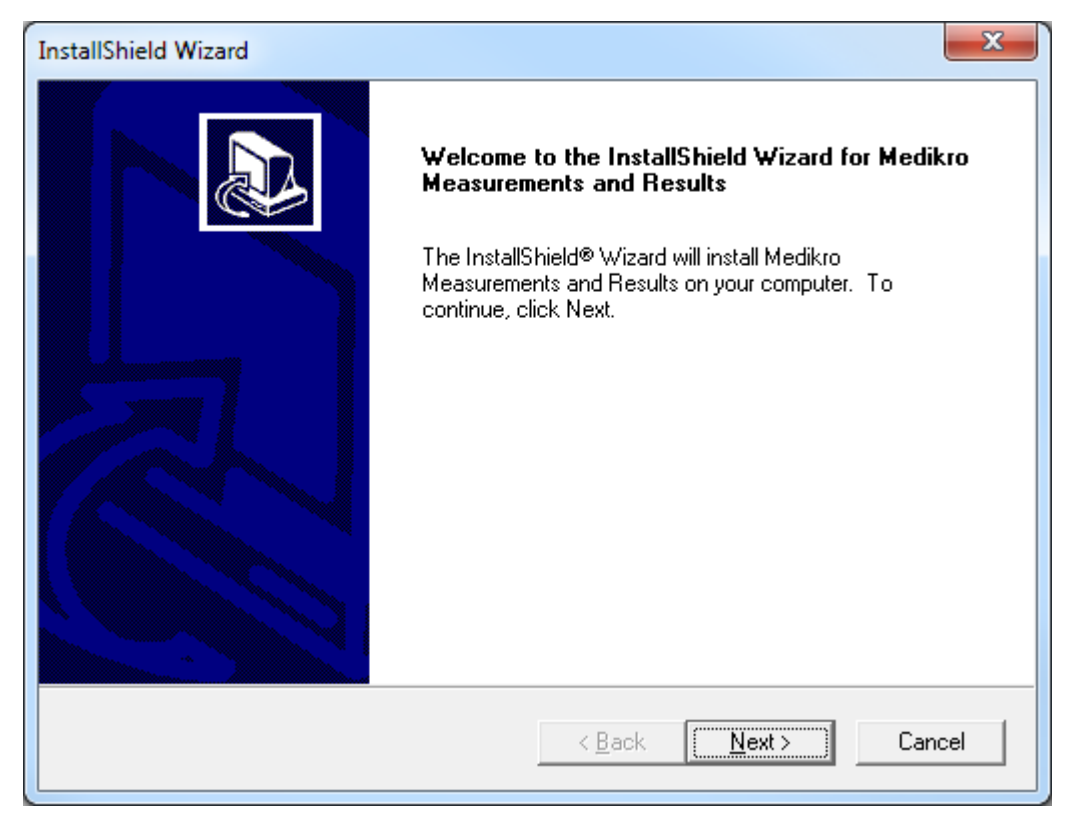

3. Insira a chave do software (Software Key) fornecida com o produto e selecione "Próximo".

#### Medikro Spirometry Software **49** M8815-4.3

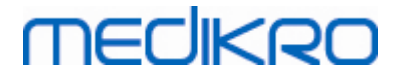

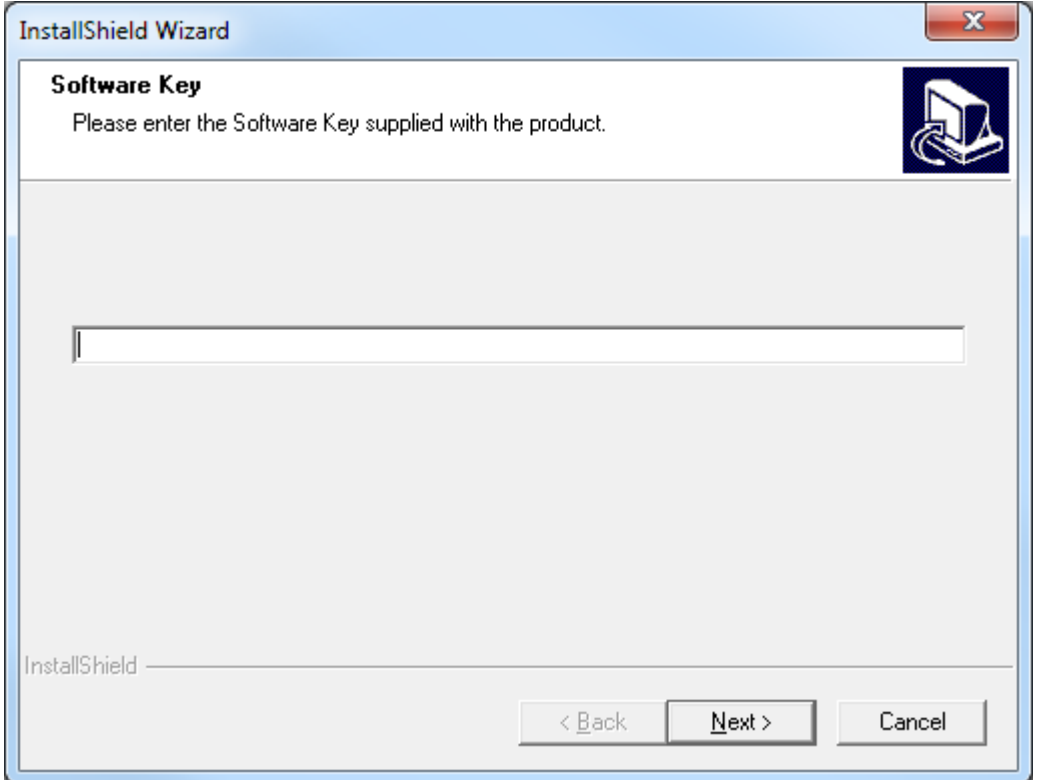

4. Escolha a localização da instalação e selecione "Próximo".

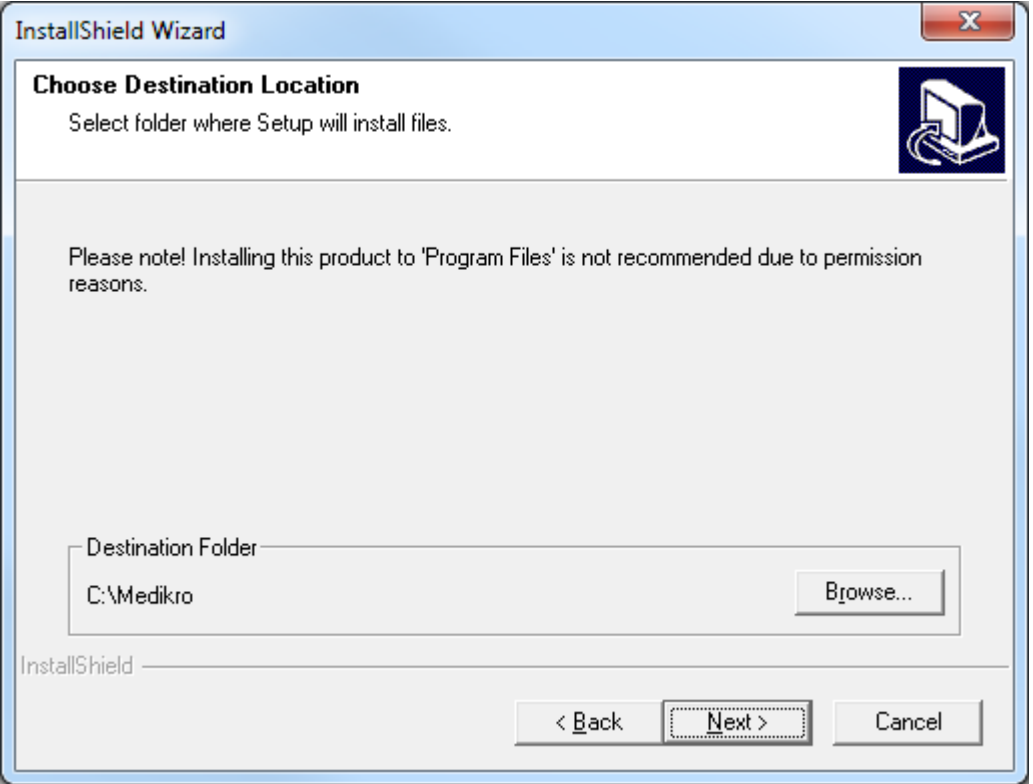

5. Escolha a localização da base de dados. Esta base de dados não é usada para guardar informação sobre saúde nem resultados de medição. É usada para guardar informação da licença do software e protocolos de provocação. No ambiente de postos de trabalho múltiplos, recomenda-se vivamente a colocação da base de dados num local de rede partilhado para gerir as licenças

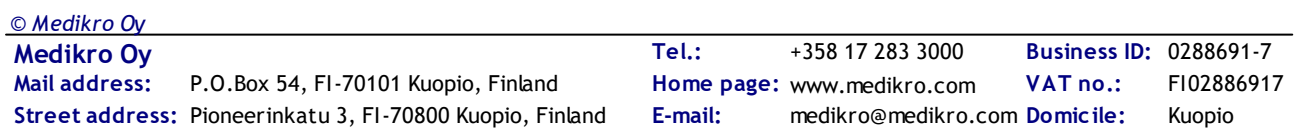

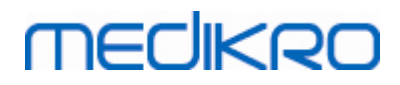

centralmente. No ambiente de posto de trabalho simples, utilize a localização predefinida. Selecione "Próximo" para continuar com a instalação.

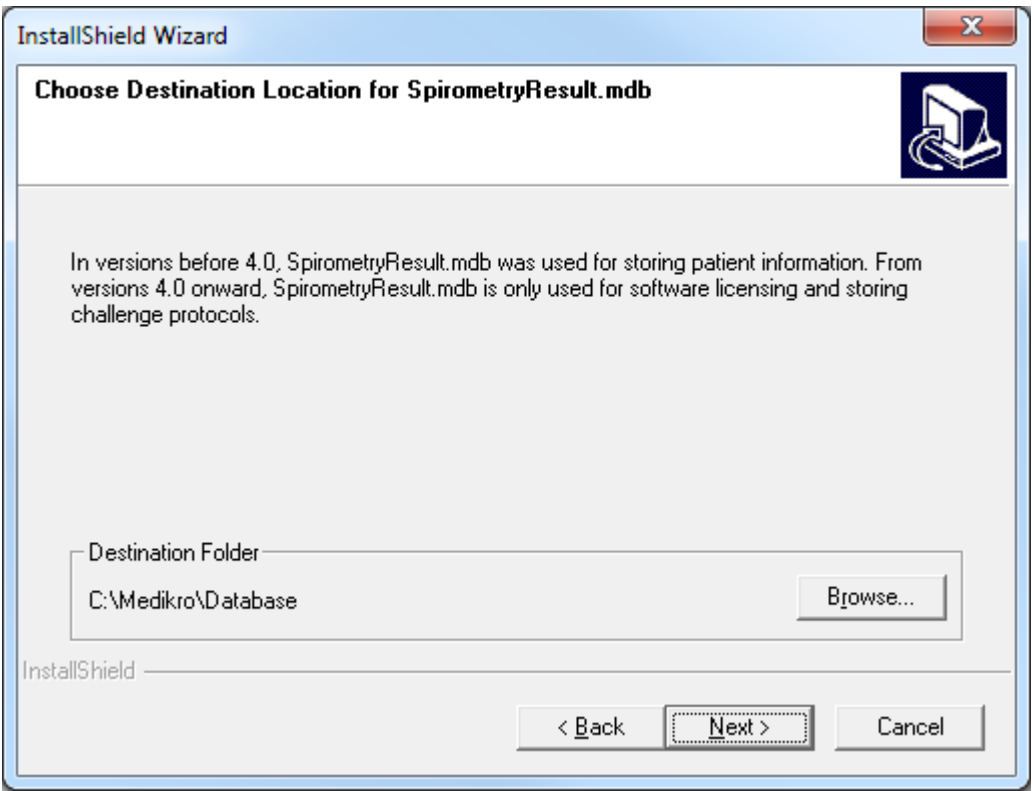

6. O passo de resumo mostra as seleções feitas. Selecione "Próximo" para continuar com a instalação.

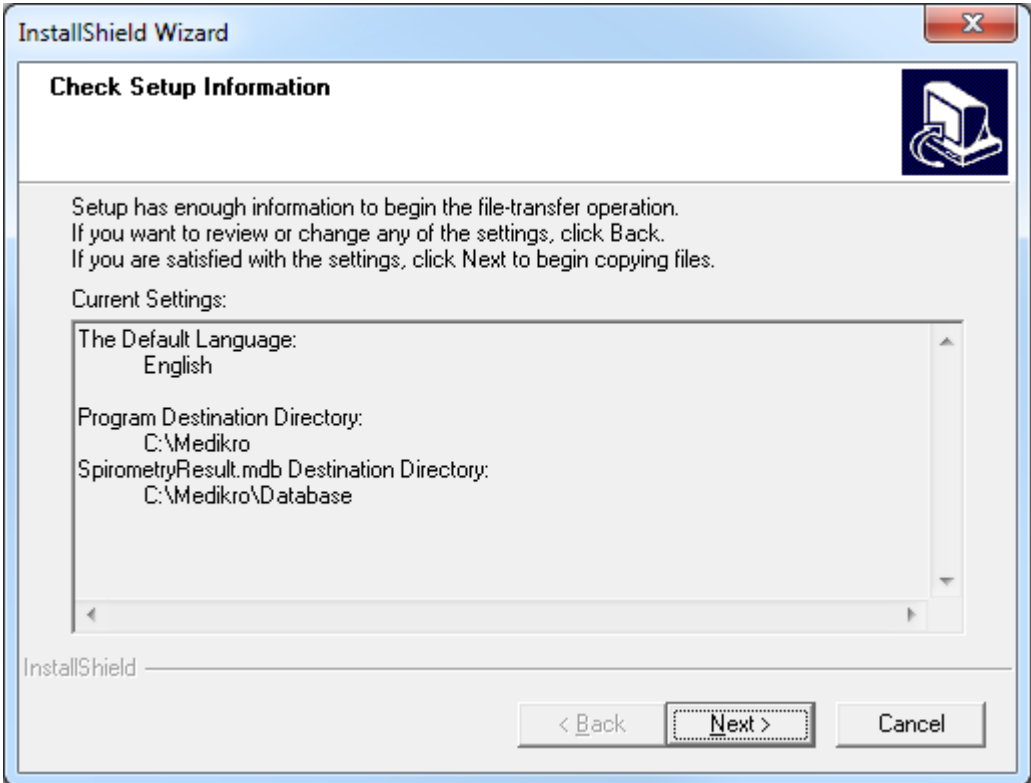

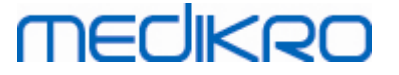

- 7. Caso esteja a atualizar a partir da versão MSS 3.1 ou anterior e tenha uma base de dados de espirometria local (MS Access) com informações sobre saúde e dados de medições, o instalador pede para os transferir para uma nova base de dados offline. O diálogo mostra o número de pessoas e de estudos na base de dados antiga e o tempo de transferência estimado. Recomendase que sejam transferidas apenas bases de dados pequenas nesta fase.
	- · Caso tenha instalado um ambiente de posto de trabalho múltiplo, a nova base de dados offline será sincronizada com a base de dados online quando o Medikro Spirometry Software for lançado pela primeira vez.
	- · Se escolher não transferir informações sobre saúde nem dados das medições, isso poderá ser feito mais tarde com a "Medikro Database Transfer Tool". É fornecido nos meios de instalação Medikro Spirometry Software. Siga as instruções fornecidas com a ferramenta.

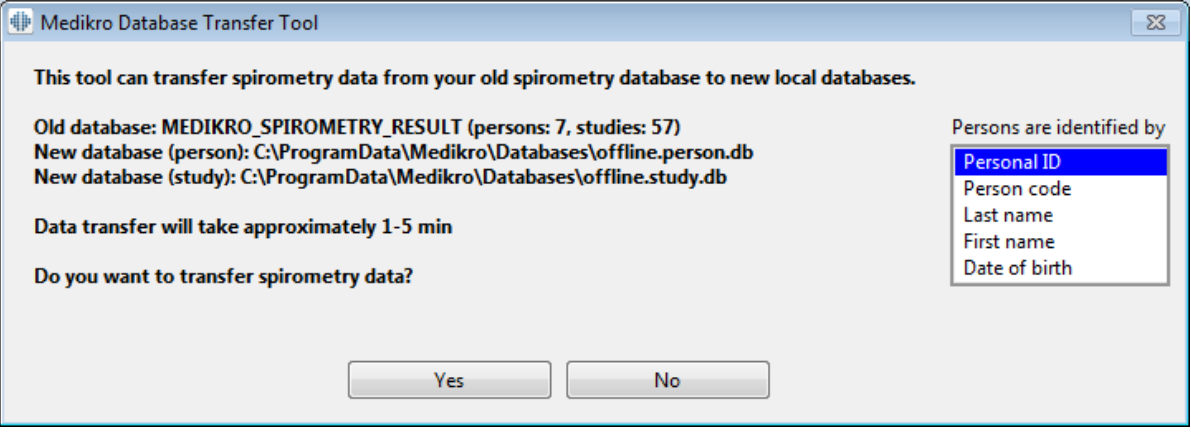

8. A instalação de Measurements and Results está concluída. Selecione "Terminar".

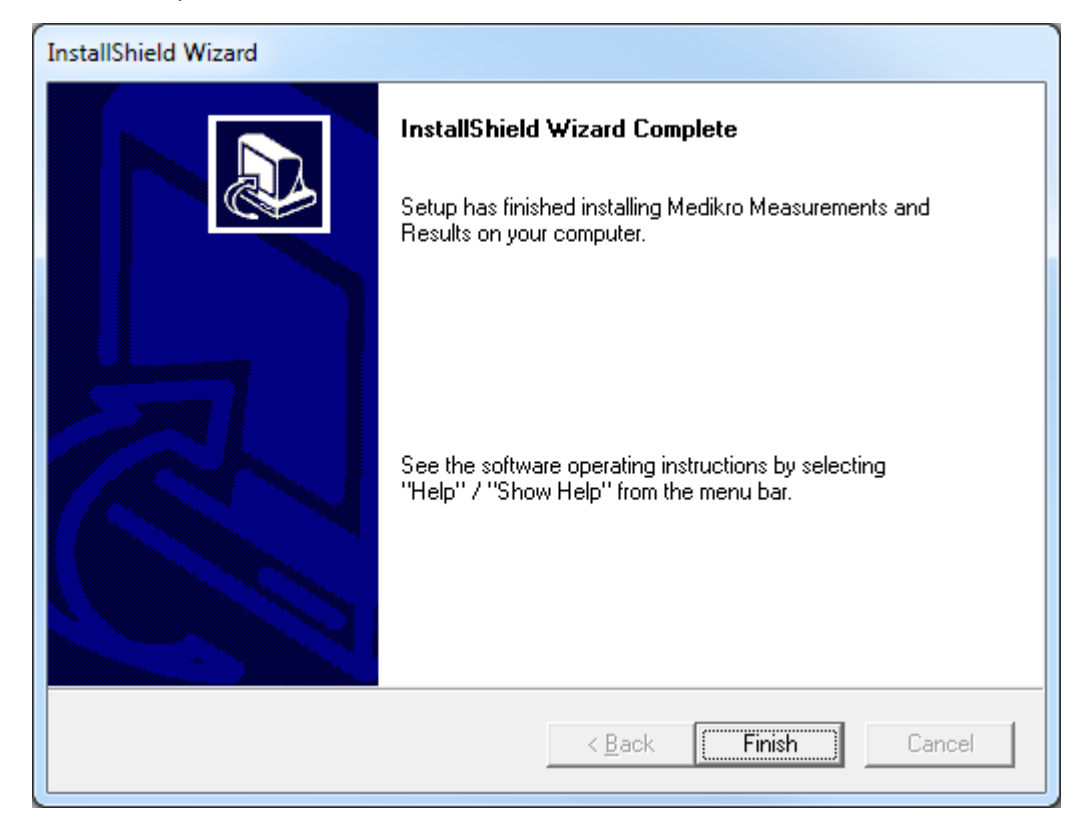

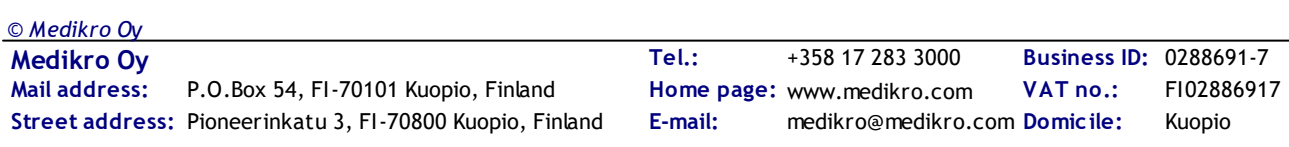

## **Tarefas após a instalação**

Se Measurements and Results tiver sido instalado separadamente, não pode ser usado com Persons and Studies a menos que o plugin de medição esteja instalado. Para instalar o plugin, siga as instruções no capítulo <u>Instalar os plugins de [medição](#page-51-0)</u>| 52).

## <span id="page-51-0"></span>**5.3 Instalar os plugins de medição**

Se pretender adicionar plugins de medição à instalação Persons and Studies , vá ao painel de Controlo do Windows -> Programas e funcionalidades, e selecione Persons and Studies. Selecione "Alterar".

- 1. Selecione "Modificar"
- 2. Selecione o(s) dispositivo(s) espirómetro(s) Medikro que será(-ão) usado(s) com o software instalado. Os plugins relevantes de medição serão instalado de acordo com esta seleção.
	- · O plugin específico Medikro Pro, Medikro Primo, Medikro Nano, Medikro Ambi: Measurements and Results e a aplicação (Measurements and Results têm de ser instalados separadamente)
	- · Plugins específicos Medikro Duo: Medikro Screener e Medikro Serial Monitoring (não requer aplicação de medição separada)
- 3. Selecione "Instalar"

*© Medikro Oy*

Medikro Spirometry Software M8815-4.3

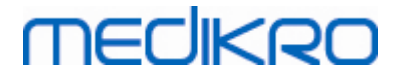

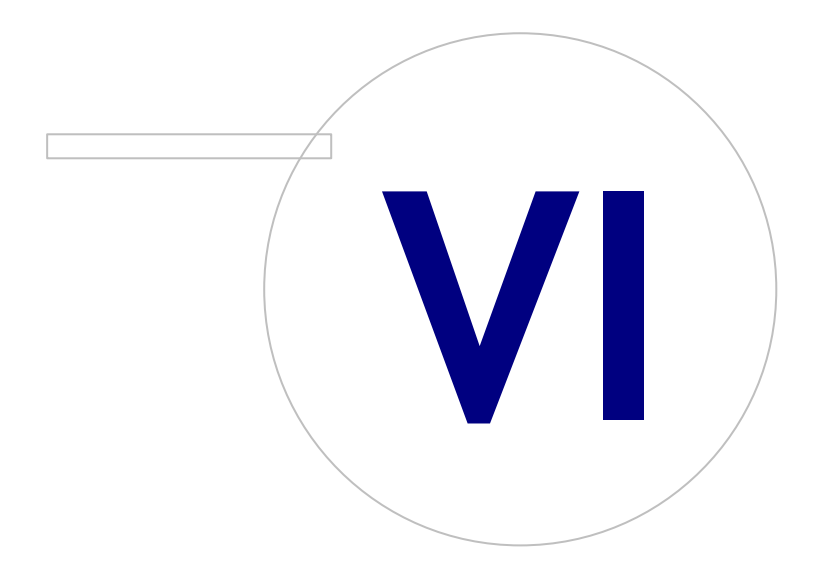

**Medikro Oy** +358 17 283 3000 0288691-7 **Business ID:** P.O.Box 54, FI-70101 Kuopio, Finland FI02886917 **Mail address:** www.medikro.com  $\textsf{Street address:}$  Pioneerinkatu 3, FI-70800 Kuopio, Finland E-mail: medikro@medikro.com Domicile: Kuopio

**Tel.: E-mail: Home page: VAT no.:** medikro@medikro.com Domicile:

## <span id="page-53-0"></span>**6 Instalação Silenciosa**

### **Persons and Studies**

A aplicação Persons and Studies pode ser instalada silenciosamente. Os meios de instalação contém dois pacotes .msi para instalar Persons and Studies:

- ·PersonsAndStudies\_32bit.msi para sistemas de 32 bits.
- ·PersonsAndStudies\_64bit.msi para sistemas de 64 bits.

Para instalar Persons and Studies, terá de ter privilégios de administrador do Windows. Instale silenciosamente para sistemas de 64 bit a partir da linha de comando:

*msiexec /qn /i PersonsAndStudies\_64bit.msi <ParâmetrosDaAplicação>*

Se estiver a atualizar uma versão antiga do software, não é necessário dar quaisquer parâmetros da aplicação.

Abaixo estão os parâmetros obrigatórios e opcionais para o instalador Persons and Studies:

#### **Parâmetros obrigatórios para a nova instalação:**

- · MAIN\_APPDIR="[APPDIR]"
	- [APPDIR] = Caminho absoluto para a diretoria de Instalação de Persons and Studies.
	- Valor recomendado: "C:\Program Files\Medikro"
- · MAIN\_DATADIR="[DATADIR]"
	- [DATADIR] = Caminho absoluto para diretoria de dados da Aplicação.
	- Valor recomendado: "C:\ProgramData\Medikro"

#### **Parâmetros opcionais:**

·DUO\_DEVICE="[DUO\_DEVICE]"

> - Se é ou não usado Medikro Duo. (Se deve ou não instalar os plugins Medikro Screener e Medikro Serial Monitoring)

- Valores aceites: true, false
- Valor predefinido: true
- ·PRO\_DEVICE="[PRO\_DEVICE]"

- Se Medikro Pro, Medikro Primo, Medikro Nano, Medikro Ambi for usado (se deve ou não instalar Measurements and Results - plugin específico).

- Valores aceites: true, false
- Valor predefinido: true
- ·SELECTED\_LANGUAGE="[SELECTED\_LANGUAGE]"

- ID para a língua usada em Persons and Studies

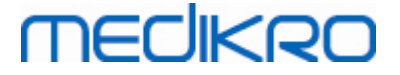

- Valor predefinido: 2057
- Línguas suportadas:
	- $\times$  1028 para chinês tradicional
	- $\times$  1029 para checo
	- $\checkmark$ 1030 para dinamarquês
	- $\checkmark$ 1031 para alemão
	- $\checkmark$ 1032 para grego
	- $\checkmark$ 1033 para inglês (EUA)
	- $\checkmark$ 1035 para finlandês
	- $\checkmark$ 1036 para francês
	- $\checkmark$  1038 para húngaro
	- $\checkmark$ 1040 para italiano
	- $\checkmark$ 1041 para japonês
	- $\checkmark$ 1043 para neerlandês
	- $\checkmark$ 1044 para norueguês (Bokmål)
	- $\checkmark$ 1045 para polaco
	- $\checkmark$ 1049 para russo
	- $\times$  1053 para sueco
	- $\times$  1055 para turco
	- $\checkmark$ 1061 para estoniano
	- $\checkmark$ 2052 para chinês simplificado
	- $\checkmark$ 2057 para inglês (RU)
	- $\checkmark$ 2067 para neerlandês (Bélgica)
	- $\checkmark$ 3076 para chinês (Hong Kong)
	- $\checkmark$ 3079 para alemão (Áustria)
	- $\checkmark$ 3082 para espanhol
- OFFLINE\_MODE=[OFFLINE\_MODE]
	- § true para a instalação de posto de trabalho simples, false para instalação de postos de trabalho múltiplos
	- §Valor predefinido: true
- DATABASE\_LOCATION="[DATABASE\_LOCATION]"
	- §Caminho absoluto para a diretoria da base de dados partilhada

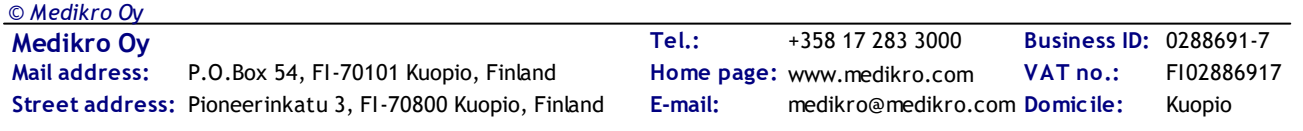

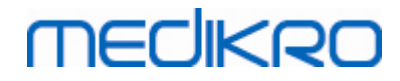

- § NOTA: Use-o se tiver uma instalação de postos de trabalho múltiplos sem servidor de base de dados externa.
- DB\_INI\_PATH\_INT="[DB\_INI\_PATH\_INT]"
	- §Caminho integral para o ficheiro DBConnection.ini.
	- § NOTA: Use-o caso esteja a utilizar uma instalação de postos de trabalho múltiplos com base em servidor de base de dados para ter as definições da ligação.
- ODBC\_DRIVER="[ODBC\_DRIVER]"
	- §Nome do controlador ODBC a usar.
	- § NOTA: Use-o se tiver uma instalação de postos de trabalho múltiplos com base em servidor de base de dados.

## **Administration Tool**

Aplicação Administration Tool pode ser instalada silenciosamente. Os meios de instalação contêm dois pacotes .msi para instalar Administration Tool:

- ·AdminTool\_32bit.msi para sistemas de 32 bits.
- ·AdminTool\_64bit.msi para sistemas de 64 bits.

Para instalar a Administration Tool, terá de ser administrador do Windows. Instale silenciosamente para sistemas de 64 bit a partir da linha de comando:

*msiexec /qn /i AdminTool\_64bit.msi <ParâmetrosDaAplicação>*

Se estiver a atualizar uma versão antiga do software, não é necessário dar quaisquer parâmetros da aplicação.

Abaixo estão os parâmetros obrigatórios e opcionais para o instalador Administration Tool:

#### **Parâmetros obrigatórios para a nova instalação:**

- · MAIN\_APPDIR="[APPDIR]"
	- [APPDIR] = Caminho absoluto para a diretoria de Instalação de Administration Tool.
	- Valor recomendado: "C:\Program Files\Medikro"
- · MAIN\_DATADIR="[DATADIR]"
	- [DATADIR] = Caminho absoluto para a diretoria dos dados da Aplicação.
	- Valor recomendado : "C:\ProgramData\Medikro"

#### **Parâmetros opcionais:**

- · DUO\_DEVICE="[DUO\_DEVICE]"
	- Se é ou não usado Medikro Duo. (Se deve ou não instalar o plugin Medikro Screener)
	- Valores aceites: true, false

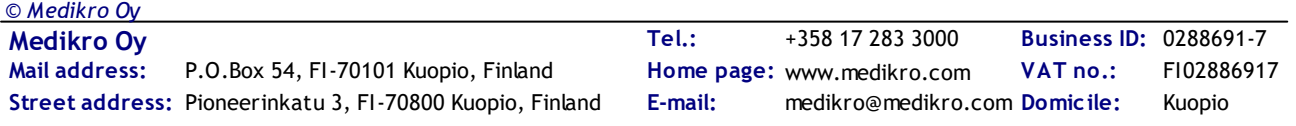

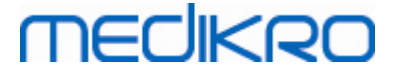

- Valor predefinido: true
- ·PRO\_DEVICE="[PRO\_DEVICE]"

- Se Medikro Pro, Medikro Primo, Medikro Nano, Medikro Ambi for usado (se deve ou não instalar Measurements and Results - plugin específico).

- Valores aceites: true, false
- Valor predefinido: true
- · SELECTED\_LANGUAGE="[SELECTED\_LANGUAGE]"
	- ID para a língua usada em Persons and Studies
	- Valor predefinido: 2057
	- Línguas suportadas:
		- $\checkmark$ 1028 para chinês tradicional
		- $\checkmark$ 1029 para checo
		- $\times$  1030 para dinamarquês
		- $\checkmark$ 1031 para alemão
		- $\checkmark$ 1032 para grego
		- $\checkmark$ 1033 para inglês (EUA)
		- $\checkmark$ 1035 para finlandês
		- $\checkmark$ 1036 para francês
		- $\checkmark$ 1038 para húngaro
		- ü1040 para italiano
		- $\times$  1041 para japonês
		- $\checkmark$ 1043 para neerlandês
		- ü1044 para norueguês (Bokmål)
		- $\checkmark$ 1045 para polaco
		- $\checkmark$ 1049 para russo
		- $\checkmark$ 1053 para sueco
		- ü1055 para turco
		- $\checkmark$ 1061 para estoniano
		- $\checkmark$ 2052 para chinês simplificado
		- $\checkmark$ 2057 para inglês (RU)
		- $\checkmark$ 2067 para neerlandês (Bélgica)
		- $\checkmark$ 3076 para chinês (Hong Kong)
		- $\checkmark$ 3079 para alemão (Áustria)

*© Medikro Oy*

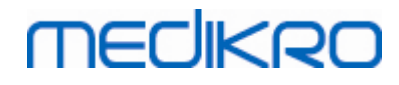

- ü3082 para espanhol
- · - DATABASE\_LOCATION="[DATABASE\_LOCATION]"
	- §Caminho absoluto para a diretoria da base de dados partilhada
	- § NOTA: Use-o se tiver uma instalação de postos de trabalho múltiplos sem servidor de base de dados externa.
- · DB\_INI\_PATH\_INT="[DB\_INI\_PATH\_INT]"
	- Caminho integral para o ficheiro DBConnection.ini..

- NOTA: Use-o caso esteja a utilizar uma instalação de postos de trabalho múltiplos com base em servidor de base de dados para ter as definições da ligação.

- · ODBC\_DRIVER="[ODBC\_DRIVER]"
	- Nome do controlador ODBC a usar.

- NOTA: Use-o se tiver uma instalação de postos de trabalho múltiplos com base em servidor de base de dados.

### **Measurements and Results**

Atenção que Persons and Studies tem de ser instalado antes de Measurements and Results poder ser instalado.

Measurements and Results pode ser instalado silenciosamente. Para instalar silenciosamente, é necessário o ficheiro "InstallShield Response File" (.iss) para definir o processo de instalação.Os ficheiros podem ser gerados registando uma instalação feita manualmente. O ficheiro varia em função do cenário: instalação, atualização ou desinstalação.

#### **Registar o ficheiro .iss manualmente**

Para registar as escolhas feitas nos diálogos, o instalador tem de ser executado a partir da linha de comando:

*Setup.exe –r –f1"<main\_iss\_file\_location>" LANGISS="<language\_iss\_file\_location>"*

Ou para desinstalar

*Setup.exe –x –r –f1"<main\_iss\_file\_location>"*

**Parâmetros:**

 $\bullet$  -r

- Executa o setup.exe no modo de registo.

· *–f1"<main\_iss\_file\_location>"*

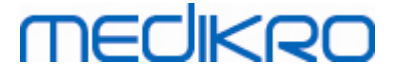

- Caminho para onde é gerado o ficheiro .iss. Se não estiver definido nada diferente, o ficheiro .iss será gerado em C:\Windows\setup.iss.

- Nota: Sem espaço entre f1 e a localização.
- ·*LANGISS="<language\_iss\_file\_location>"*

- O instalador é composto por dois instaladores: o instalador do software e o instalador do pacote de línguas. Este parâmetro define o caminho do ficheiro .iss onde é gerado o instalador do pacote de línguas. Se não for definido nada diferente, o ficheiro .iss será gerado em C:\Windows\setup\_language.iss.

- Não é necessário em caso de desinstalação.

- · -x
	- Para desinstalar, use este interruptor.

#### **Executar silenciosamente**

A instalação pode ser executada silenciosamente a partir da linha de comando:

```
Setup.exe –s –f1"<main_iss_file_location>" LANGISS="<language_iss_file_location>"
```
Parâmetros:

·-s

- Executa o setup.exe em modo silencioso.

·*–f1"<main\_iss\_file\_location>"*

> - Caminho para onde é lido o ficheiro .iss. Se não estiver definido, o ficheiro .iss será lido a partir do <caminho Setup.exe>\setup.iss.

·*LANGISS="<language\_iss\_file\_location>"*

- O instalador é composto por dois instaladores: o instalador do software e o instalador do pacote de línguas. Este parâmetro define o caminho do ficheiro .iss onde é lido o instalador do pacote de línguas. Se não definido, o ficheiro .iss será lido a partir do <caminho de Setup.exe>\LanguagePack\setup.iss.

Por favor, note! Caso esteja a atualizar a partir de uma versão MSS anterior e tenha uma base de dados de espirometria local (MS Access) com informações sobre saúde e dados de medições, o instalador transfere-os para uma nova base de dados offline, usando a Medikro Database Transfer Tool. É essa a razão pela qual é preciso incluir a pasta do Medikro Database Transfer Tool no seu pacote de distribuição. Também tem de configurar o ficheiro DB Transfer.ini para usar os critérios adequados de identificação da pessoa para a sua organização. Se for necessário, pode desabilitar a transferência totalmente ou limitar o número de estudos a transferir.Siga as instruções fornecidas com a ferramenta.

#### **Desinstalar silenciosamente**

A desinstalação pode ser executada silenciosamente a partir da linha de comando:

Setup.exe –x –s *–f1"<main\_iss\_file\_location>"*

- · -x
	- Desinstalar.
- ·-s

- Executa o setup.exe em modo silencioso.

·*–f1"<main\_iss\_file\_location>"*

- Caminho para onde é lido o ficheiro .iss. Se não estiver definido, o ficheiro .iss será lido a partir do <caminho Setup.exe>\setup.iss.

·NOTA: Não é necessário definir o ficheiro .iss do pacote de línguas para desinstalar.

#### **Exemplo de ficheiros .iss**

O ficheiro .iss contém as escolhas que foram feitas nos diálogos de instalação. Abaixo estão alguns exemplos dos ficheiros para instalar, atualizar a partir de versões anteriores e desinstalar. Recomenda-se que seja feita uma instalação manualmente e que sejam registadas as escolhas.

#### **Exemplo do ficheiro .iss para instalar**

#### Ficheiro .iss do instalador da aplicação:

*[InstallShield Silent]*

*Version=v6.00.000*

*File=Response File*

*[File Transfer]*

*OverwrittenReadOnly=NoToAll*

*[{FB923D60-0017-11D4-81C9-0050BAAF5441}-DlgOrder]*

*Dlg0={FB923D60-0017-11D4-81C9-0050BAAF5441}-SdWelcome-0*

*Count=6*

*Dlg1={FB923D60-0017-11D4-81C9-0050BAAF5441}-AskText-0*

*Dlg2={FB923D60-0017-11D4-81C9-0050BAAF5441}-SdAskDestPath-0*

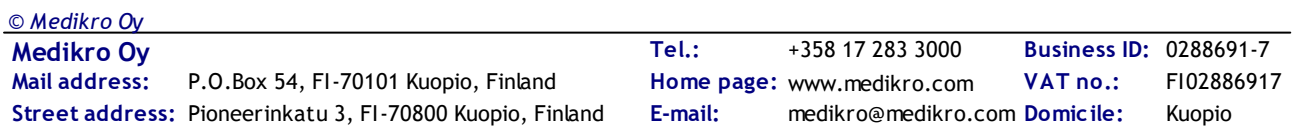

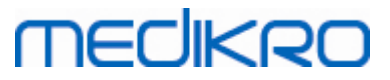

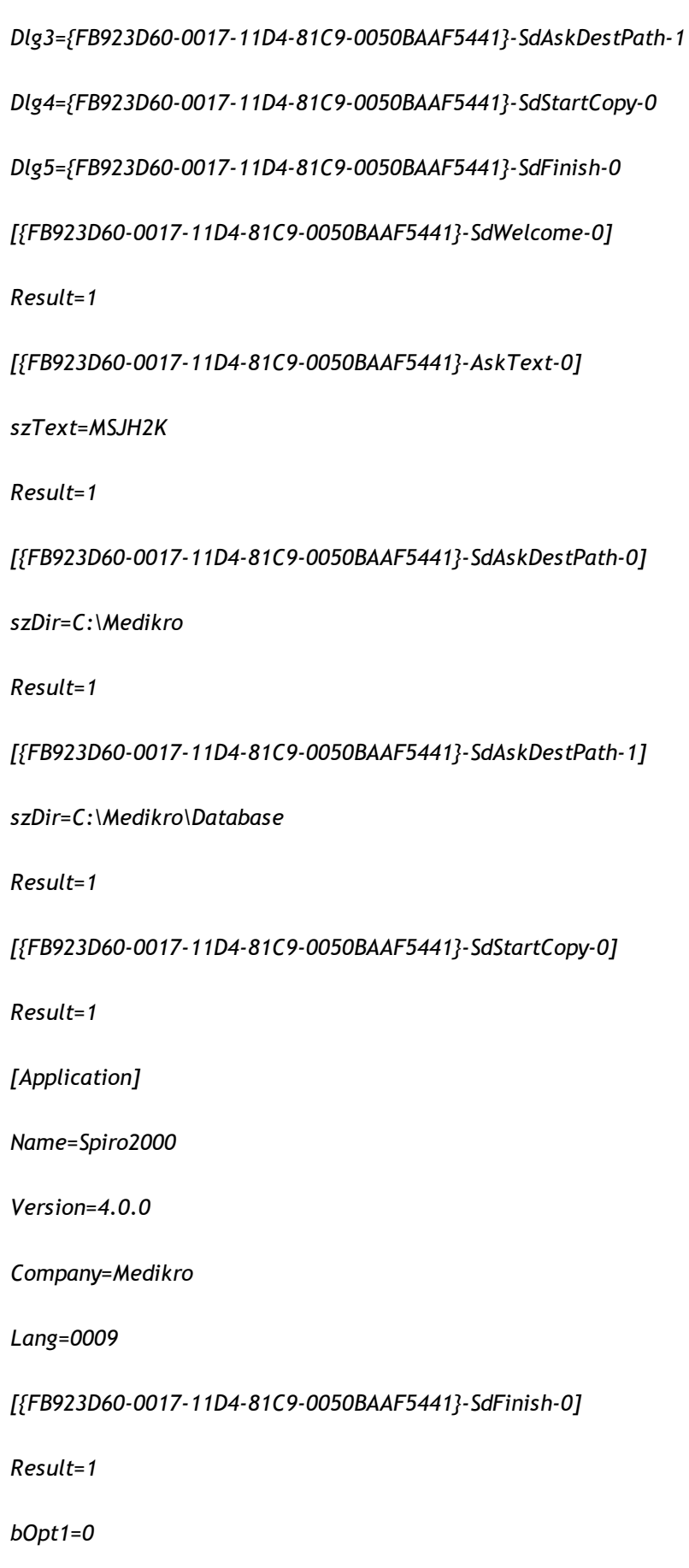

**Medikro Oy** +358 17 283 3000 0288691-7 **Business ID:** P.O.Box 54, FI-70101 Kuopio, Finland FI02886917 **Mail address:** www.medikro.com  $\textsf{Street address:}$  Pioneerinkatu 3, FI-70800 Kuopio, Finland E-mail: medikro@medikro.com Domicile: Kuopio **Tel.: E-mail: Home page: VAT no.:** medikro@medikro.com Domicile: *© Medikro Oy*

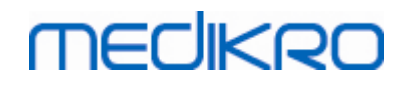

*bOpt2=0*

Partes modificáveis:

·*[{FB923D60-0017-11D4-81C9-0050BAAF5441}-AskText-0]*

*szText=MSJH2K*

- Contém a chave do software que é fornecida com o produto (depois de szText=).

·*[{FB923D60-0017-11D4-81C9-0050BAAF5441}-SdAskDestPath-0]*

*szDir=C:\Medikro*

- Contém a diretoria de instalação depois de szDir=.

- Atenção que a instalação deste produto em "Program Files" não é recomendada por motivos de autorização.

·*[{FB923D60-0017-11D4-81C9-0050BAAF5441}-SdAskDestPath-1]*

*szDir=C:\Medikro\Database*

- Localização de destino para SpirometryResults.mdb para licenciamento do software e para guardar protocolos de desafio depois de szDir=.

Pacote de línguas do ficheiro .iss:

*[InstallShield Silent]*

*Version=v6.00.000*

*File=Response File*

*[File Transfer]*

*OverwrittenReadOnly=NoToAll*

*[{EC93F2F1-65A3-43C0-AB4E-39B4A68F994A}-DlgOrder]*

*Dlg0={EC93F2F1-65A3-43C0-AB4E-39B4A68F994A}-SdAskOptionsList-0*

*Count=2*

*Dlg1={EC93F2F1-65A3-43C0-AB4E-39B4A68F994A}--0*

*[{EC93F2F1-65A3-43C0-AB4E-39B4A68F994A}-SdAskOptionsList-0]*

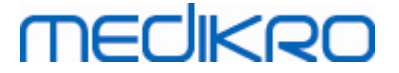

*Component-type=string*

*Component-count=2*

*Component-0=English*

*Component-1=Finnish*

*Result=1*

*[{EC93F2F1-65A3-43C0-AB4E-39B4A68F994A}--0]*

*DefLang=English*

*Result=1*

*nResult=0*

*[Application]*

*Name=Medikro Measurements and Results Language Pack*

*Version=4.0.0*

*Company=Medikro*

*Lang=0150*

Partes modificáveis:

·*Component-count=2*

*Component-0=English*

*Component-1=Finnish*

- Línguas a instalar. Para a contagem de componentes, o número de línguas a instalar.

- Component-x=< Language\_name >

- Nome da língua conforme consta da pasta do < meios\_de\_instalação

>\LanguagePack.

·*[{EC93F2F1-65A3-43C0-AB4E-39B4A68F994A}--0]*

*DefLang=English*

- Língua padrão para usar em Measurements and Results depois de DefLang=.

- Nome da língua conforme consta da pasta do < meios\_de\_instalação >\LanguagePack.

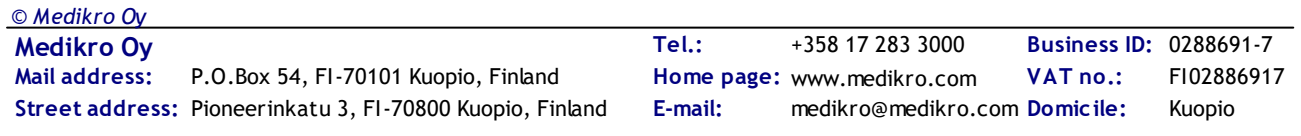

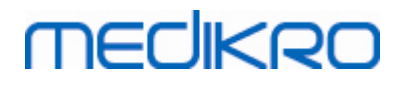

#### **Exemplo do ficheiro .iss para atualizar a partir da versão antiga**

Ficheiro .iss do instalador da aplicação:

*[InstallShield Silent]*

*Version=v6.00.000*

*File=Response File*

*[File Transfer]*

*OverwrittenReadOnly=NoToAll*

*[{FB923D60-0017-11D4-81C9-0050BAAF5441}-DlgOrder]*

*Dlg0={FB923D60-0017-11D4-81C9-0050BAAF5441}-SdWelcome-0*

*Count=5*

*Dlg1={FB923D60-0017-11D4-81C9-0050BAAF5441}-AskText-0*

*Dlg2={FB923D60-0017-11D4-81C9-0050BAAF5441}-MessageBox-0*

*Dlg3={FB923D60-0017-11D4-81C9-0050BAAF5441}-File Transfer*

*Dlg4={FB923D60-0017-11D4-81C9-0050BAAF5441}-SdFinish-0*

*[{FB923D60-0017-11D4-81C9-0050BAAF5441}-SdWelcome-0]*

*Result=1*

*[{FB923D60-0017-11D4-81C9-0050BAAF5441}-AskText-0]*

*szText=MSJH2K*

*Result=1*

*[{FB923D60-0017-11D4-81C9-0050BAAF5441}-MessageBox-0]*

*Result=1*

*[{FB923D60-0017-11D4-81C9-0050BAAF5441}-File Transfer]*

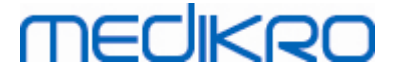

#### *LockedFile=YesToAll*

*[Application]*

*Name=Spiro2000*

*Version=4.0.0*

*Company=Medikro*

*Lang=0009*

*[{FB923D60-0017-11D4-81C9-0050BAAF5441}-SdFinish-0]*

*Result=1*

*bOpt1=0*

*bOpt2=0*

Partes modificáveis:

·*[{FB923D60-0017-11D4-81C9-0050BAAF5441}-AskText-0]*

*szText=MSJH2K*

- Contém a chave do software que é fornecida com o produto (depois de szText=).

#### Ficheiro .iss do pacote de línguas:

*[InstallShield Silent]*

*Version=v6.00.000*

*File=Response File*

*[File Transfer]*

*OverwrittenReadOnly=NoToAll*

*[{EC93F2F1-65A3-43C0-AB4E-39B4A68F994A}-DlgOrder]*

*Dlg0={EC93F2F1-65A3-43C0-AB4E-39B4A68F994A}-SdAskOptionsList-0*

*Count=2*

*© Medikro Oy*

*Dlg1={EC93F2F1-65A3-43C0-AB4E-39B4A68F994A}--0*

*[{EC93F2F1-65A3-43C0-AB4E-39B4A68F994A}-SdAskOptionsList-0]*

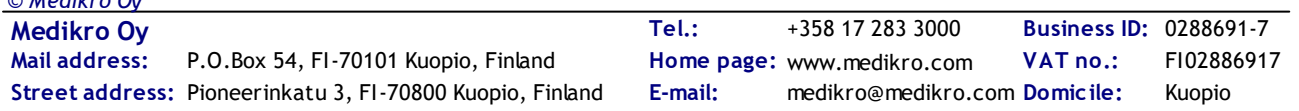

#### *Component-type=string*

*Component-count=2*

*Component-0=English*

*Component-1=Finnish*

*Result=1*

*[{EC93F2F1-65A3-43C0-AB4E-39B4A68F994A}--0]*

*DefLang=English*

*Result=1*

*nResult=0*

*[Application]*

*Name=Medikro Measurements and Results Language Pack*

*Version=4.0.0*

*Company=Medikro*

*Lang=0150*

Partes modificáveis:

·*Component-count=2*

*Component-0=English*

*Component-1=Finnish*

- Línguas a instalar. Para a contagem de componentes, o número de línguas a instalar.

- Component-x=< Language\_name >

- Nome da língua conforme consta da pasta do < meios\_de\_instalação >\LanguagePack.

·*[{EC93F2F1-65A3-43C0-AB4E-39B4A68F994A}--0]*

*DefLang=English*

- Língua padrão para usar em Measurements and Results depois de DefLang=.

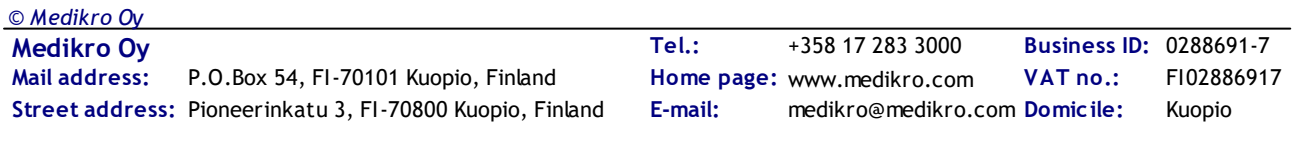

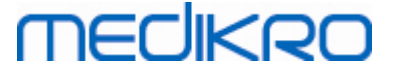

- Nome da língua conforme consta da pasta do < meios\_de\_instalação >\LanguagePack.

#### **Exemplo do ficheiro .iss para desinstalação**

Ficheiro .iss do instalador da aplicação:

*[InstallShield Silent]*

*Version=v6.00.000*

*File=Response File*

*[File Transfer]*

*OverwrittenReadOnly=NoToAll*

*[{FB923D60-0017-11D4-81C9-0050BAAF5441}-DlgOrder]*

*Dlg0={FB923D60-0017-11D4-81C9-0050BAAF5441}-SdWelcomeMaint-0*

*Count=5*

*Dlg1={FB923D60-0017-11D4-81C9-0050BAAF5441}-SprintfBox-0*

*Dlg2={FB923D60-0017-11D4-81C9-0050BAAF5441}-MessageBox-0*

*Dlg3={FB923D60-0017-11D4-81C9-0050BAAF5441}-File Transfer*

*Dlg4={FB923D60-0017-11D4-81C9-0050BAAF5441}-SdFinish-0*

*[{FB923D60-0017-11D4-81C9-0050BAAF5441}-SdWelcomeMaint-0]*

*Result=303*

*[{FB923D60-0017-11D4-81C9-0050BAAF5441}-SprintfBox-0]*

*Result=1*

*[{FB923D60-0017-11D4-81C9-0050BAAF5441}-MessageBox-0]*

*Result=1*

*[Application]*

*Name=Spiro2000*

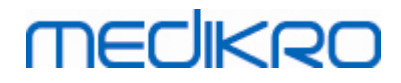

*Version=4.0.0*

*Company=Medikro*

*Lang=0009*

*[{FB923D60-0017-11D4-81C9-0050BAAF5441}-File Transfer]*

*LockedFile=YesToAll*

*[{FB923D60-0017-11D4-81C9-0050BAAF5441}-SdFinish-0]*

*Result=1*

*bOpt1=0*

*bOpt2=0*

Sem partes modificáveis.

Medikro Spirometry Software M8815-4.3

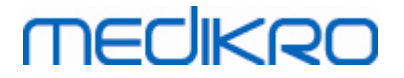

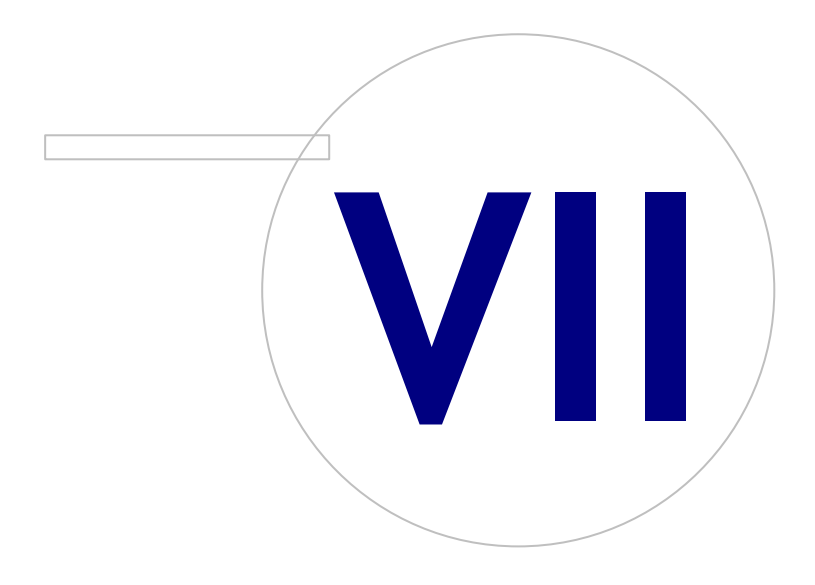

 $\textsf{Street address:}$  Pioneerinkatu 3, FI-70800 Kuopio, Finland E-mail: medikro@medikro.com Domicile: Kuopio

**Medikro Oy** +358 17 283 3000 0288691-7 **Business ID:** P.O.Box 54, FI-70101 Kuopio, Finland FI02886917 **Mail address:** www.medikro.com **Tel.: E-mail: Home page: VAT no.:** medikro@medikro.com Domicile:

*© Medikro Oy*

## **7 Atualizar de versões mais antigas**

## **Atualizar da versão 4.0 ou mais recente**

- 1. Faça backups das suas bases de dados de espirometria antes de atualizar.
- 2. Não desinstale versões anteriores do Medikro Spirometry Software.
- 3. Instale o Medikro Spirometry Software nos postos de trabalho do cliente, seguindo os passos da instalação em capítulos <u>Instale o posto de [trabalho](#page-15-0) com base de dados local</u>l 16 (em ambiente de posto de [trabalho](#page-21-0) simples) ou <u>Instale o posto de trabalho com base de dados em rede</u>|22ª) (em ambiente de posto de trabalho múltiplo).

## **Atualizar da versão 3.1 ou mais antiga**

Uma vez que o Medikro Spirometry Software a partir da versão 4.0 em diante utiliza novas bases de dados, a informação de saúde e os dados de medições têm de ser transferidos para novas bases de dados imediatamente após a atualização do software. O sistema Medikro não deve ser usado antes de todo o processo de atualização ter sido realizado com êxito. Siga o processo de atualização cuidadosamente:

- 1. Faça backups das suas bases de dados de espirometria antes de atualizar.
- 2. Não desinstale versões anteriores do Medikro Spirometry Software.
- 3. Instale o Medikro Spirometry Software como descrito nos capítulos Instalar Medikro [Spirometry](#page-15-1) <u>[Software](#page-15-1)</u>l 16 ou <u>Instalar [Ambiente](#page-31-1) de Base de Dados com Base em Servidor</u>l 32 .
- 4. Para transferir a informação de saúde e os dados de medições da base de dados atual para bases de dados novas, utilize a "Medikro Database Transfer Tool" fornecida nos meios de instalação Medikro Spirometry Software. Siga as instruções fornecidas com a ferramenta.

Medikro Spirometry Software M8815-4.3

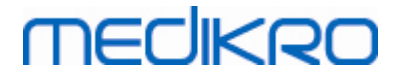

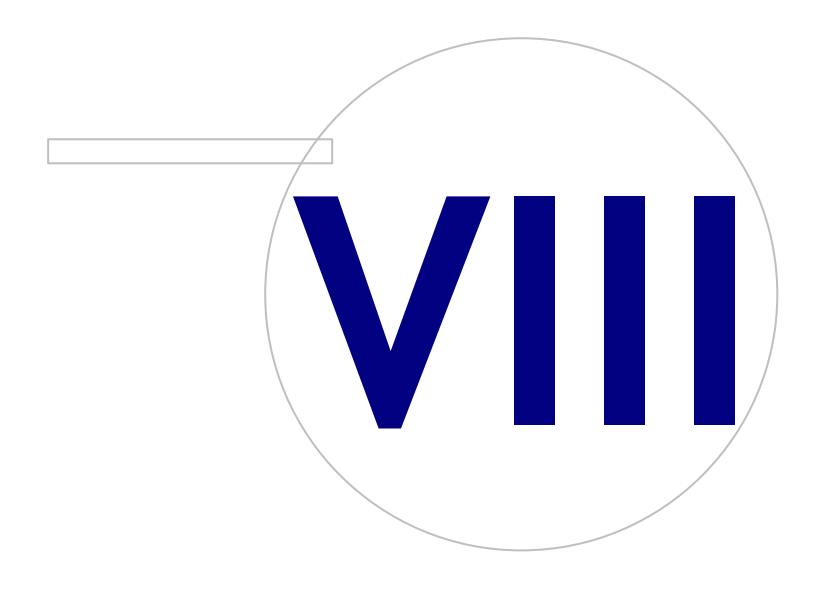

 $\textsf{Street address:}$  Pioneerinkatu 3, FI-70800 Kuopio, Finland E-mail: medikro@medikro.com Domicile: Kuopio

**Medikro Oy** +358 17 283 3000 0288691-7 **Business ID:** P.O.Box 54, FI-70101 Kuopio, Finland FI02886917 **Mail address:** www.medikro.com **Tel.: E-mail: Home page: VAT no.:** medikro@medikro.com Domicile:

## **8 Reparar aplicação**

Pode ser usada a função de reparar do instalador se as aplicações Medikro já estiverem a uso mas falharem (p. ex., ficheiros ou registos perdidos ou corrompidos). A reparação irá reparar o item falhado e deixar outros itens intactos. São necessários meios de instalação para executar a reparação.

Antes de executar reparações, faça cópias (backups) das bases de dados offline e dos ficheiros Medikro.ini e Admintool.ini.

Para executar uma reparação da Administration Tool ou Persons and Studies, vá para Windows Painel de Controlo -> Programas e Funcionalidades, e selecione a aplicação que precisa de ser reparada. Selecione "Reparar". A reparação ocorre em segundo plano e não é necessária mais nenhum intervenção do utilizador.

Para executar uma reparação da Measurements and Results, execute Setup.exe a partir dos meios de instalação. No assistente de instalação aberto, selecione "Reparar" e selecione "Próximo". Siga as instruções do assistente para terminar a reparação.

Depois da reparação, verifique se as bases de dados offline e os ficheiros .ini permaneceram intactos durante a reparação.
Medikro Spirometry Software M8815-4.3

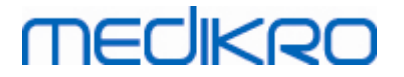

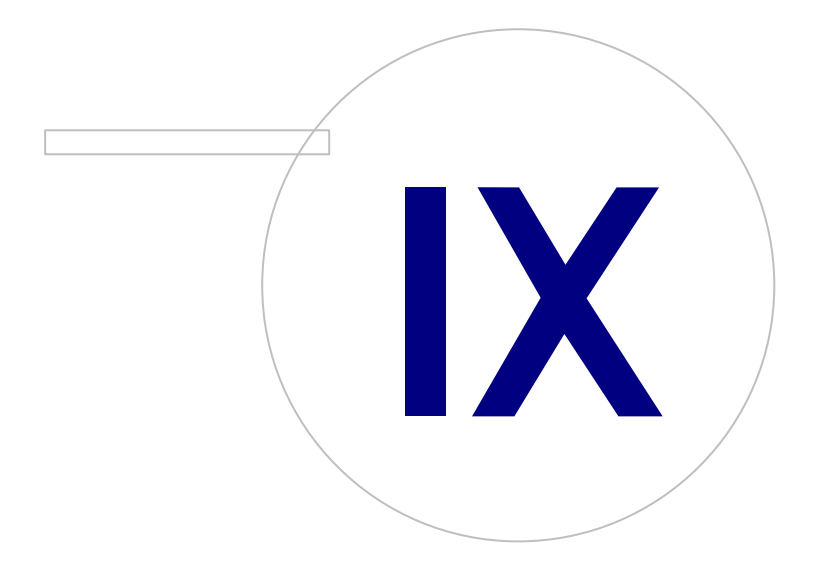

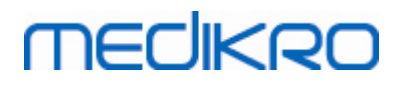

## **9 Desinstalação**

Para desinstalar uma aplicação simples, selecione a aplicação no Painel de Controlo Windows -> Programa e Funcionalidades e selecione "Desinstalar".

Se as aplicações Medikro tiverem sido instaladas usando o instalador Medikro Spirometry Software, sem usar pacotes msi à parte, é possível desinstalar todas as aplicações Medikro em simultâneo. Selecione Medikro Spirometry Software a partir do Painel de Controlo Windows -> Programas e Funcionalidades e selecione "Desinstalar".

Medikro Spirometry Software M8815-4.3

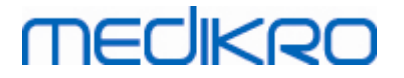

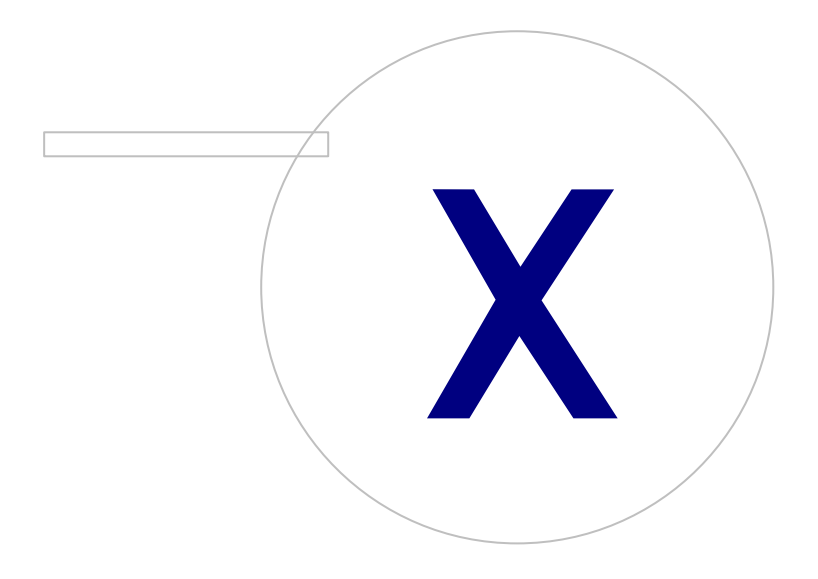

 $\textsf{Street address:}$  Pioneerinkatu 3, FI-70800 Kuopio, Finland E-mail: medikro@medikro.com Domicile: Kuopio

**Medikro Oy** +358 17 283 3000 0288691-7 **Business ID:** P.O.Box 54, FI-70101 Kuopio, Finland FI02886917 **Mail address:** www.medikro.com **Tel.: E-mail: Home page: VAT no.:** medikro@medikro.com Domicile:

## **MECIKRO**

## **10 Resolução de Problemas**

#### **Falhas da instalação**

Todos os componentes requeridos têm de ser instalados.

#### **A aplicação não liga ao servidor online**

Certifique-se de que o posto de trabalho do cliente e o servidor comunicam. Teste a ligação nos dois sentidos e verifique se o firewall do Windows não está a bloquear a ligação.Tenha em conta que o MS SQL Server utiliza a porta UDP 1434 para estabelecer ligações de comunicação a partir de aplicações.

Certifique-se de que o MS SQL server permite a autenticação SQL.

Verifique que o endereço e a porta da rede do servidor são corretos para todas as bases de dados em Medikro.ini e em admintool.ini instaladas no posto de trabalho do cliente.

Verifique se o posto de trabalho e o servidor têm o controlador correto (MS SQL Server) ODBC. Os controladores ODBC podem ser verificados no separador Painel de Controlo Windows -> Sistema e Segurança -> Ferramentas Administrativas -> Fontes de Dados ODBC -> Controladores.

Verifique se o software do cliente usa o controlador ODBC correto. O controlador ODBC usado pode ser verificado a partir de Medikro.ini e de Admintool.ini instalado no posto de trabalho do cliente.

**VAT no.:**

Medikro Spirometry Software M8815-4.3

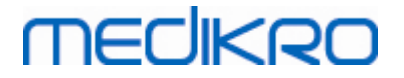

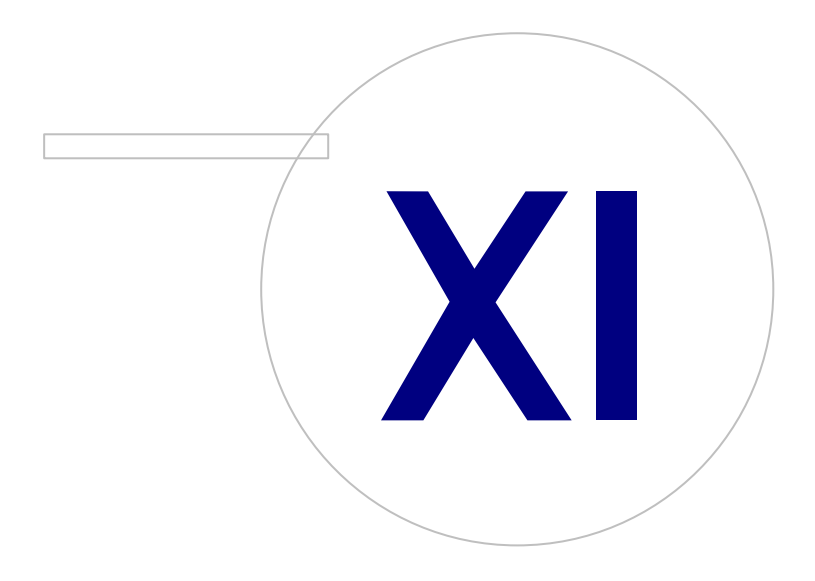

# **MECIKRO**

## **11 Backups das Bases de Dados**

Regularmente devem ser criados backups das bases de dados offline e online. Além disso, recomenda-se vivamente a utilização de dados redundantes.

A cópia de salvaguarda das bases de dados online é feita no servidor da base de dados. Existem várias metodologias disponíveis dependendo da tecnologia do servidor. Por favor, consulte as instruções disponibilizadas pelo seu fornecedor de software do servidor.

Bases de dados online que se recomenda que sejam copiadas:

- $\bullet$  actiondb $\odot$ : Recomendado se a pista de auditoria estiver a uso e as ações estiverem registadas na base de dados online.
- · persondb e studydb: Recomendado se não for um sistema de posto de trabalho simples que usa apenas bases de dados offline.
- · supportdb: Recomendado se as configurações das definições forem guardadas na base de dados online ou se o controlo do acesso online estiver a uso.

A cópia de salvaguarda das bases de dados offline e locais é feita nos postos de trabalho. Os ficheiros da base de dados pode ser copiado para localizações de backup assim que deixem de estar a uso.

Ficheiros em postos de trabalho que se recomenda que sejam copiados:

- · Medikro.ini: Contém configuração de definições para o posto de trabalho. Persons and Studies não pode ser iniciado sem um ficheiro de configuração válido. Localização predefinida é: "C: \ProgramData\Medikro".
- · actionlog.db: Contém o registo da ação para a pista de auditoria. Recomenda-se a cópia caso a pista de auditoria offline esteja a uso. Localização predefinida é: "C: \ProgramData\Medikro\Databases".
- · offline.access.db: Contém informação sobre autorização. Recomenda-se a cópia caso o controlo de acesso local esteja a uso. Localização predefinida é: "C:\ProgramData\Medikro\Databases".
- · offline.person.db: Contém informação sobre a pessoa. Recomenda-se a cópia caso as bases de dados offline sejam usadas exclusivamente, ou caso o posto de trabalho tenha sido extraído da rede durante um longo período. Localização predefinida é: "C:\ProgramData\Medikro\Databases".
- · offline.study.db: Contém informação sobre o estudo. Recomenda-se a cópia caso as bases de dados offline sejam usadas exclusivamente, ou caso o posto de trabalho tenha sido extraído da rede durante um longo período. Localização predefinida é: "C:\ProgramData\Medikro\Databases".
- · AdminActions\actionlog.db: Contém o registo da ação da Administration Tool para a pista de auditoria. Note que as ações da Administration Tool nunca são registadas em nenhum outro lugar. Recomenda-se a cópia caso uma pista de auditoria esteja a uso. Localização predefinida é: "C: \ProgramData\Medikro".
- · SpirometryResults.mdb: Contém informação sobre a licença do software e os protocolos de provocação. Atenção que a informação sobre saúde e os resultados das medições de espirometria já não são guardados aqui. Localização predefinida é: "C:\Medikro\Database".